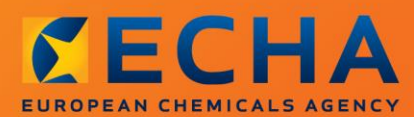

#### MANUAL

Как да подготвим и подадем заявление за разрешаване

# <span id="page-1-0"></span>**Промени в документа**

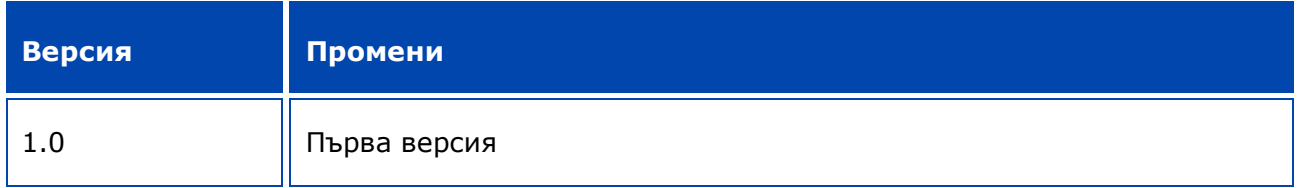

#### **Правна информация**

Настоящият документ има за цел да помага на потребителите при изпълнение на задълженията им съгласно регламента REACH. Същевременно, напомняме на потребителите, че текстът на регламента REACH е единственият автентичен нормативен акт и информацията в настоящия документ не представлява правен съвет. Използването на информацията остава единствено отговорност на потребителя. Европейската агенция по химикали не поема отговорност по отношение на използването на информацията, съдържаща се в този документ.

Възпроизвеждането е разрешено при посочване на източника.

Текстът представлява работен превод на документ, публикуван първоначално на английски език. Имайте предвид, че единствено английската версия, която също можете да намерите на уебсайта на ЕСНА, е оригиналната версия.

**Заглавие:** Как да подготвим и подадем заявление за разрешаване

**Справочен номер:** ECHA-16-B-18-BG

**Каталожен номер:**ED-04-16-348-BG-N

**ISBN:** 978-92-9247-964-0

**DOI:** 10.2823/269768

**Дата на издаване:** април 2016 г.

**Език:** BG

© Европейска агенция по химикали, 2016 г.

Заглавна страница © Европейска агенция по химикали

Възпроизвеждането е разрешено при пълно посочване на източника в следния вид:

"Източник: Европейска агенция по химикали, http://echa.europa.eu/", и изпращане на писмено уведомление до звено "Комуникации" на ECHA (publications@echa.europa.eu).

Документът може да се намери на следните 23 езика:

български, хърватски, чешки, датски, нидерландски, английски, естонски, фински, френски, немски, гръцки, унгарски, италиански, латвийски, литовски, малтийски, полски, португалски, румънски, словашки, словенски, испански и шведски.

Ако имате въпроси или коментари по настоящия документ, изпратете ги на ECHA с помощта на формуляра за искане на информация, на посочения по-долу адрес, като цитирате справочния номер и датата на издаване, посочени по-горе:

http://echa.europa.eu/about/contact\_en.aspЕвропейска агенция по химикали

#### **Европейска агенция по химикали**

Пощенски адрес: P.O. Box 400, FI-00121 Helsinki, Финландия

Адрес за посещения: Annankatu 18, Helsinki, Финландия

#### Версия 1.0

## <span id="page-3-0"></span>Съдържание

 $\overline{4}$ 

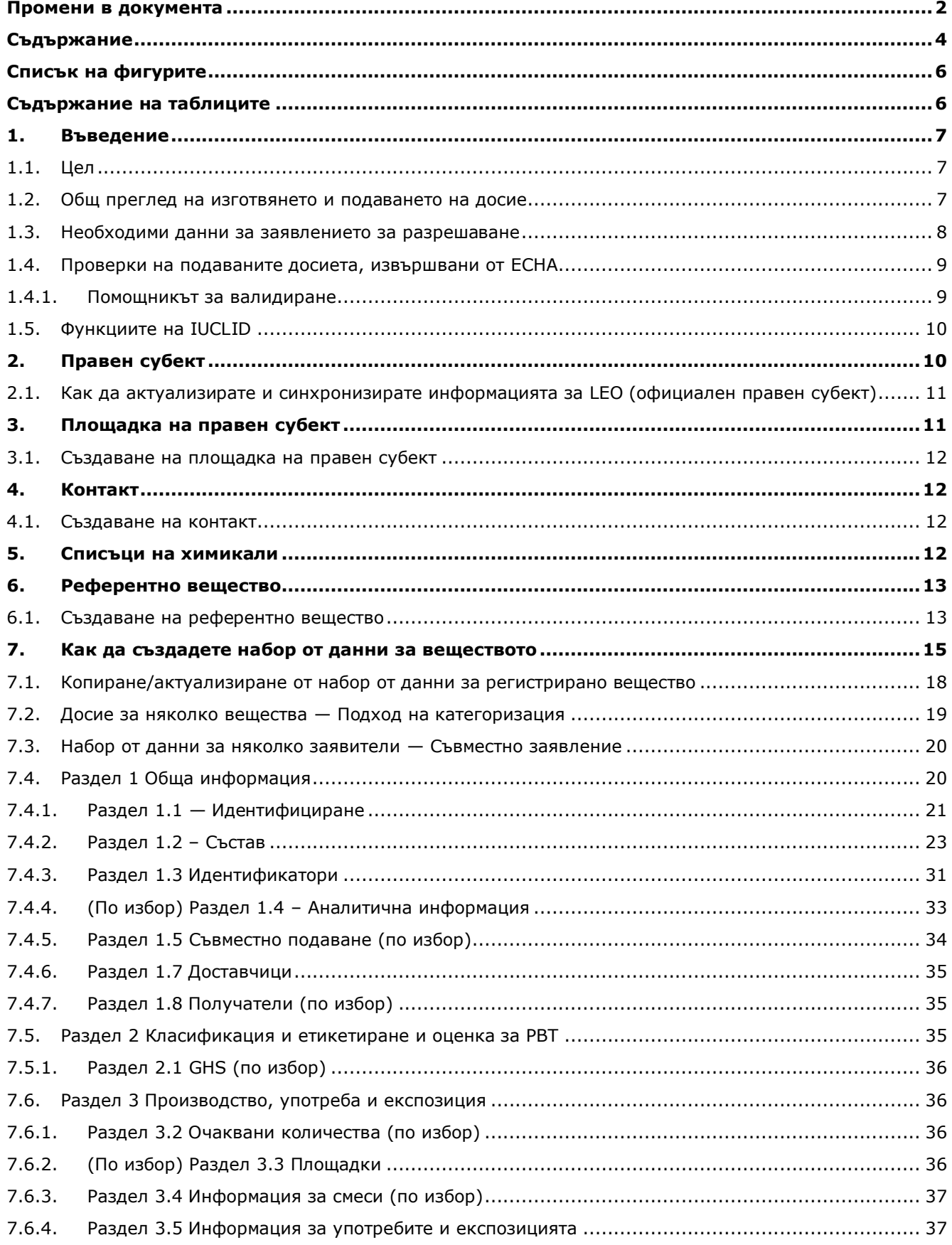

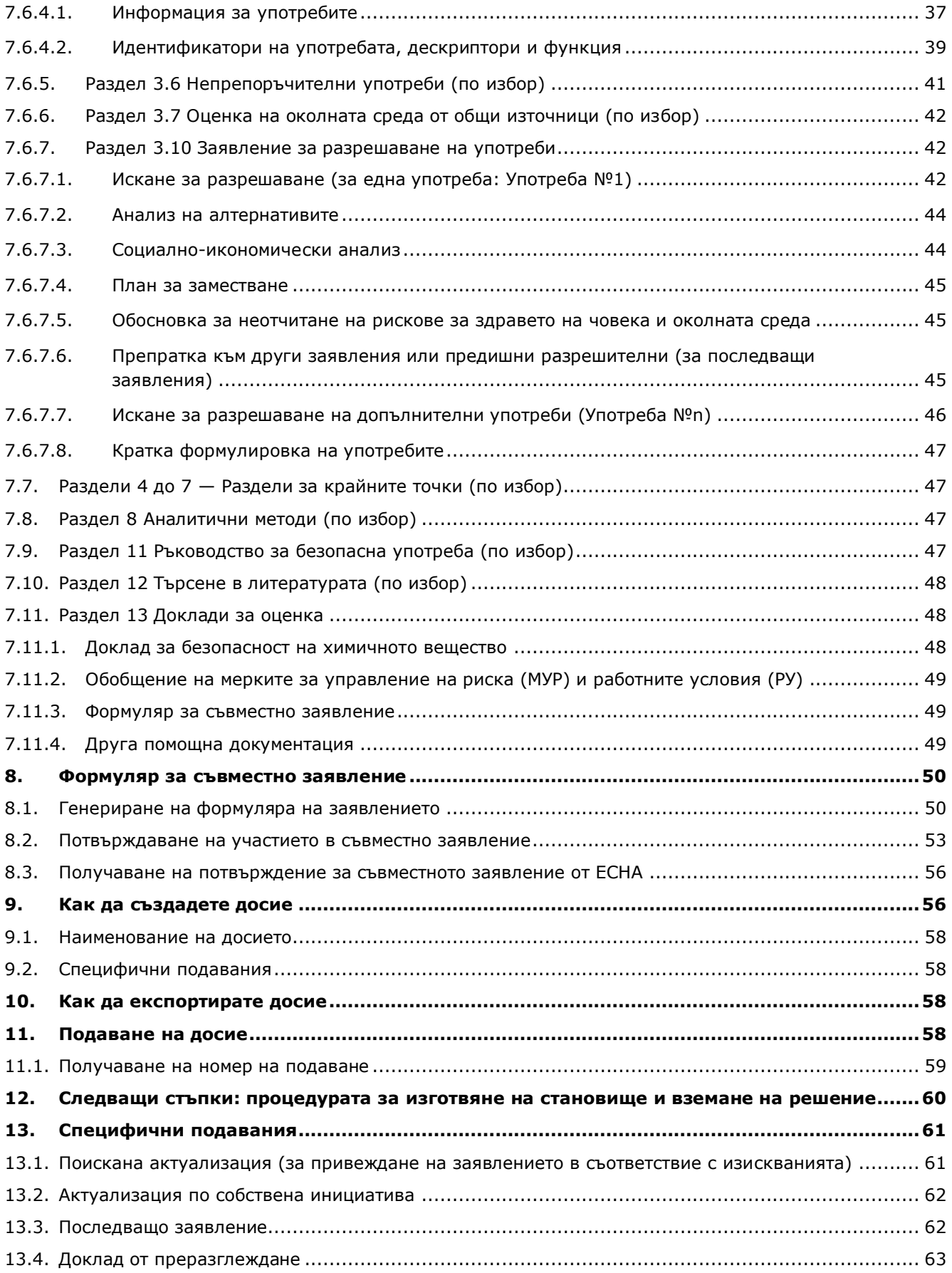

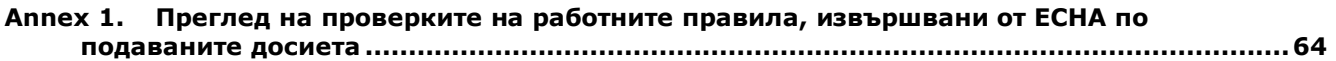

# <span id="page-5-0"></span>**Списък на фигурите**

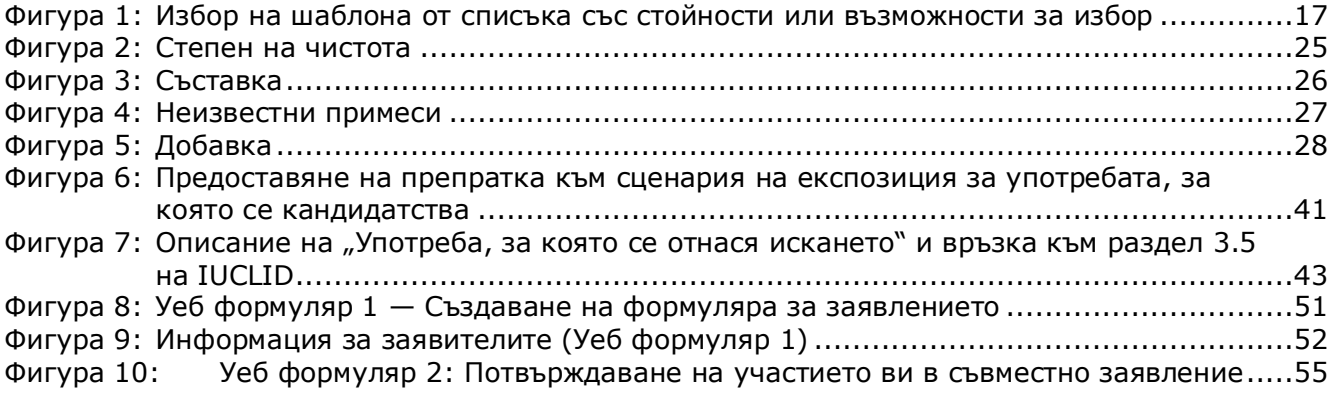

# <span id="page-5-1"></span>**Съдържание на таблиците**

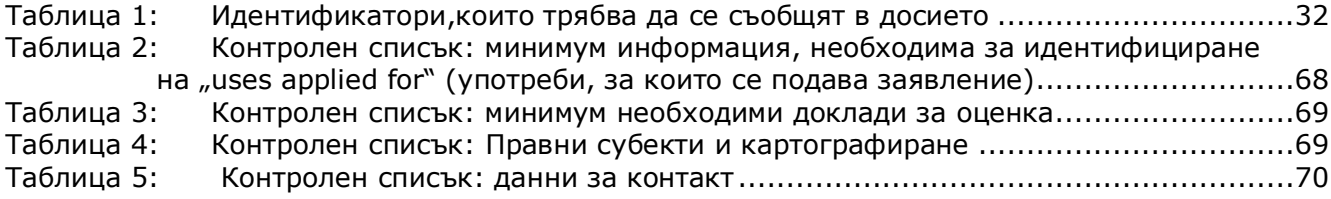

## <span id="page-6-0"></span>**1. Въведение**

## <span id="page-6-1"></span>**1.1. Цел**

Настоящото ръководство е разработено с цел да подпомогне подготовката и кандидатстването за разрешение, както и подаването му в Европейката агенция по химикали (ECHA). По-конкретно то описва разделите и полетата на IUCLID, които трябва да бъдат попълнени, за да се подготви заявление в съответствие с дял VII от REACH.

Следва да се отбележи, че целта на това ръководство е да помогне на заявителите да определят кои от многобройните полета на IUCLID са от първостепенно значение за успешното подаване на заявление: всички "задължителни" раздели (вж. глава 7. Как да създадете набор от данни за веществото) трябва да бъдат попълнени, за да може ECHA да обработи заявлението. След това генерираното от IUCLID заявление за досие за разрешаване може да бъде подадено в ECHA чрез REACH-IT.

Инструкциите в това ръководство обхващат заявленията, подавани от едно или повече лица (правни субекти) за една или няколко употреби за едно или няколко вещества.

За повече подробности относно процеса за разрешаване можете да направите справка във:

- раздела за "Как да кандидатствам за разрешително", който можете да намерите на: <http://echa.europa.eu/web/guest/applying-for-authorisation>
- Въпроси и отговори можете да намерите на: <http://echa.europa.eu/web/guest/support/faqs>
- *Ръководство на ECHA за изготвяне на заявление за разрешаване* на адрес: <http://echa.europa.eu/guidance-documents/guidance-on-reach>
- *Ръководство за социално-икономически анализ — разрешаване* на адрес: <http://echa.europa.eu/guidance-documents/guidance-on-reach>

В ръководството се допуска, че IUCLID е инсталиран и имате валиден потребителски профил в ECHA.

Повече информация относно различните функции в IUCLID и начина на използването им можете да намерите в системата за помощ, вградена в IUCLID (вж. глава 1.5 *Функции на IUCLID*). Приема се също, че разполагате с цялата необходима информация.

#### <span id="page-6-2"></span>**1.2. Общ преглед на изготвянето и подаването на досие**

Досието в IUCLID е файл, представляващ екранна снимка, без възможност за редактиране, на набор от данни за съответното вещество, който съдържа информацията за подаване в ECHA. Стъпките по-долу показват подхода за изготвяне на досие за заявление за досие за разрешаване в IUCLID:

- 1. Влезте в REACH-IT и създайте *Legal entity (Правен субект)* за заявителя (вж. глава 2).
- 2. Създайте в IUCLID *reference substances (референтни вещества)*, които са свързани с веществото от Приложение XIV (вж. глава 6)
- 3. Създайте в IUCLID *substance dataset (набор от данни за веществото)* от Приложение XIV (вж. глава 7)

8

- 
- 4. Въведете информацията в набора от данни за веществото от Приложение XIV (вж. глава 7)
- 5. Създайте заявление за досие за разрешаване в IUCLID (вж. глава 9)
- 6. Експортирайте заявлението за досие за разрешаване от IUCLID (вж. глава 10)
- <span id="page-7-0"></span>7. Подайте заявлението за досие за разрешаване в ECHA чрез *REACH-IT* (вж. глава 11)

#### **1.3. Необходими данни за заявлението за разрешаване**

За заявлението за досие за разрешаване е необходима следната информация:

- самоличност на заявителя(ите), т.е. име, данни за контакт (профил в REACH-IT, уеб формуляр));
- лице за контакт на заявителя(ите) (профил в REACH-IT, уеб формуляр);
- идентичност и състав на веществото(ата), както е посочено в раздел 2 на Приложение VI на REACH (уеб формуляр, IUCLID — раздели 1.1, 1.2 и 1.3);
- употребата(ите), за които заявителят(ите) подава заявление за разрешаване (уеб формуляр, IUCLID — раздели 3.5 и 3.10);
- обща информация за сценария(ите) на експозиция), обхващаща употребата(ите), за които заявителят(ите) подава заявление за разрешаване (раздел 3.5);
- доклад за безопасност на химичното вещество (ДБХВ) съгласно Приложение I, обхващащ рисковете за здравето на хората и за околната среда, свързани с употребата на веществото и произтичащи от конкретните му свойства, посочени в Приложение XIV (IUCLID — раздел 13). Като алтернатива, може да бъде дадена препратка към регистрационно досие, което включва такъв ДБХВ (IUCLID — раздел 1.3);
- Публични версии на сценария(ите) на експозиция (раздели 9 и 10 от ДБХВ), обхващащ употребата(ите), за които заявителят(ите) подава заявление за разрешаване (ако версията, предоставена в ДБХВ, се счита за поверителна) (IUCLID — раздел 13);
- анализ на алтернативите, включително публична версия (ако предоставената пълна версия се счита за поверителна) (IUCLID — раздел 3.10);
- план за заместване, ако е подходящо, включително публично обобщение (IUCLID раздел 3.10);
- социално-икономически анализ, ако е подходящо, включително публична версия (ако предоставената пълна версия се счита за поверителна) (IUCLID — раздел 3.10);
- резюме на мерките за управление на риска (МУР) и работните условия (РУ) (публичен документ) (IUCLID — раздел 13)
- обосновка на неотчитане на някои рискове, ако е подходящо (IUCLID раздел 3.10);
- препратка(и) към други заявления или предишни разрешителни, ако е подходящо (IUCLID — раздели 1.3 и 3.10);
- формуляр за съвместно заявление (включително картографиране на употребите)  $(IUCLID - pasgen 13);$
- име и адрес на дружеството от държава извън ЕС, представлявано от заявителя (отнася се за изключителни представители) (IUCLID — раздел 1.7);
- аргументация за групиране на веществата (достъп до обект от категория чрез IUCLID — раздел 0.2).

Следната информация не е задължителна. Все пак можете да я предоставите по желание в съответните раздели на IUCLID (посочени в скоби):

- аналитична информация за веществото (IUCLID раздел 1.4);
- информация относно класифицирането и етикетирането (IUCLID раздел 2.1);
- информация за смесите, съдържащи веществото (IUCLID раздел 3.4);
- информация за крайните точки (IUCLID раздел 4 до 7);
- информация относно прогнозните количества (IUCLID раздел 3.2);
- информация относно площадките на употреба (IUCLID раздел 3.3);
- информация относно непрепоръчителните употреби (IUCLID раздел 3.6);
- информация за оценката на околната среда от общи източници (IUCLID раздел 3.7);
- информация относно получателите (IUCLID раздел 1.8);
- информация относно аналитичните методи (IUCLID раздел 8);
- информация относно търсенето в литературата (IUCLID раздел 12).

За да попълните правилно заявление за разрешаване, е важно първо да разберете понятията правен субект, вещество, референтно вещество, набор от данни за веществото и досие в IUCLID. Тези понятия, както и общите функции на IUCLID 6, са обяснени в първите глави на това ръководство. Ако вече сте опитен потребител на IUCLID и знаете как се създават правен субект, референтни вещества и набор от данни за вещество, препоръчваме да преминете направо към глава 7 от настоящото ръководство, където можете да намерите информация за попълването на заявлението за досие за разрешаване.

#### <span id="page-8-0"></span>**1.4. Проверки на подаваните досиета, извършвани от ECHA**

Всички досиета, подадени на ECHA, преминават първоначални технически и административни проверки, за да се гарантира, че могат да се обработват по правилния начин и че могат успешно да се изпълняват последващите необходими регулаторни процеси. Такива проверки се наричат работни правила (BR).

Досието може да бъде прието за обработка само ако са изпълнени всички съответни работни правила, например проверка на формата и наличността на административна информация.

За повече информация относно проверката на работните правила вижте Приложението: *Overview of the business rules checks performed by ECHA on the submitted dossiers (Преглед на проверките на работните правила, извършвани от ECHA по подаваните досиета).*

Обърнете внимание, че преминаването през проверката на работните правила дава само потвърждение, че досието може да бъде прието за обработка, но не и че е пълно.

#### <span id="page-8-1"></span>**1.4.1. Помощникът за валидиране**

Плъгинът *Validation assistant (Помощник за валидиране)* е разработен, за да ви даде възможност да извършвате проверка на досието, преди да го подадете на ECHA чрез REACH-IT.

Следователно, преди подаването настоятелно ви препоръчваме да използвате плъгина *Validation assistant (Помощник за валидиране)* в две стъпки:

i. Да проверите вашия набор от данни (преди създаване на досието), за да можете да коригирате всички несъответствия, докладвани на това ниво.

ii. Да проверите финалното досие и да решите всякакви въпроси, идентифицирани в тази стъпка.

Използването на плъгина в двете стъпки е много важно за вас, за да избегнете всички излишни проблеми и потенциално отхвърляне на вашето подаване.

За указания как да стартирате *Validation assistant (Помощника за валидиране)* вижте системата за помощ на IUCLID.

Помощникът за валидирането ще провери досието ви само за някои, но не за всички работни правила, приложими за заявленията за разрешаване.

#### <span id="page-9-0"></span>**1.5. Функциите на IUCLID**

Функциите на IUCLID са описани подробно в помощта, която е вградена в приложението на IUCLID. За да видите помощта, трябва да натиснете клавиша F1 където и да е в приложението. Системата за помощ ще се опита да покаже най-съответстващата част от съдържанието на помощта. Оттам е възможно да отидете чрез навигация до конкретната изисквана помощ. Например, ако помощникът за експортиране на приложението бъде отворен, натискането на F1 трябва да отвори съдържанието на помощта на описанието на функцията *Export (Експортиране)*. Като алтернатива на натискането на F1 съществуват връзки към помощта в интерфейса на приложението навсякъде, където се намира икона за помощ, представена под формата на въпросителен знак.

## <span id="page-9-1"></span>**2. Правен субект**

Подаванията на досието в ECHA се извършват от *Legal entities (Правни субекти)*, които трябва да бъдат дефинирани, като се включат и данни за контакт преди подаването. Данните за контакт на дружеството се съхраняват като *Legal Entity Object (LEO) (Официален правен субект (LEO))*. Можете да създадете LEO както в IUCLID, така и в *ECHA accounts (Потребителски профили в ECHA)*, намиращи се на [http://echa.europa.eu/bg/support/helpdesks/echa-helpdesk/echa-accounts.](http://echa.europa.eu/bg/support/helpdesks/echa-helpdesk/echa-accounts)

Обърнете внимание, че ECHA ще използва само данните за контакт на правния субект, който сте регистрирали в потребителските профили в ECHA или в REACH-IT.

Вече сте създали един правен субект, когато сте инсталирали IUCLID. Можете да добавите

⊞

още правни субекти като кликнете с десния бутон върху *Legal entity (Правен субект)* на началната страница на IUCLID. Въпреки това, ECHA няма да наложи изискване за съгласуваност между правния субект в IUCLID и правните субекти на потребителските профили в ECHA.

Обърнете внимание, че в настройките по подразбиране правният субект не е включен в досието. Ако желаете да включите правния субект във вашето досие, можете да промените настройките по подразбиране по време на създаването на досието в помощника за създаване на досие (вж. глава *How to create a Dossier (Как да създадете досие)*.

Ако включите правен субект в досието, което ще бъде подадено на ECHA, може да е полезно да проверите дали правните субекти в IUCLID и в REACH-IT са едни и същи. За допълнителна информация за това как да създадете официален правен субект (LEO) и как да го синхронизирате между IUCLID и REACH-IT вижте следващата глава.

## <span id="page-10-0"></span>**2.1. Как да актуализирате и синхронизирате информацията за LEO (официален правен субект)**

За да регистрирате вашия правен субект, трябва да влезете с потребителско има е парола в *ECHA accounts (Потребителски профили в ECHA)*, където можете да въведете и управлявате информацията за вашия правен субект.

Когато създавате LEO, се генерира цифров идентификатор, наречен универсален уникален идентификатор (UUID). Пример за UUID на правен субект: *IUC5-a620a92d-32c6- 426a-b6ee-fc338cde0932*.

UUID е различен за всеки LEO, дори в рамките на същото дружество, в случай че дружеството има няколко официални правни субекта.

Можете да синхронизира правния субект между IUCLID и REACH-IT като експортирате вашия LEO от потребителските профили в ECHA или REACH-IT. След това можете да импортирате файла във вашата локална инсталация на IUCLID. Това може да бъде от полза, ако UUID е идентичен между всички приложения, в които се появява идентичността на дружеството (IUCLID, REACH-IT, всички уеб форми, подавани в ECHA). Като алтернатива, ако все още не сте създали свой потребителски профил в ECHA, можете да експортирате LEO от вашата инсталация на IUCLID и да импортирате файла в потребителските профили в ECHA, когато създавате потребителски профил. Забележете, че LEO може да се импортира в потребителските профили в ECHA, само когато създавате потребителски профил, а не в съществуващ потребителски профил в ECHA.

За да сравните универсалните уникални идентификатори (UUID) в различните приложения, можете да ги откриете във всяко приложение, като следвате посочените подолу пътеки:

- IUCLID: Начална страница > *Legal entity (Правен субект)* > двойно кликване върху вашия правен субект. UUID на дружеството ще се покаже в раздела *Information Panel (Информационен панел)* в долната част на прозореца на IUCLID.
- Потребителски профили в ECHA: Разделът Legal Entity (Правен субект) > General details (Общи данни) > Legal Entity UUID (Универсален уникален идентификатор на правен субект)
- REACH-IT Menu (Меню) > *Company information (Информация за дружеството)* > *General information (Обща информация) > UUID (Универсален уникален идентификатор)*

За повече информация относно управлението на потребителските профили в ECHA вижте ръководството за потребителските профили в ECHA , което се намира на [http://echa.europa.eu/support/helpdesks/echa-helpdesk/echa-accounts.](http://echa.europa.eu/support/helpdesks/echa-helpdesk/echa-accounts)

## <span id="page-10-1"></span>**3. Площадка на правен субект**

*Legal entity site (Площадка на правен субект)* е запис, в който можете да посочите площадката, на която се извършва производството или собствената употреба на вашето вещество. Тази информация включва наименованието на площадката, адреса и други данни за контакт на площадката, както и възможността да се включват идентификатори на площадката в рамките на Други информационни системи на дружеството/организацията. *Legal entity site (Площадка на правен субект)* принадлежи само на един *Legal entity owner (Собственик на правен субект)*.

Имайте предвид, че не е възможно да се създаде площадка, без да я свържете с правен субект, но е възможно да се промени връзката между площадката и нейния собственик на правен субект посредством избирането на друг правен субект от вашия списък. С един и същи правен субект може да се свърже повече от една площадка на правен субект.

#### <span id="page-11-0"></span>**3.1. Създаване на площадка на правен субект**

1. За да създадете нова площадка, кликнете с десния бутон на мишката върху *Legal* 

*entity site (Площадка на правен субект)* на начална страница и изберете *New (Нова)*.

- 2. Дайте име на площадката и го свържете с *Legal entity owner (Собственик на правен*   $cv$ бект) чрез кликване върху бутона  $^{\textcircled{\#}}$ .
- 3. Попълнете колкото може повече полета в *General information and Contact address (Обща информация и адрес за контакт)*. Минималната изисквана информация е *Country (Страна)*, в която се намира площадката.
- 4. За да запаметите информацията за площадката на правен субект, кликнете върху  $\blacksquare$  в главното меню.

## <span id="page-11-1"></span>**4. Контакт**

В *Contacts inventory (Списъка с контакти)* можете да поставите данните за контакт на съответните компетентни лица, например лице, отговорно за информационния лист за безопасност (ИЛБ), токсиколог и т.н., които могат да се приложат към досието в IUCLID. Това лице може да бъде потърсено за съдействие или да бъде попитано за предоставената информация.

<span id="page-11-2"></span>Информация за лицето за контакт, което отговаря за вашето подаване, трябва да бъде посочена и управлявана в REACH-IT.

#### **4.1. Създаване на контакт**

1. За да **създадете** *нов контакт*, кликнете с десния бутон на мишката върху *Contacts (Контакти)* върху вашата начална страница и изберете *New (Нов).*

2. Попълнете колкото може повече области в полето *General information (Обща информация)*.

3. За да запаметите информацията за контакт, кликнете върху  $\blacksquare$  от главното меню.

## <span id="page-11-3"></span>**5. Списъци на химикали**

*Chemical inventories (Списъците на химикали)* съдържат химични идентификатори, които служат за основа за определяне на *reference substances (референтните вещества)*. Терминът *inventory (списък)* се използва за съставяне на всички различни списъци на химикали, които могат да бъдат на разположение в IUCLID. Понастоящем **EC Inventory (Списъкът на EC)** е единственият списък, използван в IUCLID.

Списъкът на EC е комбинация от три отделни списъка:

- **EINECS** (Европейският списък на съществуващите търговски химични вещества) включва вещества, за които се смяташе, че са били на пазара на Европейската общност между 1 януари 1971 г. и 18 септември 1981 г.
- **ELINCS** (Европейски списък на нотифицираните химични вещества) включва вещества, нотифицирани съгласно Директива 67/548/ЕИО, Директивата за опасни вещества, нотифициране на нови вещества (NONS), пуснати на пазара след 18 септември 1981 г.
- **NLP-list** (Списъкът с вещества, които вече нямат свойства на полимер) включва веществата, които са били на пазара на Европейската общност между 18 септември 1981 г. и 31 октомври 1993 г. и са били считани за полимери съгласно правилата за докладване за EINECS, но вече не се считат за полимери според седмото изменение на Директива 67/548/ЕИО.

Вписванията в списъка на ЕС се състоят от наименование и номер на химичното вещество (ЕС наименование и ЕС номер), CAS номер<sup>1</sup> (ако е наличен), молекулна формула (ако има такава) и описание (за някои видове вещества).

## <span id="page-12-0"></span>**6. Референтно вещество**

Използването на *Reference substance (Референтно вещество)* позволява да се съхранява информация за дадено вещество или за дадена съставка на вещество, като например химически наименования (EC наименование, CAS наименование, IUPAC наименование, синоними и др.), кодове за идентичност (например ЕС номер, CAS номер), молекулни и структурни данни.

*Reference substance inventory (Списъкът на референтни вещества)* ви дава възможност да използвате една и съща информация за една и съща химична идентичност, като избягвате повторното и набиране, и да гарантирате, че данните са централно управлявани и актуализирани. *Reference substance inventory (Списъкът на референтни вещества)* се поддържа директно от вас в локалната ви инсталация. Всяко *референтно вещество* може да бъде свързано с неограничен брой *substance (вещества)* или набори от данни *mixture/product (смес/продукт)*. За да актуализирате информацията в едно *референтно вещество*, можете да отворите *Reference substance inventory (Списъкът на референтни вещества)*, да потърсите съответното *референтно вещество* и да го актуализирате. Измененията ще се отразят на всеки отделен набор от данни, свързан с това *референтно вещество*.

За да увеличите броя на вписванията във вашия списък, можете да търсите, изтегляте и импортирате наличните референтни вещества от уебсайта на IUCLID във вашата локална инсталация. Тези предварително определени референтни вещества са готови да подобрят качеството на данните и да сведат до минимум въвеждането на данни.

#### <span id="page-12-1"></span>**6.1. Създаване на референтно вещество**

1

Ако в *Reference substance* inventory *(Списъкът на референтни вещества)* не намерите референтно вещество, можете да създадете ново референтно вещество.

<sup>&</sup>lt;sup>1</sup> В случай на вещества, изброени в списъка на ЕС с ЕС номер, започващ с 4, може да не е публикуван CAS номер дори ако съществува такъв за това вещество. Това е така, защото съгласно схемата за нотификация на нови вещества, които са съществували в съответствие с предишното законодателство, може да се изиска поверителност на CAS номера и следователно да не бъде публикуван.

Има два вида информация, която може да бъде докладвана в *референтното вещество*:

- 1. Информация, която е **специфична** за *референтното вещество*: такава информация, която точно съответства на веществото/съставката(съставките), обхваната(и) от това референтно вещество;
- 2. Информация, която е **свързана** с *референтното вещество*: тази информация не съответства точно на веществото/съставката(съставките), обхваната(и) от това референтно вещество, поради някоя от следните причини:
- информацията е обща, тъй като обхваща и други вещества/съставки;
- информацията обхваща само някои от съставките на референтното вещество за дадено вещество или група съставки;
- информацията се отнася за подобна съставка/вещество;
- информацията не е най-новата налична информация за идентифициране на веществото/съставката(ите).

Свързаната информация трябва да се съобщава само в *Identifiers of related substances (Идентификатори на свързани вещества)*, тъй като може да се създаде неяснота относно идентичността на веществото или съставката(ите), на които отговаря референтното вещество.

За да създадете референтно вещество:

- 1. Кликнете с десния бутон върху Reference Substance (Референтно вещество) началната страница на IUCLID и изберете *New (Ново)*.
- 2. Въведете наименованието на референтното вещество.
- 3. Ако **референтното вещество е включено в списъка на ЕС** , можете да го свържете с това съществуващо вписване като кликнете върху бутона *Add (Добавяне)*.
- 4. Ако **референтното вещество е включено в списъка на ЕС**, изберете обосновка от предложения списък в раздела *No inventory information available (Липсва информация за списъка)*.
- 5. Попълнете възможно най-много от оставащите полета за референтното вещество.

Следната информация, ако е на разположение и/или е приложима, следва да се предостави за всички известни съставки и добавки:

- Информация за EC *Inventory* (Списъка на ЕС),
- *CAS number (CAS номер)* и *CAS name (CAS наименование)*,
- *IUPAC name (IUPAC наименование)*,
- *Description (Описание)* (В това поле се въвежда всяка допълнителна информация, свързана с описанието на референтното вещество. Това е важно, особено когато референтното вещество не съответства на добре дефинирано химично вещество. Прикачени файлове могат да се добавят, ако е необходимо.),
- *Synonyms (Синоними)*,
- *Identifiers of related substances (Идентификатори на свързани вещества)*,
- *Molecular formula (Молекулярна формула)* (ако не е възможно да се получи молекулярна формула на референтното вещество, в полето *Remarks (Забележки)* в долната част на екрана трябва да се укаже причината);
- Диапазон на *Molecular weight (Mолекулно тегло)*,
- *SMILES notation(SMILES нотация)*,
- *InChI*,
- Прикачете файл на изображение със *Structural formula (Структурна формула)*.

<span id="page-14-0"></span>6. За да запаметите референтното вещество, кликнете върху  $\blacksquare$  от главното меню.

#### **7. Как да създадете набор от данни за веществото**

Тази глава обяснява каква информация трябва да предоставите в различните раздели на IUCLID, което зависи от типа на подаване, който желаете да направите чрез досието в IUCLID.

При въвеждане на данните ви можете да използвате системата за помощ на IUCLID, която е вградена в приложението. За да видите помощта, натиснете клавиша F1 където и да е в приложението и в прозореца за помощ ще се покаже най-важната информация.

За да изготвите **досие** в IUCLID, първо трябва да създадете **набор от данни** за веществото. Наборът от данни за веществото е съвкупност от административни и научни данни за дадено вещество. Информацията в набора от данни може да бъде променена: можете да добавите, премахнете или промените информацията в набора от данни. **Наборът от данни се използва като основа за досието.** Досието е моментна снимка на набора от данни в определен момент; информацията в досието не може да се променя.

#### **За да създадете набор от данни:**

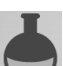

- 1. Кликнете с десния бутон върху *Substance (Вещество)* на началната страница на IUCLID и след това изберете *New (Ново)*.
- 2. Попълнете полето *Substance name (Наименование на веществото)*. Особено ако вашата инсталация на IUCLID съдържа няколко набора от данни, трябва да въведете име, което лесно можете да използвате, за да разграничите веществото.
- 3. Задаване на съществуващ *legal entity (правен субект)* към набора от данни чрез

кликване върху бутона  $\infty$ . Отваря се нов прозорец, в който можете да търсите правни субекти в рамките на вашата инсталация на IUCLID. Въведете критериите за търсене, изберете подходящ правен субект от списъка и го задайте за набора от данни за веществото.

4. Запаметете информацията чрез кликване върху иконката в главното меню.

За повече информация как да попълните полетата в този изглед, вижте раздел 1.1 *Identification (Идентификация)*.

#### **За да попълните набор от данни:**

- 1. След като вашият набор от данни за веществото бъде създаден, той се показва в навигационния панел в лявата част на екрана.
- 2. За да отворите вашия набор от данни, кликнете двукратно или кликнете с десния бутон и изберете *Open (Отваряне)*.

#### Как да подготвим и подадем заявление за разрешаване Версия 1.0

16

- 3. Когато наборът от данни се отвори, разделът *Table of contents (Таблица със съдържание)* (TOC) се показва в навигационната част на екрана.
- 4. За да видите съдържанието, което е приложимо за типа на досието, което изготвяте, кликнете върху попълнената стрелка, сочеща надолу,  $(\blacksquare)$  в таблицата на съдържанието.
- 5. Появява се списък на различни типове подаване. Изберете конкретния тип подаване от списъка.

#### <span id="page-16-0"></span>**Фигура 1: Избор на шаблона от списъка със стойности или възможности за избор**

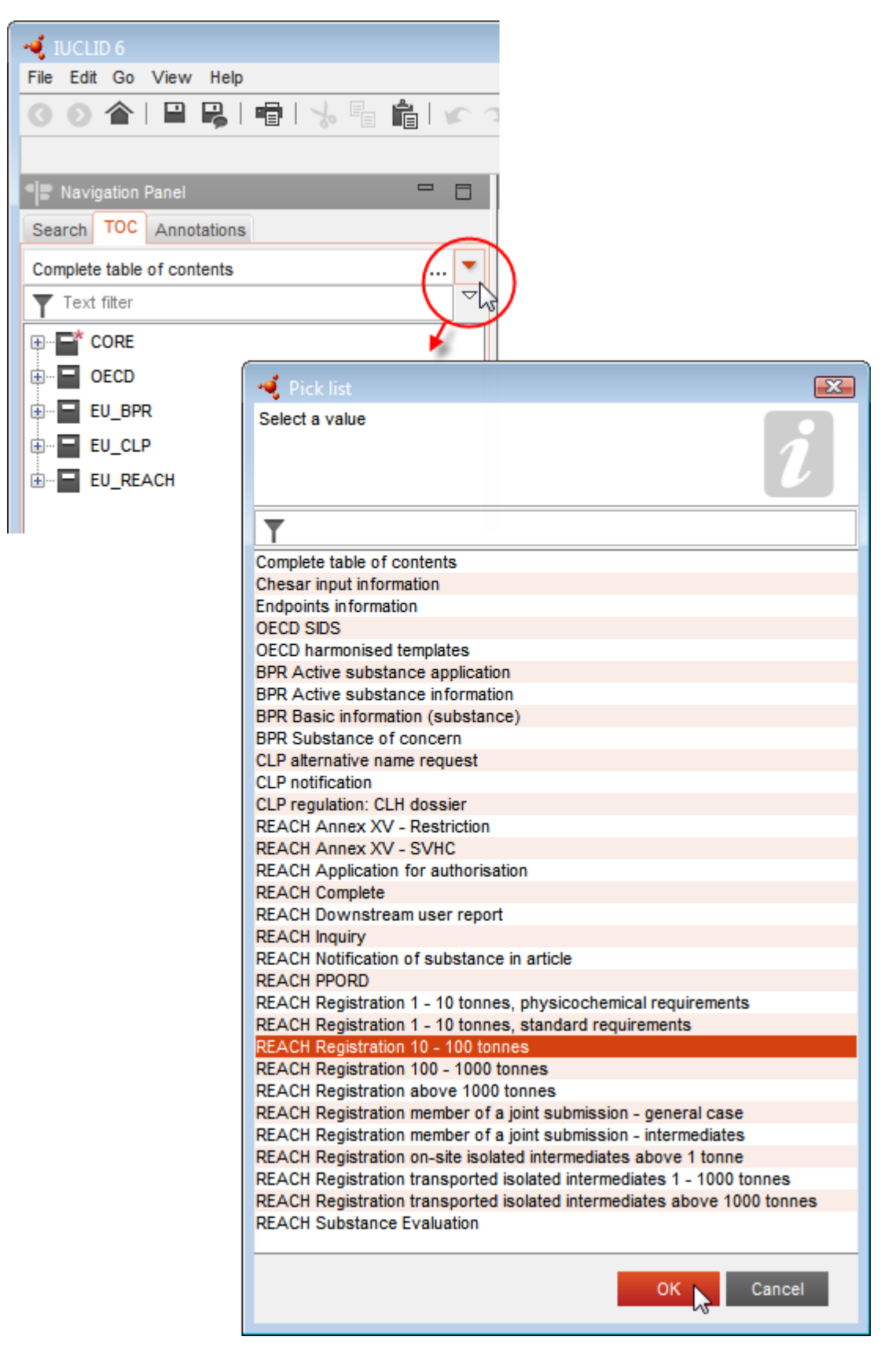

6. Сега са показани съответните раздели за типа на подаване. Разделите, включващи информация, която е задължителна за подаване, са маркирани със звездичка  $(\blacksquare)$ . Имайте предвид, че ако създавате набор от данни, но все още не знаете точния тип на досието в REACH, което ще бъде изготвено, можете да изберете опцията *REACH Complete table of contents (Пълна таблица на съдържанието в REACH)*. Това ще покаже съдържанието, включващо всички раздели, които имат отношение съгласно Регламента REACH.

След като сте създали набор от данни за вашето вещество можете да въведете данни за веществото в този набор от данни. Следващите глави описват какви данни следва да бъдат въведени във всеки раздел на IUCLID за конкретния тип на подаване, за който се отнася това ръководство. Разделите са показани с тяхното наименование и с номерацията, използвана в IUCLID.

При попълване на различните части на даден набор от данни е важно:

- всеки път, когато създавате ред в таблица, нейните различни колони трябва да бъдат попълнени;
- когато в списъка е избран *other (друг)*, съседното поле за текст трябва да бъде попълнено;
- а когато полето е свързано с раздел, той трябва да бъде попълнен.

Подходящият вид подаване за заявление за разрешаване е **REACH Application for authorisation (Заявление за разрешаване съгласно REACH)**.

Разделите на IUCLID, които трябва да бъдат попълнени като минимум, за да бъдат обработени заявленията за разрешаване, са 1.1, 1.2, 1.3, 3.5, 3.10 и 13. Подробности за информацията, необходима за попълване на всеки от тези раздели, са обяснени понататък в това ръководство (глава 7).

## <span id="page-17-0"></span>**7.1. Копиране/актуализиране от набор от данни за регистрирано вещество**

Наборът от данни за вещество, което вече е подадено за регистрация, може да съдържа информация, която също е от значение за разрешаването. Следователно, заявителят може да използва съществуващ набор от данни за регистрация на веществото и да го копира в новосъздаден набор от данни за веществото за разрешаване. Например раздели 1.1 Идентификация, 1.2 Състав, 3.5 Идентифицирани употреби и 13 Доклади за оценки могат да се импортират автоматично от съществуващ набор от данни за регистрация на веществото.

След това заявителят може да премине към съответно уточняване на информацията, свързана конкретно с разрешаването (напр. може да се окаже, че не всички употреби, определени и описани в набор от данни за регистрация, са подходящи за целите на разрешаването).

Допълнителни инструкции как да създадете копие на набора от данни за вещество можете да намерите в системата за помощ на IUCLID.

#### <span id="page-18-0"></span>**7.2. Досие за няколко вещества — Подход на категоризация**

Заявления могат да бъдат подавани за едно или няколко вещества, отговарящи на определението за група от вещества в раздел 1.5 на Приложение XI на REACH.

Стъпките, които трябва да бъдат изпълнени в IUCLID за подготовка на досие за няколко вещества, са следните:

- 1. За всяко вещество, участващо в групата, създайте отделен набор от данни за веществото, в който всички необходими данни трябва да бъдат въведени както за всяко друго негрупирано вещество, т.е.раздели 1.1, 1.2, 1.3, 3.5, 3.10 и 13 от IUCLID.
- 2. За заявления за няколко вещества раздел 3.10 дава възможност да се посочи кои употреби за кое вещество в заявлението важат. Ако например дадена употреба е валидна за всички вещества, тя трябва да бъде посочена в раздели 3.10 на всички набори от данни за веществата, които трябва да бъдат зададени към категорията; ако дадена употреба е валидна само за едно (или няколко) от веществата, тя трябва да бъде посочена само в раздел 3.10 на набора от данни за съответното вещество(а). Вижте глава 7.6.7 на това ръководство.
- 3. Създайте категория в IUCLID: Kликнете с десния бутон върху *Category (Категория)*

на началната страница на IUCLID и след това изберете *New (Нова)*. Попълнете полето *Category name (Наименование на категорията)*. Задайте съществуващ *Legal* 

*entity (Правен субект)* към набора от данни, като кликнете върху бутона <sup>@</sup>. В *Justifications and discussions (Основания и дискусии)* попълнете полето *Category rationale (Научна обосновка на категорията)*.

4. Задайте към категорията наборите от данни за веществата, който създадохте при стъпки 1-2 по-горе: В Category members (Членове на категорията) кликнете върху

и след това изберете потърсете и кликнете върху *Assign (Задаване)* за всеки от съответните набори от данни за веществата. Запазете информацията, като кликнете върху иконата В в главното меню.

5. Можете да създадете досие от всеки от наборите от данни за веществата, които сте създали при стъпка 1 по-горе. Докато го правите, при първата стъпка от съветника за създаване на досие в раздела *Substance (Вещество)* изберете *EU REACH: REACH Application for authorisation (Заявление за разрешаване съгласно REACH)*, а в раздела *Use related categories (Използване на свързани категории)* изберете *Yes (Да)*. Така досието ще включва всички набори от данни за веществата, зададени към категорията. В случай че веществото участва в различни категории, вместо това изберете *Select category(ies) (Избор на категория(и))* и изберете съответната категория от списъка. След това продължете с процедурата за създаване на досието, както е описано в глава 7 от това ръководство.

За по-подробни инструкции относно създаване на досие, на базата на подход на категоризация по REACH, вижте системата за помощ на IUCLID.

Когато решавате дали да подадете заявление за група вещества, основното ви съображение следва да е поддържане на яснота и прозрачност в заявлението. За допълнителни указания относно групирането на веществата, направите справка в *"Ръководство за подготовка на подаване на заявление за разрешаване"*, Приложение 1 *Съображения за групиране на веществата* на адрес:

<http://echa.europa.eu/guidance-documents/guidance-on-reach> и на уебсайта на ECHA на [http://echa.europa.eu/web/guest/applying-for-authorisation.](http://echa.europa.eu/web/guest/applying-for-authorisation)

Поради възможната сложност и технически проблеми при такива подавания за групи от вещества, ECHA препоръчва да групирате веществата само в най-благоприятните случаи, когато всички вещества от групата имат едни и същи употреби. При по-сложните случаи може да е за предпочитане да се подадат отделни заявления за всяко вещество от групата.

#### <span id="page-19-0"></span>**7.3. Набор от данни за няколко заявители — Съвместно заявление**

Заявление за разрешаване може да бъде подадено от един заявител или от група заявители (т.е. съвместно заявление). Когато решавате дали да подадете заявление за група заявители, основното ви съображение следва да е поддържане на яснота и прозрачност в цялото заявление. За допълнителни указания относно съвместните заявления, направете справка в *"Ръководство за подготовка на подаване на заявление за разрешаване"* на адрес <http://echa.europa.eu/guidance-documents/guidance-on-reach> и на уебсайта на ECHA на [http://echa.europa.eu/web/guest/applying-for-authorisation.](http://echa.europa.eu/web/guest/applying-for-authorisation)

Поради възможната сложност и технически проблеми при съвместните заявления, ECHA настоятелно препоръчва да разработвате и подаване съвместно заявление само когато всички заявители от групата са намерили приемлив начин да поделят цялата информация, предоставена в заявлението. При сложните случаи може да е за предпочитане всеки заявител да подаде поотделно свое собствено заявление.

ECHA ще обработва съвместните заявления като цяло и няма възможност да взема специални мерки за разрешаване на проблеми, свързани с поверителността, между съвместните заявители. Следователно, по време на обработката и изготвянето на становище за дадено заявление, вероятно ще има позовавания на поверителната информация в рамките на групата съвместни заявители. Обърнете внимание например, че копията от съобщенията на ECHA в REACH-IT се изпращат до всички заявители, подаващи съвместно заявление.

Досието, включващо набор от данни за веществото, за съвместно заявление ще бъде подадено в ЕСНА от един правен субект, наричан тук "подаващ заявител". В глава 8 на това ръководство е описан допълнително вида информация, който подаващият заявител трябва да предостави в допълнение към набора от данни за веществото. Важната информация, която трябва да бъде предоставена, е списъкът на заявителите и картографирането на "употребите, за които се кандидатства". Целта на такова картографиране е да се определи правилно кой заявител за коя употреба(и) и за кое вещество(а) кандидатства. За да се предостави тази информация, в раздел 13 на досието в IUCLID трябва да се прикачи специален формуляр. Този формуляр ("формуляр за съвместно заявление") се генерира посредством съответния уеб формуляр и трябва да бъде изпратен и на съвместните заявители, за да потвърдят те участието си в съвместното заявление. (вж. глава 8 за допълнителни подробности).

## <span id="page-19-1"></span>**7.4. Раздел 1 Обща информация**

В раздел 1, *General information (Обща информация)* въведете част от исканата информация за идентичността на веществото и самоличността на заявителя(ите). Раздели 1.4, 1.5 и 1.8 се попълват по избор. Раздел 1.7 е задължителен само ако някой от заявителите е изключителен представител.

При попълване на раздел 1 имайте предвид, че

i. Идентичността на веществото трябва да съответства на / да се покрива с описаната в съответния запис в Приложение XIV, достъпно на: [http://echa.europa.eu/addressing-chemicals-of-](http://echa.europa.eu/addressing-chemicals-of-concern/authorisation/recommendation-for-inclusion-in-the-authorisation-list/authorisation-list)

[concern/authorisation/recommendation-for-inclusion-in-the-authorisation](http://echa.europa.eu/addressing-chemicals-of-concern/authorisation/recommendation-for-inclusion-in-the-authorisation-list/authorisation-list)[list/authorisation-list](http://echa.europa.eu/addressing-chemicals-of-concern/authorisation/recommendation-for-inclusion-in-the-authorisation-list/authorisation-list)

- ii. Полето *Public name (Публично наименование)* обикновено не е уместно да се използва, тъй като записът в Приложение XIV, съответстващ на веществото, за което се подава заявление, не може да бъде считан за поверителен.
- iii. Не е възможно да се назначава *Third party representative* (Представител на трета страна) за заявление за разрешаване.
- iv. При съвместно заявление ролята на всеки заявител във веригата на доставка (*Manufacturer* (Производител), *Importer* (Вносител), *Downstream user* (Потребител надолу по веригата), *Only Representative* (Изключителен представител)) трябва да бъде посочена при създаването на формуляра за заявлението (вж. глава 8).

#### **7.4.1.Раздел 1.1 — Идентифициране**

<span id="page-20-0"></span>Раздел 1.1 съдържа идентификацията на веществото, ролята му във веригата на доставка и типа (референтно) вещество.

За да завършите този раздел, изпълнете следните стъпки:

- 1. В полето *Substance name (Наименование на веществото)* напишете наименование на веществото, за което подготвяте досието.
- 2. Ако имате опасения относно поверителността, свързани с наименованието на веществото, трябва да попълните полето *Public name (Публично наименование)*. В това поле трябва да посочите генерично наименование, подходящо за публикуване, което надлежно описва веществото.

Повече информация за това как да извлечете *public name (публично наименование)* за дадено вещество за употреба съгласно Регламента REACH можете да намерите на [http://echa.europa.eu/manuals.](http://echa.europa.eu/manuals)

- 3. Задайте *Legal entity (Правен субект)* към вашия набор от данни за веществото, като кликнете върху бутона (вж. глава *Legal entity (Правен субект)*).
- *4. За регистрация по REACH, запитване и досиета за НИРДСПП можете да посочите представител на трета страна.*

*Информацията относно представителя на трета страна за вашето подаване трябва да бъде определена и управлявана в REACH-IT преди подаването. За повече информация за представители на трета страна, вижте Ръководство за обмен на данни, което се намира на:* <http://echa.europa.eu/guidance-documents/guidance-on-reach>

#### **Роля във веригата на доставка:**

5. Поставете отметка в поне едно квадратче в този раздел съгласно вашата роля във веригата на доставка по отношение на това вещество.

#### **Определяне на веществото:**

- 6. Кликнете върху бутона  $\infty$ , за да зададете *reference substance (референтно вещество)* за вашия набор от данни за веществото.
- 7. Показва се диалогов прозорец за търсене. Потърсете вашето референтно вещество. Кликнете върху *Assign (Задаване)*.

Ако не можете да откриете вашето референтно вещество, защото то все още не е създадено, кликнете върху бутона *New (Ново)*и го създайте (вж. глава *Reference substance (Референтно вещество)*).

Информацията, която трябва да се докладва за вашето референтно вещество, зависи от типа на веществото:

#### **Еднокомпонентни вещества:**

Всяко **еднокомпонентно вещество** e **ясно определено вещество**, за което една съставка присъства в концентрация най-малко 80% (т/т). Тази съставка е основната съставка на веществото. Наименованието на веществото се определя според химичното наименование на тази основна съставка.

Ако вашето вещество е **еднокомпонентно** вещество, задайте *reference substance (референтно вещество)*<sup>2</sup> , съответстващо на основната съставка в раздел 1.1*.*

#### **Вещество, включващо повече съставки:**

Всяко **вещество, включващо повече съставки**, e **ясно определено** вещество, за което една съставка присъства в концентрация между 10% и 80% (т/т). Тези съставки са основите съставки на веществото. Обикновено, вещество, включващо повече съставки, получава наименованието *reaction mass (реакционна маса)* на основните съставки.<sup>3</sup>

Ако вашето вещество е **вещество, включващо повече съставки**, задайте *reference substance (референтното вещество)*<sup>4</sup> , съответстващо на реакционната маса на основните съставки на вашето вещество в раздел 1.1.

#### **UVCB вещества:**

1

**UVCB вещества** (т.е. вещества с неизвестен променлив състав, продукти от сложни реакции или биологични материали) са вещества, които не могат в достатъчна степен да бъдат идентифицирани от техния химичен състав.

Ако вашето вещество е **UVCB** вещество, задайте *reference substance (референтно вещество)*<sup>5</sup> , съответстващо на UVCB вещество, в раздел 1.1.

<sup>2</sup> Обърнете внимание, че за референтното вещество: Трябва да бъдат посочени*Molecular formula (Молекулярна формула)*, *Molecular weight range (Диапазон на молекулното тегло)* и *Structural formula (Структурна формула)*. Освен това трябва да се посочи и *SMILES notation ("Нотацията по SMILES")*, ако има такава.

<sup>3</sup> Някои вещества, включващи повече съставки, съответстващи на реакционните маси на изомери, понякога могат да бъдат по -удобно наименувани с химично наименование, когато изомерната форма не е посочена по друг начин освен като "реакционна маса".

<sup>4</sup> Забележете, че трябва да бъдат посочени *Molecular formula (Молекулярна формула)*, *Molecular weight range (Диапазон на молекулното тегло)* и *Structural formula (Структурна формула)* на референтното вещество или основание за непредоставянето на тази информация в полето *Remarks (Забележки)*. Освен това трябва да се посочи и *SMILES notation ("Нотацията по SMILES")*, ако има такава.

<sup>5</sup> Забележете, че трябва да бъдат посочени *Molecular formula (Молекулярна формула)*, *Molecular weight range (Диапазон на молекулното тегло)* и *Structural formula (Структурна формула)* на референтното вещество или основание за непредоставянето на тази информация в полето *Remarks (Забележки)*. Освен това трябва да се посочи и *SMILES notation ("Нотацията по SMILES")*, ако има такава.

#### **Тип вещество:**

8. Изберете подходящия *Type of substance (Вид вещество)* от списъка със стойности или възможности за избор. За подавания съгласно REACH, можете да избирате само между еднокомпонентно вещество, вещество, включващо повече съставки и UVCB вещество (опциите *polymer (полимер)* и *other: (други:)* не са приложими).

Препоръчваме да прочетете *Guidance for identification and naming of substances under REACH and CLP (Ръководство за идентифициране и именуване на веществата по REACH и CLP)* на [http://echa.europa.eu/bg/guidance-documents/guidance-on-reach.](http://echa.europa.eu/guidance-documents/guidance-on-reach)

- 9. Изберете *Origin (Произход)*, напр. органични или неорганични, от списъка със стойности или възможности за избор.
- 10.Ако е приложимо, можете да включите допълнителни идентификатори за вашето вещество в раздела *Other identifiers (Други идентификатори)*. Такива идентификатори могат да включват търговски наименования на веществото, идентификатори, с които веществото е било познато преди, но които по-късно са били заменени/прецизирани или идентификатори, които се използват за идентифициране на веществото съгласно други регулаторни схеми. Тук не се изброяват химични (научни) синоними. Те се посочват в информацията за референтното вещество.
- 11.Можете да добавяте информация за лицето(ата) за контакт за това вещество от предварително определените контакти (вж. глава *Contact (Контакт)*).
- 12. За да запазите информацията, кликнете върху  $\blacksquare$  от главното меню.

Приложение XIV може да съдържа записи, за които да не е ясно как да се попълни раздел 1.1 на IUCLID, например записи, в които се посочват повече от един EC номер. Специфични инструкции (за всеки отделен случай) относно такива записи можете да намерите в раздел *Questions & Answers (Въпроси и отговори)* на уебсайта на ECHA на: <http://echa.europa.eu/qa-display/-/qadisplay/5s1R/view/reach/authorisation> (вж. подраздела *Applications for Authorisation - Technical instructions for specific Annex XIV entries (Заявления за разрешаване — Технически инструкции за конкретни записи в Приложение XIV*)

#### **7.4.2.Раздел 1.2 – Състав**

<span id="page-22-0"></span>Раздел 1.2 се използва за описание на идентичността на вашето вещество на ниво химичен състав. В този раздел вие ще докладвате идентичността и концентрацията на съставките на химичния състав, включително всякакви примеси и добавки. Състоянието и формата на вашия химичен състав(и) се докладват в този раздел.

Препоръчваме да се уверите, че информацията, включена в раздел 1.1 и раздел 1.2 на IUCLID, е достатъчна за ясното докладване на идентичността на вашето вещество и е съответстваща в двата раздела. По-конкретно, докладваната информация не може да бъде обща до такава степен, че да описва повече от едно вещество.

Всеки набор от данни за веществото трябва да съдържа най-малко един запис за произведения, внесен или използван от регистранта/нотифициращия/заявителя химичен състав. В зависимост от вида на веществото и досието, което следва да се изготви, може да е необходимо да се докладва повече от един състав. Такъв е по-специално случаят, в

който разликите в състава влияят на профила на опасност и класификацията на веществото.

Всеки състав се докладва като запис в IUCLID. За да създадете нов запис:

- 1. Кликнете с десния бутон на мишката върху *1.2. Composition (Състав)* в *TOC (Съдържание)* от навигационния панел в лявата част на екрана.
- 2. От списъка със стойности или възможности за избор изберете *New record (Нов запис)*.
- 3. Създаден е нов запис за докладване на нов химичен състав.

След това попълнете информацията за състава на вашето вещество.

#### **Обща информация:**

- 1. Въведете описателно *Name (Наименование)* за химичния състав. Това е от особено значение, ако сте докладвали множество химични състави.
- 2. Изборът по подразбиране в полето *Type of composition (Вид? на химичния състав)* е *legal entity composition of the substance (химичен състав на веществото на правен субект)*. Това се отнася за произведения, внесен или използван от регистранта/нотифициращия/заявителя химичен състав. Всеки набор от данни трябва да съдържа най-малко един състав от този вид. Променяйте тази стойност, само когато възнамерявате да докладвате състав с различна цел. За повече информация за това какви видове химичен състав могат да се докладват за подаването на данни, вижте специфичните инструкции за вида подаване, което подготвяте.
- 3. Посочете агрегатното *State/form (Състояние/форма)* на химичния състав, като изберете подходящата стойност в списъка със стойности или възможности за избор. Когато веществото обхваща различни агрегатни състояния или форми, за всяка от тях трябва да бъде създаден отделен състав.
- 4. Можете да дадете по-подробна информация за химичния състав в *Description of composition (Описание на химичния състав)*. Това е особено важно, когато се докладват няколко химични състава, за да се изяснят различията между тях. Предоставянето на допълнителна информация за начина, по който е дефиниран химичния състав, е препоръчително и в случаите когато съставът обхваща широки диапазони на концентрация или полиморфи или изомери. За вещества, които не могат да бъдат описани с ясно определени и количествено изразени съставки (напр. UVCB вещества), в това поле се предоставя допълнителна информация за идентифициране на химичния състав, включваща идентичността на изходните материали и описание на производствения процес, използван за производството на веществото.
- 5. Можете да предоставите подкрепящи приложения в *Attached description (Приложено описание)*.
- 6. В полето *Justification for deviations (Обосновка за отклонения)*, трябва да предоставите, когато е уместно, обосновка за отклонението от правилата за докладване на химичния състав на веществата, както е посочен в правния текст и в *Guidance for identification and naming of substances under REACH and CLP (Ръководство за идентифициране и именуване на веществата по REACH и CLP)* на http://www.echa.europa.eu/web/guest/guidance-documents/guidance-on-reach.

#### **Степен на чистота:**

7. Представете степента на чистота на химичния състав заедно с единицата за измерване. Например, вещество с чистота между 95% и 98% (т/т) ще бъде обозначено, както е показано по-долу. Бележка: Степента на чистота трябва да съответства на общата концентрация на (основните) съставки в химичния състав.

#### <span id="page-24-0"></span>**Фигура 2: Степен на чистота**

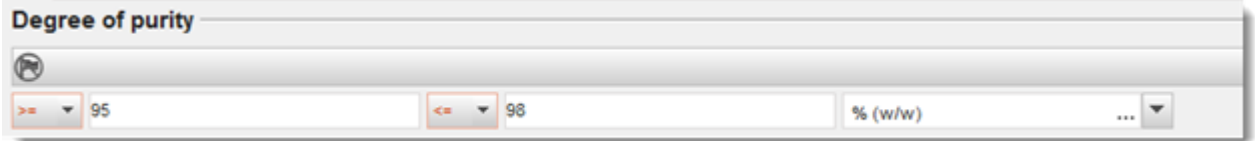

#### **Съставки:**

- 8. Включете *constituents (съставките)* за химичния състав чрез кликване на бутона  $\bigcirc$ . Всеки химичен състав трябва да има минимум една съставка. Броят на съставките, които трябва да се докладват, зависи от вида на веществото. За да добавите повече съставки, кликнете върху  $\textcircled{\tiny{\#}}$ , и след това ще се появят новите идентични раздели.
- 9. Задайте *reference substance (референтно вещество)* към новосъздадената съставка посредством кликване върху бутона  $\infty$ . Потърсете подходящото референтно вещество и го добавете като го изберете и кликнете върху *Assign (Задаване); като алтернатива, създайте ново референтно вещество, за да посочите съставката* (вж. *Reference substance (Референтно вещество*). Уверете се, че референтното веществото съдържа химично наименование в полето за наименование по IUPAC, както и подходящите ЕС и CAS идентификатори, ако има такива.
- 10.Посочете *Typical concentration (Типична концентрация)* и *Concentration range (Обхват на концентрация)* (минимални и максимални стойности и единица за измерване) за всяка съставка.

#### <span id="page-25-0"></span>**Фигура 3: Съставка**

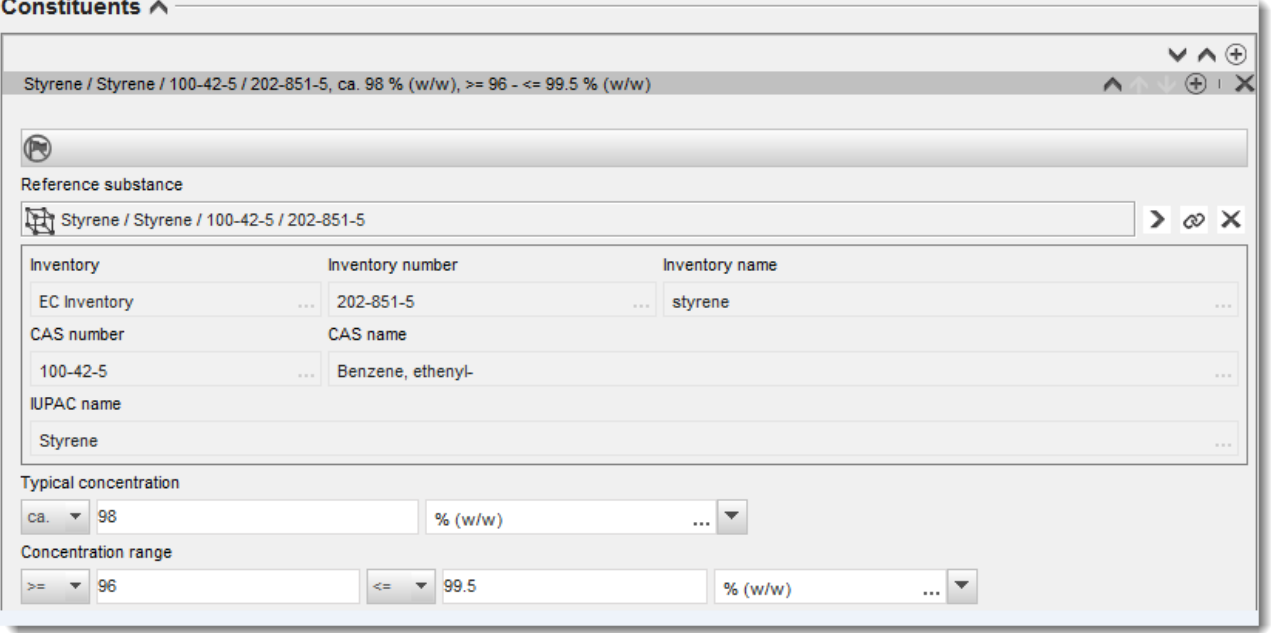

#### **Примеси и добавки:**

- 11.За да попълните информацията относно *Impurities (Примеси)* и *Additives (Добавки)*, следвайте същата процедура.
- 12.Когато даден примес или добавка се считат за приложими за класификацията и етикетирането на веществото, трябва да се отбележи съответното каре.
- 13. Функцията на всяка *additive (добавка)* трябва да бъде посочена, като направите избор в списъка със стойности или възможности за избор *Function (Функция)*. Съгласно REACH и CLP са приложими единствено избори, започващи с думата *stabiliser (стабилизатор)*.

За да докладвате **неизвестни примеси**, създайте генерично референтно вещество (вж. *Reference substance (Референтно вещество*) и въвъдете в полето *IUPAC name (Наименование по IUPAC)* фразата *unknown impurities (неизвестни примеси)*. В полето *Remarks (Забележки)* за примесите определете естеството, броя и относителните количества на примесите, доколкото е възможно. Също така посочете *Typical concentration (Типична концентрация)* (с единица за измерване) и *Concentration range (Обхват на концентрация)* (с единица за измерване) за *неизвестните примеси*.

## <span id="page-26-0"></span>**Фигура 4: Неизвестни примеси**

#### Impurities  $\land$

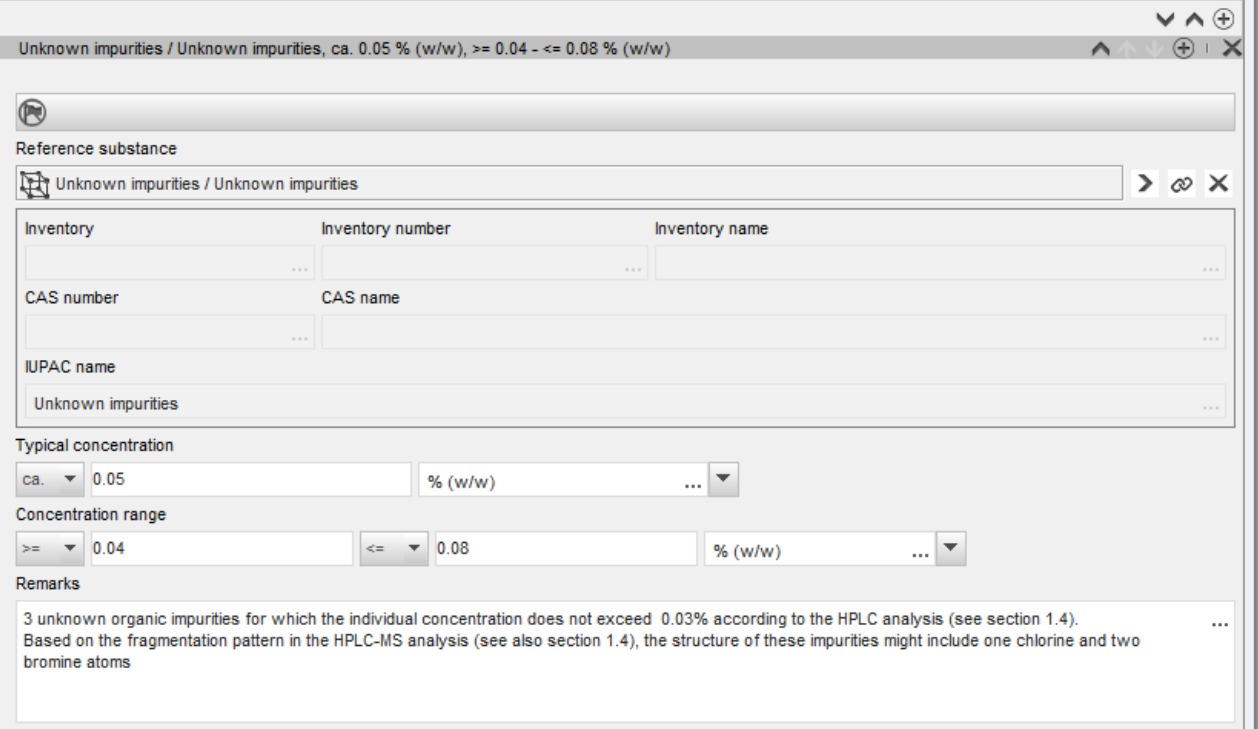

#### <span id="page-27-0"></span>**Фигура 5: Добавка**

and and the con-

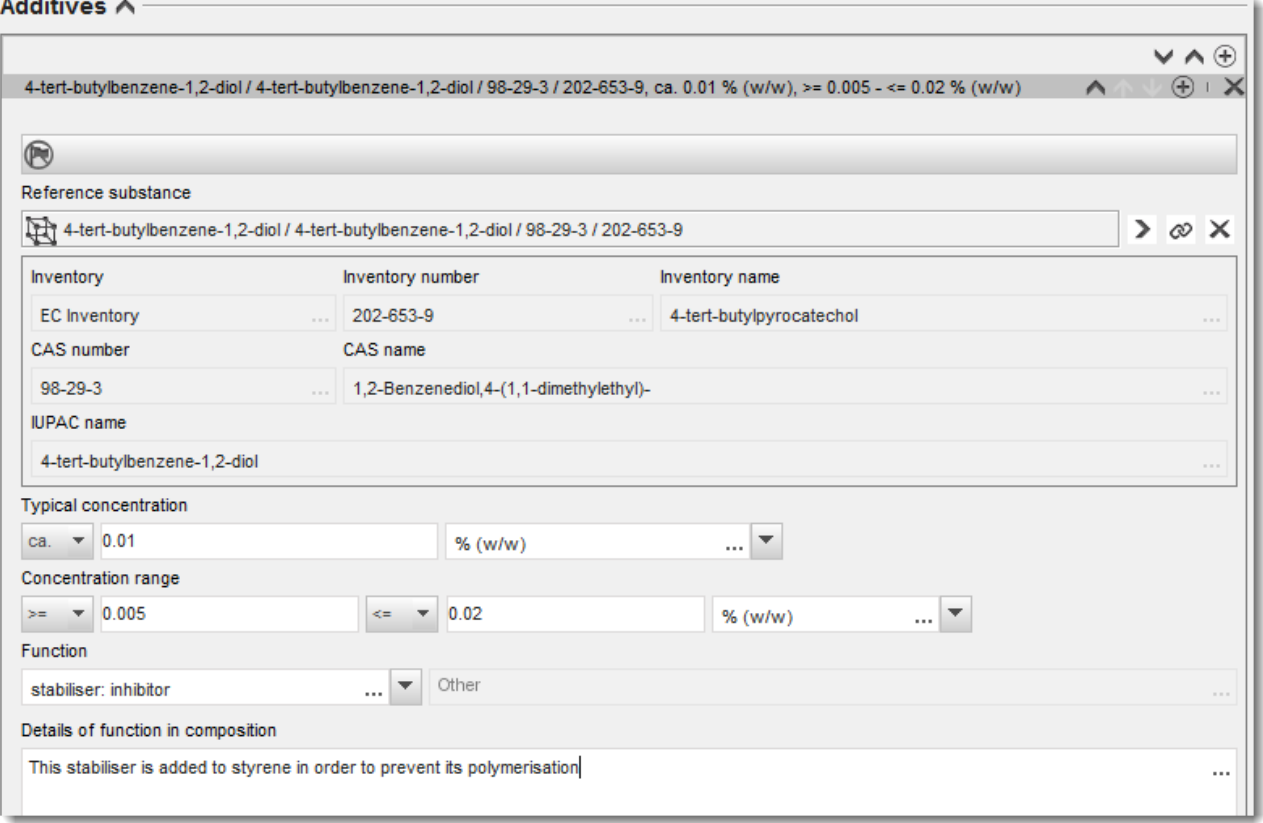

При докладване на информацията за химичния състав, когато има някакво отклонение от правилата за идентифициране на еднокомпонентно вещество, вещество, включващо повече съставки или UVCB вещество, е необходимо да предоставите обяснения за отклоненията в полето*Justification for deviations (Обосновка за отклонения)*. Такива отклонения включват, например, докладване на еднокомпонентен състав, който включва основна съставка с концентрация по-малко от 80%.

Съставът, който трябва да се докладва, зависи от вида на веществото:

#### **Еднокомпонентни вещества:**

**За еднокомпонентно** вещество трябва да попълните следната информация:

- Посочете само основната съставка в *Constituents (Основни съставки)* в раздел 1.2. Задайте същото референтно вещество за тази съставка като в раздел 1.1.
- Посочете поотделно всеки примес в *Impurities (Примеси)* в раздел 1.2.
- Посочете всяка добавка, необходима за химичното стабилизиране на вашия химичен състав, в *Additives (Добавки)*в раздел 1.2. Уточнете стабилизиращата функция на добавката от списъка със стойности или възможности за избор *Function (Функция)*.
- Посочете обхвата на концентрация (минималните и максималните стойности) и типичната концентрация за основната съставка, всеки примес и всяка добавка. Бележка: Типичната концентрация и стойностите на обхвата на концентрация, докладвани за основната съставка на еднокомпонентно вещество, обикновено не трябва да бъдат по-малки от 80% (т/т).<sup>6</sup>
- Посочете степента на чистота на вашия химичен състав, отговаряща на диапазона на концентрация на основната съставка.

#### **Вещества, включващи повече съставки:**

Ако е избрано **вещество, включващо повече** съставки, трябва да попълните следната информация:

- Посочете основните съставки в *Constituents (Съставки)* в раздел 1.2. Бележка: Основните съставки трябва да бъдат еднакви за всички докладвани химични състави.
- Посочете всяка друга съставка под 10% в *Impurities (Примеси)* в раздел 1.2.
- Посочете всяка добавка, необходима за стабилизиране на вашия химичен състав в *Additives (Добавки)* в раздел 1.2*.* Уточнете стабилизиращата функция на добавката от списъка със стойности или възможности за избор *Function (Функция)*.
- Посочете обхвата на концентрация (минималните и максималните стойности) и типичната концентрация на основните съставки, на всеки примес и на всяка добавка. Бележка: Типичната концентрация и стойностите на обхвата на концентрация на всяка основна съставка обикновено следва да бъдат  $\geq 10\%$  и < 80%.<sup>7</sup>
- Посочете степента на чистота на химичния състав, отговаряща на цялостния диапазон на концентрация на основната съставка.

#### **UVCB вещества:**

1

За **UVCB** вещества трябва да попълните следната информация:

 Опишете производствения процес и дайте всяка друга информация от значение за идентификацията на веществото в полето *Description of composition (Описание на химичния състав)*.

Бележка: С цел улеснение на описанието на производствения процес, в образеца със свободен текст за полето *Description of composition (Описание на химичния състав)* са дадени предложения какво да въведете. За да отворите образеца на описанието със свободен текст, кликнете върху иконата, която показва буквата A със стрелка в долния десен ъгъл, <sup>д</sup>. Появява се изскачащ прозорец. Кликнете върху *Option 2: composition of a UVCB substance (Опция 2: състав на UVCB вещество)*. За да копирате текст от образеца на описанието в полето, кликнете върху бутона обозначен с *Insert* 

 $^6$  Никакво отклонение от "80-процентното правило" не трябва да се прилага, освен ако не бъде осигурена валидна обосновка. Тази обосновка трябва да бъде предоставена в полето *Justification for deviations (Обосновка за отклонения)* за всеки химичен състав, за който се прилага такова отклонение.

 $^7$  Никакво отклонение от "80-процентното правило" не трябва да се прилага, освен ако не бъде осигурена валидна обосновка. Тази обосновка трябва да бъде въведена в полето *Justification for deviations (Обосновка за отклонения)*за всеки химичен състав с такова отклонение.

*(Поставяне)*. Текстът следва да се редактира, така че да съдържа само съответните данни.

- Посочете съответните отделни съставки или групи съставки в *Constituents (Съставки)*. Бележка: За да предоставите информация за съставките или групите съставки във вашето вещество, не трябва да въвеждате отново в раздел 1.2 референтното вещество, което вече е зададено за вашето вещество в раздел 1.1.
- Не съобщавайте никаква съставка в заглавната част на *Impurities (Примеси)* на състава (примесите не се считат за приложими за UVCB вещества).
- Посочете всяка добавка, необходима за стабилизиране на вашия химичен състав, в заглавната част на *Additives (Добавки)*. Посочете стабилизиращата функция на добавката.
- Съобщете стойностите на концентрацията на основните съставки, групи съставки и добавки като диапазон на концентрация (минимална и максимална стойност) и типична концентрация.
- Отбележете подходящата степен на чистота за вашето UVCB вещество (обикновено степента на чистота следва да бъде 100% за UVCB вещества, които не включват никакви добавки, като концепцията за *impurity (примес)* не се счита за релевантна за тези вещества).

#### **Описание на характеристиките на наноматериали:**

Този подраздел се попълва, когато *solid: nanomaterial (твърдо вещество/наноматериал)* е избрано от списъка *State/form (Състояние/форма)* за този химичен състав. Той включва полета за докладване на ключови характеристики на химични състави, които са наноформи.

- 14.Изберете *Shape (Форма)* на наноформата от наличните опции в списъка със стойности или възможности за избор.
- 15.Предоставете диапазоните на размерите за трите *Dimensions x, y, z (Размери x, y, z)* и единицата на измерване (напр. nm). Представете *Percentile (Процентното изменение)* (напр. D50) на разпределенията на размера, за който се отнасят диапазоните на размерите. Допълнителна информация за формата на наноформата може да бъде предоставена в полето *Remarks (Забележки)*.
- 16.Въведете диапазоните на специфичните повърхностни области на наноформата заедно с единицата.
- 17.В *Surface treatment applied (Прилагана обработка на повърхност)*посочете дали е прилагана обработка на повърхност и вида на обработката, ако е уместно.
- 18.Когато е прилагана обработка на повърхността, предоставете информация за обработката. Кликнете върху бутона  $\bigcirc$ , за да създадете раздел за обработка на повърхност, и посочете име за обработката на повърхността.
- 19.След това в таблицата *Surface treatment (Обработка на повърхност)* посочете идентичността на агентите за обработката на повърхността по отделни слоеве. Кликнете върху бутона *Add (Добавяне)*, за да създадете нов ред за всеки слой. Това действие ще отвори диалогов прозорец, в който можете да посочите номера на слоя и

да свържете референтно вещество, което описва агента за обработка на повърхността чрез кликване върху бутона  $\infty$ .

20.Посочете естеството на *External layer (Външен слой)* чрез избор на една от опциите на разположение в списъка със стойности или възможности за избор. Представете % (т/т) *Total fraction of core particle (Общо съотношение от частицата на ядрото)*, който е представител на тази наноформа. Тази стойност се отнася до тегловното съотношение на частицата на ядрото спрямо общото тегло на повърхностно обработвана частица. Може да бъде приложена всякаква подкрепяща информация, като например илюстрации на структурата на частиците..

Обърнете внимание, че в рамките на един и същи химически състав могат да бъдат създадени няколко раздела за обработка на повърхност . Това се отнася за положението, при което съществуват няколко наноформи с подобна обработка на повърхност, но подателят на досието е определил, че това не оказва влияние върху химичната идентичност или профила на опасност на този химичен състав.

Когато наноформите на веществото варират значително по форма или се прилагат специфични повърхностни области, или специфична обработка на повърхността, се създават отделни регистри на химичен състав, за да отразяват тези разлики.

21. За да запаметите информацията, кликнете върху <sup>от</sup> от главното меню.

При заявления за разрешаване съветваме заявителите да проверят внимателно преди предаването на досието дали информацията, посочена в раздели 1.1 и 1.2 на IUCLID, е достатъчна за ясно идентифициране на веществото, за което се иска да бъде обхванато от разрешителното. По-конкретно тази информация не трябва да бъде толкова обща, че това потенциално да доведе до описване на повече от едно вещество или до посочване на идентичността на веществото извън рамките на записа в Приложение XIV. Идентифицирането на веществото в заявлението за досие за разрешаване трябва да отговаря на *"Ръководство за идентифициране и именуване на вещества съгласно REACH"* [\(http://echa.europa.eu/guidance-documents/guidance-on-reach](http://echa.europa.eu/guidance-documents/guidance-on-reach)). Всяко отклонение от ръководството трябва да бъде подходящо документирано в досието.

Възможно е да се посочи повече от един състав за дадено вещество. Даден производител/вносител например може да произвежда/внася повече от един състав на вещество от Приложение XIV или съставите може да се различават при различните заявители на съвместно заявление: могат да възникнат несъответствия по отношение на степента на чистота или по отношение на естеството и количествата примеси/добавки. В случай на малки отклонения може да имате възможност да съобщите само един състав, като зададете съответни диапазони за концентрация за съставките, примесите и добавките. В случаите обаче, когато трябва да бъдат съобщени по-значителни разлики в състава, може да се добавят допълнителни повтарящи се блокове за състава.

Както беше посочено по-горе, Приложение XIV може да съдържа записи, за които да не е ясно как да се попълнят раздели 1.1 и 1.2 на IUCLID, например записи, в които се посочват повече от един EC номер. Специфични инструкции (за всеки отделен случай) относно такива записи можете да намерите в раздел *Questions & Answers (Въпроси и отговори)* на уебсайта на ECHA на: [http://echa.europa.eu/qa-display/-](http://echa.europa.eu/qa-display/-/qadisplay/5s1R/view/reach/authorisation) [/qadisplay/5s1R/view/reach/authorisation](http://echa.europa.eu/qa-display/-/qadisplay/5s1R/view/reach/authorisation) (вж. подраздела *Applications for Authorisation - Technical instructions for specific Annex XIV entries (Заявления за разрешаване — Технически инструкции за конкретни записи в Приложение XIV*)

#### <span id="page-30-0"></span>**7.4.3. Раздел 1.3 Идентификатори**

Раздел 1.3 на IUCLID е подходящ за първоначални заявления, изискващи актуализации, последващи заявления и доклади за преглед. За допълнителна информация относно горните видове заявления вижте също раздел 9.2. *Специфични подавания*.

#### В този раздел може да се наложи да се добави серия идентификатори:

- i. **REACH Annex XIV substance entry number (Номер на записа на веществото в Приложение IV на REACH**: за всички видове заявления (можете да намерите този номер в списъка на разрешенията на уебсайта на ECHA на: [http://echa.europa.eu/web/guest/addressing-chemicals-of](http://echa.europa.eu/web/guest/addressing-chemicals-of-concern/authorisation/recommendation-for-inclusion-in-the-authorisation-list/authorisation-list)[concern/authorisation/recommendation-for-inclusion-in-the-authorisation](http://echa.europa.eu/web/guest/addressing-chemicals-of-concern/authorisation/recommendation-for-inclusion-in-the-authorisation-list/authorisation-list)[list/authorisation-list.](http://echa.europa.eu/web/guest/addressing-chemicals-of-concern/authorisation/recommendation-for-inclusion-in-the-authorisation-list/authorisation-list));
- ii. **REACH Registration number (Регистрационен номер в REACH**: за да може ЕСНА да получи достъп до посочения "ДБХВ", подаден като част от регистрацията съгласно член 62, параграф 4, буква г). Обърнете внимание, че ако в досието в IUCLID е включен ДБХВ, обхващащ всички употреби, за които се подава заявление при кандидатстване за разрешаване, тук не трябва да се посочва регистрационен номер;
- iii. **REACH Authorisation number (Номер на разрешителното по REACH)**: за последващи заявления, които се отнасят до дадено разрешително съгласно член 63, параграф 2);
- iv. **REACH Authorisation number (Номер на разрешителното по REACH)**: за преразглеждания на разрешително, които се отнасят до дадено разрешително съгласно член 61, параграф 1);

Обърнете внимание, че за последващи заявления, които се отнасят до подадено заявление съгласно член 63, параграф 1 и за актуализации, изисквани от комитетите съгласно член 64, параграф 3, номерът на (последното) подаване трябва да бъде поставен служебната информация към досието, когато се създава заявлението за досие за разрешаване (вж. също и глава 10).

За да въведете данните си, първо трябва да създадете нов запис, като кликнете с десния бутон на мишката върху наименованието на раздела и изберете *new fixed record (нов фиксиран запис)*.

- 1. Натиснете бутона *Add (Добавяне)*, за да добавите нов идентификатор в таблицата *Regulatory programme identifiers (Идентификатори на регулаторна програма)*.
- 2. В зависимост от вида на подаване изберете подходящия идентификатор от списъка със стойности или възможности за избор *Regulatory programme (Регулаторна програма)*.
- 3. Въведете съответния номер в полето *ID (Идентификация)*.
- 4. Кликнете върху *OK* и добавените идентификатори на регулаторна програма ще се появят в таблицата.
- 5. Ако трябва да предоставите повече от един идентификатор на регулаторна програма, създайте нов ред чрез повтаряне на предишните стъпки.
- 6. За да запаметите информацията, кликнете върху  $\blacksquare$  от главното меню.

В таблицата по-долу е направен преглед на местата в IUCLID, където трябва да се съобщят различните идентификатори за всеки вид подаване.

#### <span id="page-31-0"></span>**Таблица 1:Идентификатори,които трябва да се съобщят в досието**

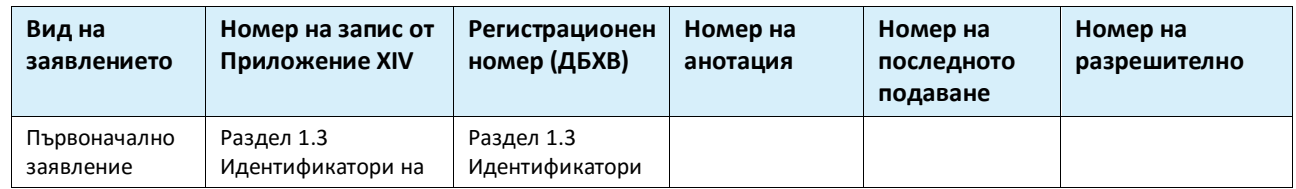

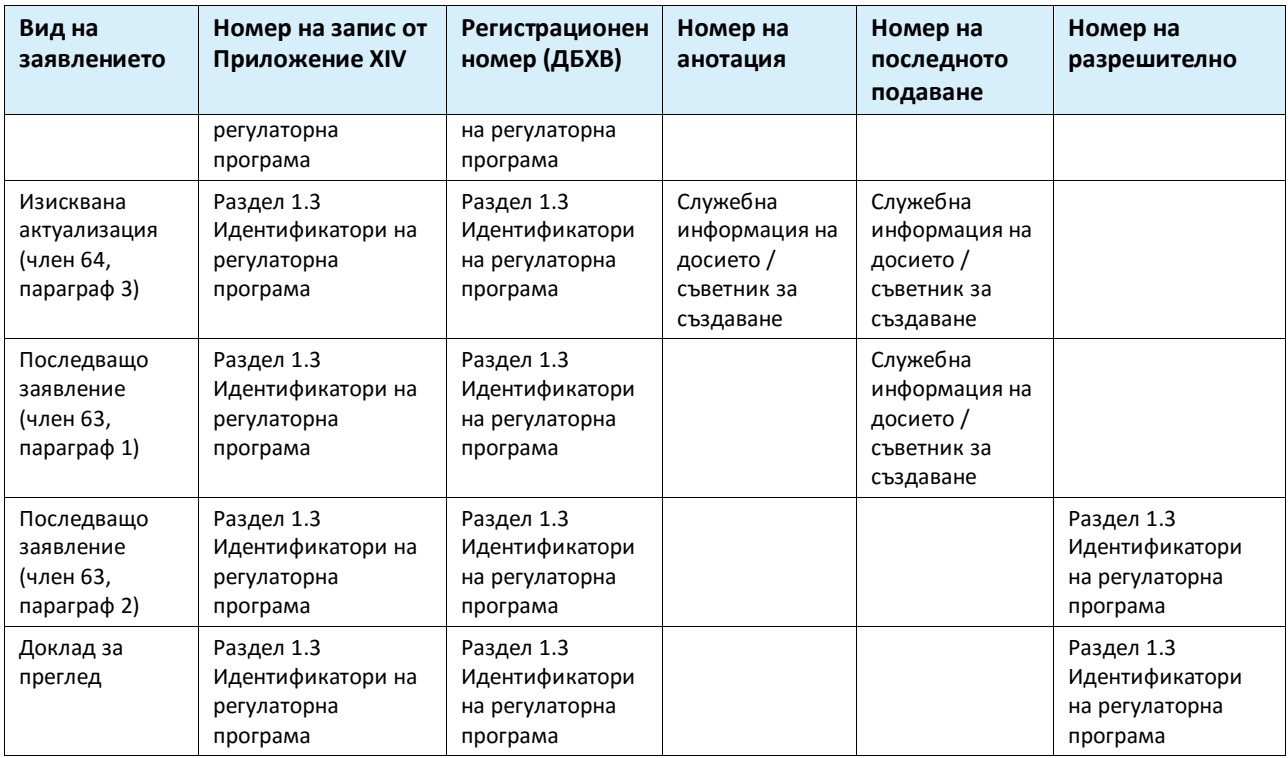

#### <span id="page-32-0"></span>**7.4.4. (По избор) Раздел 1.4 – Аналитична информация**

Раздел 1.4 има за цел включване на аналитична информация, например спектри или хроматограми, за да се даде възможност за проверка на идентичността на вашето вещество, включително химичните състави, определени в досието. В него се включват и описанията на методите, използвани за генериране на тази информация.

В този раздел можете да създадете няколко записа, за да включите аналитична информация, която смятате за достатъчна за проверка на идентичността на вашето вещество. За да създадете нов запис:

- 1. Кликнете с десния бутон върху *1.4 Analytical information (Аналитична информация)* в *TOC (Таблица със съдържание)* от Навигационния панел в лявата част на екрана.
- 2. От списъка със стойности или възможности за избор изберете *New record (Нов запис)*.
- 3. Създаден е нов запис за докладване на аналитичната информация.

За да завършите този раздел, изпълнете следните стъпки:

#### **Методи и резултати от анализа:**

Използвайте таблицата *Analytical determination (Аналитично определяне)*, за да предоставите аналитичната информация, използвана за проверка на идентичността на веществото.

- 1. Кликнете върху бутона *Add (Добавяне)*, след което се появява изскачащия прозорец.
- 2. Попълнете информацията за аналитичните методи и резултати.

За всяко аналитично определяне: въведете целта, за която е извършен анализът, изберете *Analysis type (Вид на анализа)* (напр. спектрален, хроматографски), *Type of* *information provided (Вид на предоставената информация)*, както и всякакви *Remark (Забележки)*, които смятате за уместни. За всеки метод трябва да прикачите файла, съдържащ метода и резултатите от анализа. Ако не можете да предоставите резултатите за посочения вид анализ, изберете причината от списъка със стойности или възможности за избор *Rationale for no results (Обосновка за липсата на резултати)* и попълнете обяснението в полето *Justification (Обосновка)*. Обърнете внимание, че няколко вида анализ могат да бъдат докладвани за едно определяне.

- 3. Посочете дали вашето вещество е оптически активно чрез избор на подходящата стойност от списъка със стойности или възможности за избор.
- 4. Дайте информация за оптичната дейност и типичното съотношение на (стерео) изомерите, когато това е приложимо, в полето *Remarks (Забележки)*.

#### **Свързан(и) химичен(ни) състав(и):**

5. Можете да свържете докладваната аналитична информация в съответния *Composition (Състав)* от *section 1.2 (Раздел 1.2)*, като кликнете върху бутона *Add (Добавяне)*. Това е от особено значение, когато сте докладвали няколко химични състава в раздел 1.2.

При съвместните заявления за разрешаване, в случай че искате да опишете аналитични методи / резултати, които са специфични за някои от заявителите, можете да създадете допълнителни записи в този раздел на IUCLID.

#### <span id="page-33-0"></span>**7.4.5. Раздел 1.5 Съвместно подаване (по избор)**

В този раздел, за ваши собствени административни цели, можете да посочите в съответните полета името и някои допълнителни подробности за заявителите. За да въведете данните, трябва първо да създадете нов запис.

Обърнете внимание, че информацията за правния субект в профилите в REACH-IT на заявителите (както и имената на правните субекти, посочени във формуляра на заявлението (вж. глава 8), което трябва да бъде прикачено в раздел 13 на досието в IUCLID), имат предимство пред информацията, предоставена в раздел 1.5 на IUCLID. Ако между тези данни има несъответствия, ECHA ще счита за валидни данните в REACH-IT.

Подаващият заявител създава съвместното заявление в локалната инсталация на IUCLID и може да поиска от съвместните заявители данни за техните правни субекти, така че да може да се осигури съответствие на данните между инсталациите на IUCLID. Всеки съвместен заявител може да експортира собствен официален правен субект (LEO — вижте глава **Error! Reference source not found.** на това ръководство) и да изпрати експортирания файл (LEOX) по електронен път към подаващия заявител.

Подаващ заявител: Посочете името на подаващия заявител в полето *Lead (Ръководител)*.

Кликнете върху бутона  $\infty$ , за да изберете правния субект на подаващия заявител и да създадете връзката. Настоятелно се препоръчва да не се използва бутонът *New (Нов)* за локално създаване на информацията за правния субект. Това ще доведе до правни субекти, идентифицирани по различен начин в различните инсталации на IUCLID и ще влоши обмена на данни.

Съвместни заявители: След като импортирате LEOX на всеки съвместен заявител, подаващият заявител може да посочи всички съвместни заявители от съвместното

заявление. Кликнете върху бутона  $\infty$ , за да изберете съвместния заявител и да създадете връзката. Валидни са същите препоръки като дадените при задаване на ръководителя.

#### <span id="page-34-0"></span>**7.4.6. Раздел 1.7 Доставчици**

За дружество, което кандидатства като изключителен представител, в раздел 1.7 трябва да се даде информация за представляваното дружество извън ЕС.

В случай на съвместно заявление съвместните заявители трябва да предоставят съответната информация на подаващия заявител, който ще я включи в раздел 1.7 от досието в IUCLID.

- 1. Кликнете с десния бутон върху *1.7 Suppliers (Доставчици)* в *TOC (Съдържание)* от навигационния панел в лявата част на екрана.
- 2. От списъка със стойности или възможности за избор изберете *New record* (Нов запис).
- 3. Създаден е нов запис за докладване на представляваното дружество.

За да завършите този раздел, изпълнете следните стъпки:

1. В полето *Name (Наименование)* под *Manufacturer, Importer, Formulator (Производител, Вносител, Формулатор)* задайте правния субект на представляваното дружество към

набора с данни, като кликнете върху бутона  $\infty$ . Отваря се нов прозорец, където можете да търсите съществуващи правни субекти във вашата инсталация на IUCLID или да създадете нов правен субект, като кликнете върху *New (Нов)*. В *General information (Обща информация)*, в полето *Legal Entity name (Наименование на правния субект)* попълнете точното наименование на представляваното дружество*.* В *Contact information (Данни за контакт)* като минимум попълнете *Address (Адрес)*, *Town or Region/State (Град или област/щат)* и *Country (Държава)*за местоположението на представляваното дружество. Кликнете върху *Save (Запазване)*, за да запаметите предоставената информация за правния субект, и върху *Assign (Задаване)*, за да я зададете към раздела.

- 2. При съвместно заявление в *Remarks (Забележки)* посочете името на заявителя (изключителен представител), за който се отнася този запис.
- 3. Съветваме ви да прикачите ясна документация за назначаването на изключителния представител (напр. копие от писмото за назначаване, изпратено до вносителите) в полето "Assignment from non EU manufacturer" (Назначаване от производител извън ЕС). Ако желаете, можете да предоставите и списъка с имената на вносителите, обхванати от вашето заявление, в полето *Other importers (Други вносители)*.

При съвместно заявление, когато има допълнителни заявители, които кандидатстват като изключителни представители, повторете горните стъпки, като създадете нов запис, посочващ дружеството.

4. За да запаметите информацията, кликнете върху  $\blacksquare$  от главното меню.

#### <span id="page-34-1"></span>**7.4.7. Раздел 1.8 Получатели (по избор)**

Този раздел по избор може да бъде използван за посочване на потребител надолу по веригата, дистрибутор или клиент, на който се доставя веществото от Приложение XIV. Тези дефиниции не включват потребителите. За да въведете данните, трябва първо да създадете нов запис.

#### <span id="page-34-2"></span>**7.5. Раздел 2 Класификация и етикетиране и оценка за PBT**

Раздел 2 е по избор.

## <span id="page-35-0"></span>**7.5.1. Раздел 2.1 GHS (по избор)**

Този раздел по избор може да бъде използван за предоставяне на информация за класификацията и етикетирането на веществото, за което се иска разрешително. За да въведете данните, трябва първо да създадете нов запис.

Тъй като заявлението се оценява на базата на характерните свойства, посочени в Приложение XIV, информацията за класификацията и етикетирането трябва да отразява най-малко тези свойства.

Съветваме ви да направите справка с Приложение I на регламента CLP за критериите за класификация и с уводното ръководство за CLP на [http://echa.europa.eu/bg/guidance](http://echa.europa.eu/bg/guidance-documents/guidance-on-clp)documents/quidance-on-clp за по-подробни инструкции за прилагането на критериите за класификация и етикетиране.

Трябва да спазвате хармонизираната класификация и да не променяте нито един от хармонизираните класове/подразделения на опасност. Ако веществото притежава хармонизирана класифициране за някои класове/подразделения на опасност, можете да го класифицирате за други опасности въз основа на налични надеждни данни. Допълнителните опасности (напр. физико-химични опасности: запалимост, експлозивност) също могат да бъдат посочени тук.

При съвместни заявления: различните класификации и етикетирания могат да бъдат посочени чрез вмъкване на няколко записа за класификация и етикетиране, при условие че отразяват като минимум класификацията и етикетирането, посочени в Приложение XIV, и продължават да съответстват на информацията, предоставена в докладите за оценка.

## <span id="page-35-1"></span>**7.6. Раздел 3 Производство, употреба и експозиция**

Раздели 3.1, 3.2, 3.3, 3.4, 3.6 и 3.7 са по избор.

#### <span id="page-35-2"></span>**7.6.1. Раздел 3.2 Очаквани количества (по избор)**

Този раздел по избор може да бъде използван за предоставяне на прогнозното произведено/внесено количество в тонове на календарна година или като средна стойност за няколко години. В полето *Remarks (Забележки)* можете също да предоставите прогнозния тонаж за употреба и на година. За да въведете данните, първо трябва да създадете нов запис.

Прогнозното количество, посочено за всяка "употреба, за която се кандидатства" (употреба, за която се отнася заявлението и се иска разрешително) трябва да съответства на количеството(ата), посочени в сценария(ите) на експозиция, обхващащи тази употреба, както е документирано в доклада за безопасност на химичното вещество.

Препоръчва се публичната информация за тонажа за "употреба, за която се кандидатства" да бъде включена като част от кратката формулировка на обширната информация за употребата в раздел 3.5 (вж. глава 7.6.4 по-долу). Тази информация ще бъде публикувана в контекста на общественото обсъждане на ECHA относно алтернативите.

## <span id="page-35-3"></span>**7.6.2. (По избор) Раздел 3.3 Площадки**

В този раздел можете да посочите информацията за вашето вещество, производство и площадки за употреба.

За да докладвате данните, можете да създадете няколко записа, като всеки един от тях трябва да бъде свързан с една от съществуващите площадки на правен субект чрез бутона с верига $\infty$ 

Съответните употреби, които се извършват на всяка площадка, могат след това да бъдат свързани чрез бутона *Add (Добавяне)*, чрез който създадени преди това употреби могат да бъдат избрани и зададени на площадката.

При заявления за разрешаване попълването на този раздел може да е уместно, когато условията на употреба на веществото от Приложение XIV са специфични за площадката и/или когато:

- i. заявителят предоставя обосновка в раздел 3.10 на IUCLID относно неотчитане на рисковете, произтичащи от емисиите на веществото от Приложение XIV от инсталация, за която е дадено разрешително в съответствие с Директивата за КПКЗ;
- ii. заявителят предоставя обосновка в раздел 3.10 на IUCLID относно неотчитане на рисковете, произтичащи от емисиите на веществото от Приложение XIV от източник, за който са валидни изискванията на Рамковата директива за водата.

#### <span id="page-36-0"></span>**7.6.3. Раздел 3.4 Информация за смеси (по избор)**

Този раздел по избор може да бъде използван за предоставяне на информация за смесите, в които се съдържа веществото от Приложение XIV за употребите, за които се кандидатства, ако е приложимо. Информацията, която трябва да бъде предоставена в този раздел, включва наименованието и вида на сместа, както и типичния диапазон на концентрация на веществото в сместа. За да въведете данните, първо трябва да създадете нов запис.

#### <span id="page-36-1"></span>**7.6.4. Раздел 3.5 Информация за употребите и експозицията**

Този раздел дава възможност на заявителите да предоставят информация за употребите, за които кандидатстват за разрешително. По-конкретно раздел 3.5 на IUCLID предлага структурирана система на няколко нива, която дава възможност на заявителите да категоризират вида на употребата на веществото от Приложение XIV, като използват стандартни дескриптори и информация в свободен текст. "Identified uses" (Идентифицираните употреби), създадени в раздел 3.5 на IUCLID, ще послужат за попълване на връзките с "uses applied for" (употребите, за които се кандидатства) (в раздел 3.10 на IUCLID).

Преди попълване на този раздел на IUCLID ви препоръчваме да прочетете *"Ръководство относно изискванията за информация и оценката на безопасността на химичните вещества* — *Описание на употребите"* (R.12) на ECHA на: [http://echa.europa.eu/web/guest/guidance](http://echa.europa.eu/web/guest/guidance-documents/guidance-on-information-requirements-and-chemical-safety-assessment)[documents/guidance-on-information-requirements-and-chemical-safety-assessment](http://echa.europa.eu/web/guest/guidance-documents/guidance-on-information-requirements-and-chemical-safety-assessment)

и документа с допълнителни съвети относно *Как се разработва описанието на употребите в контекста на разрешаването* на адрес:

<span id="page-36-2"></span><http://echa.europa.eu/applying-for-authorisation/start-preparing-your-application>

#### **7.6.4.1. Информация за употребите**

1

Всяка от употребите на веществото от Приложение XIV може да бъде съобщена като запис в различните подраздели, съответстващ на различните етапи от жизнения цикъл<sup>8</sup>: 3.5.2 *Формулиране или преопаковане*, 3.5.3 *Употреби на индустриални площадки*, 3.5.4 *Широко* 

<sup>&</sup>lt;sup>8</sup> Етапът на производството може да бъде описан тук, дори ако няма да бъде считан за "употреба, за която се кандидатства"

*разпространени употреби от професионални работници*, 3.5.5 *Потребителски употреби* и 3.5.6 *Срок на експлоатация*<sup>9</sup> .

Всеки запис трябва да бъде пълен и също така да съответства на информацията, съдържаща се в съответния сценарий на експозиция.

За да създадете нова употреба:

1

- 1. Кликнете с десния бутон върху съответния етап от жизнения цикъл, където искате да добавите нова употреба.
- 2. Изберете *New record (Нов запис)* и посочете интуитивно име за записа, така че да можете лесно да го разпознаете по-късно.

След това попълнете информацията за употребата.

- За да бъде пълен записът в подраздел **3.5.2 Формулиране или преопаковане**, трябва да бъдат попълнени поне полетата *Use name (Наименование на употребата)*, *Process Category (Категория на процес) (PROC)* в *Contributing activity / technique for workers (Допринасяща дейност/техника за работници)*, *Technical function of the substance during formulation (Техническа функция на веществото по време на формулирането)*, *Related assessment (Свързана оценка)* и *Remarks (Забележки)*.

- За да бъде пълен записът в подраздел **3.5.3 Употреби на индустриални площадки**, трябва да бъдат попълнени поне полетата *Use name (Наименование на употребата)*, *Process Category (Категория на процес) (PROC)* в *Contributing activity / technique for workers (Допринасяща дейност/техника за работници)*, *Technical function of the substance during use (Техническа функция на веществото по време на употребата)*, *Related assessment (Свързана оценка)* и *Remarks (Забележки)*. Освен това трябва да бъде предоставена информация в полетата *Environmental release category (Категория на изпускане в околната среда) (ERC)* в *Contributing activity / technique for the environment (Допринасяща дейност / техника за околната среда)* и *Subsequent service life relevant for this use (Последващ срок на експлоатация, подходящ за тази употреба)*, но ако няма такава информация, трябва да се попълни полето *Sector of end use (Сектор на крайна употреба)*.

- За да бъде пълен записът в подраздел **3.5.4 Широко разпространени употреби от професионални работници**, трябва да бъдат попълнени поне полетата *Use name (Наименование на употребата)*, *Process Category (Категория на процес) (PROC)* в *Contributing activity / technique for workers (Допринасяща дейност/техника за работници)*, *Technical function of the substance during use (Техническа функция на веществото по време на употребата)*, *Related assessment (Свързана оценка)* и *Remarks (Забележки)*. Освен това трябва да бъде предоставена информация в полетата *Environmental release category (ERC)(Категория на изпускане в околната среда)* under *Contributing activity / technique for the environment (Допринасяща дейност / техника за околната среда)* и *Subsequent service life relevant for this use (Последващ срок на експлоатация, подходящ за тази употреба)*, но ако няма такава информация, трябва да се попълни полето*Sector of end use (Сектор на крайна употреба)*.

- За да бъде пълен записът в подраздел **3.5.5 Потребителски употреби**, трябва да бъдат попълнени поне полетата *Use name (Наименование на употребата)*, *Technical function of the substance during use (Техническа функция на веществото по време на употребата)*, *Related assessment (Свързана оценка)* и *Remarks (Забележки)*.

<sup>&</sup>lt;sup>9</sup> Ако етапът на срока на експлоатация на изделието (т.е употребата на изделието, съдържащо веществото от Приложение XIV) не се счита за употребата на веществото от Приложение XIV, той трябва все пак да бъде обхванат при разработването на сценариите на експозиция

- За да бъде пълен записът в подраздел **3.5.6 Срок на експлоатация**, трябва да бъдат попълнени поне полетата *Service life name (Наименование на срока на експлоатация)*, *Technical function of the substance during use (Техническа функция на веществото по време на употребата)*, *Related assessment (Свързана оценка)* и *Remarks (Забележки)*.

При попълване на този раздел от IUCLID, имайте предвид, че ако е избрано *other (друго):* в който и да е от списъците за избор в раздел 3.5 на IUCLID, съседното поле за свободен текст трябва да бъде попълнено.

В следващите подглави е разгледано подробно съдържанието, което трябва да бъде предоставено в един запис.

#### <span id="page-38-0"></span>**7.6.4.2. Идентификатори на употребата, дескриптори и функция**

Идентифицираната употреба трябва да бъде описана чрез:

номер;

1

- наименование;
- кратко описание на процеса на употреба;
- тонаж на веществото;
- селекция на дескриптори на употреби;
- селекция на функция(и) на веществото;
- информация дали употребата води до включване на веществото в изделие и възможност за свързване със съответния последващи срок на експлоатация;
- препратка към сценарий(и) на експозиция, съответстващ на тази употреба.

**Номер на употребата**: Препоръчва се заявителят да въведе уникален номер на всеки ред.

**Наименование на употребата**: Името на идентифицираната употреба идентифицира дейността, извършвана в рамките на тази употреба, и трябва да е в съответствие (ако не е идентично) със заглавието на сценария на експозиция, както е описан в *Remarks (Забележки)*.

**Допълнително описание на употребата**: От заявителите се изисква да предложат за всяка "употреба, за която се кандидатства" неповерително обширно описание, наричано по-нататък "кратка формулировка".

Съгласно член 64, параграф 2 на REACH, от ECHA се изисква да предостави на своя уебсайт обширна информация за употребите, за които се кандидатства и да открие обществено обсъждане, като покани заинтересованите страни да подадат информация за алтернативните вещества или технологии. Тази обширна информация за употребите на веществото от Приложение XIV трябва да бъде достатъчно значима, за да даде възможност на заинтересованите страни да подадат уместна и полезна информация за възможните алтернативи.

В полетата *Further description of use (Допълнително описание на употребата)* заявителите имат възможност да предложат публично описание ("кратка формулировка") за всяка "употреба, за която се кандидатства". Препоръчва се "кратката формулировка", която е предназначена за общественото обсъждане, да съдържа следния набор от публична информация:

i. Наименование на "употребата, за която се кандидатства $^{\text{A10}}$ 

 $^{10}$  То може да бъде същото като "Наименование на употребата" в раздел 3.10, ако се счита за публично. В този случай не е необходимо то да бъде повтаряно в това поле. Вместо това може да бъде направена обикновена препратка към наименованието на употребата, за която се кандидатства.

- ii. Основни елементи на условията и ограниченията, при които се използва веществото и се предоставя функцията му (напр. технологични условия, критерии за качеството на крайния продукт и т.н.)
- iii. Среден годишен тонаж
- iv. Изискван период за преглеждане
- v. Списък на дескрипторите (кодове за ERC, PROC, PC, SU, AC и стойности от списъците за избор за функцията)

Въз основа на i) предложената "кратка формулировка", подадена от заявителя, и ii) информацията, съдържаща се в заявлението, ECHA ще създаде първоначална версия на тази "кратка формулировка" и ще покани заявителя да направи коментари в рамките на определен краен срок. Въз основа на коментарите на заявителя ECHA ще създаде и съобщи на заявителя окончателната "кратка формулировка" на обширната информация за употребите.

След получаване на таксата за заявлението за разрешаване, ECHA ще публикува на уебсайта си с цел обществено обсъждане: окончателната версия на "кратката формулировка", публичната версия на сценариите на експозиция (раздели 9 и 10 на ДБХВ), обобщената таблица на представителните МУР и РУ, публичната версия на анализа на алтернативите, публичното обобщение на плана за заместване (ако е подходящо) и публичната версия на социално-икономическия анализ.

**Contributing activity / technique for the environment - Environmental release category (Допринасяща дейност / техника за околната среда — Категория на изпускане в околната среда) (ERC)**: под това заглавие трябва да бъде добавен нов повтаряем блок и да бъде избран дескриптор на ERC, който описва широките условия на употребата от гледна точка на околната среда.

**Contributing activity / technique for workers - Process category (Допринасяща дейност/техника за работници — Категория на процес) (PROC)**: трябва да бъде добавен нов повтаряем блок за всяка допринасяща дейност/техника в рамките на употребата. Трябва да бъдат посочени името и PROC, съответстващи на всяка употреба / техника. Като алтернатива под това заглавие може да бъде добавен единичен повтаряем блок и да бъдат избрани всички дескриптори на PROC, които описват техниките за прилагане или видовете процеси, включени в конкретната употреба, дефинирани от гледна точка на трудовата дейност. В ДБХВ обаче експозицията на работниците трябва винаги да бъде оценявана по допринасящ сценарий.

**Product category used (Използвана категория на продукт) (PC)**: категорията на химичния продукт описва в кои видове химични продукти (= вещества в самостоятелен вид или в смес) се съдържа в крайна сметка веществото, когато се предоставя за крайни употреби.

**Sector of end use (Сектор на крайна употреба) (SU)**: този дескриптор описва в кой сектор от икономиката се използва веществото. Тук се включват смесване или преопаковане на вещества на ниво формулатор, както и индустриални, професионални и потребителски крайни употреби.

**Техническа функция на веществото по време на употребата**: В допълнение към дескрипторите на употребата заявителите трябва да посочат също за всяка употреба функцията(ите) на веществото от Приложение XIV в списъка за избор *Technical function of substance during use (Техническа функция на веществото по време на употребата)*. Ако функцията на веществото от Приложение XIV не е посочена в списъка за избор, трябва да изберете *Other (Други)* и да въведете съответната информация в съседното поле за текст.

**Substance supplied to that use in the form of (Веществото се доставя за тази употреба във формата на)**: изберете, както е подходящо, като кликнете върху едното или двете квадратчета за отметка, за да посочите, че веществото се доставя *as such (в самостоятелен вид)* или *in a mixture (в смес)* за тази употреба.

**Tonnage of this substance for this use (tonnes/year) (Тонаж на веществото за тази употреба (тонове/година))**: тази информация може да бъде съобщена тук и трябва да бъде в съответствие с документацията, документирана в съответния сценарий на експозиция и предложението за кратка формулировка.

Системата за дескриптори на употреби се базира на пет отделни списъка с дескриптори, които в комбинация помежду си образуват кратко описание на употребата, което трябва да се използва и като заглавие на сценарий на експозиция.

**Related assessment and Remarks (Свързана оценка и Забележки)**: Тези задължителни полета дават възможност на заявителя да създаде връзки между "употреби, за които се кандидатства" и сценарии на експозиция. В полето *Remarks (Забележки)* е важно да се направи препратка към номера и наименованието (краткото заглавие) на сценария на експозиция за употребата, посочен в ДБХВ, предоставен от заявителя. Наименованието на сценария на експозиция (краткото заглавие) трябва да е в съответствие (ако не е идентично) с наименованието на употребата.

#### <span id="page-40-1"></span>**Фигура 6: Предоставяне на препратка към сценария на експозиция за употребата, за която се кандидатства**

Remarks

◘│┞┪▚▐▅▏▅▅▕▅▅▅▕▛▘▆▅▅▅▏▆▗▅▕▅▅▗▅▕▌▎ ▼ A " B J 및 | 를 를 볼 | 1= 를 | A イ C Normal  $\blacktriangleright$  Default font  $\bar{\phantom{a}}$ Exposure Scenario #1 "Industrial formulation as a pigment in water-based and dry paints" - CSR pages 24 -36

За всяка употреба в раздел 3.5 на IUCLID, за която се кандидатства (т.е. която е посочена също в раздел 3.10 на IUCLID) трябва ба има препратка към сценарий на експозиция в полето *Remarks (Забележки)* (вж. **Error! Reference source not found.**). Препратката ще аде възможност на ECHA да извлече сценария на експозиция, обхващащ тази употреба в свързания доклад за безопасност на химичното вещество и в публичната версия на сценария на експозиция (ако е предоставена).

Разделите*Contributing scenarios for the environment (Допринасящи сценарии за околната среда) (свързан с дейностите на работниците)*, *Contributing scenario for the workers (Допринасящ сценарий за работниците)* и *Use takes place under rigorously contained conditions (Употребата се извършва при условия със строго ограничаване)* са по избор и следователно попълването им не е задължително. Такава информация се очаква да бъде включена в ДБХВ, предоставен в раздел 13.

## <span id="page-40-0"></span>**7.6.5. Раздел 3.6 Непрепоръчителни употреби (по избор)**

Този раздел по избор дава възможност на заявителя да предостави информация за непрепоръчителна(и) употреба(и), както е посочено в регламента REACH (раздел 3.7 на Приложение VI).

Йерархичната структура на раздел 3.6 на IUCLID е подобна на тази на раздел 3.5 на IUCLID (*Use and exposure information (Информация за употребите и експозициите)*). Освен това системата от стандартни дескриптори, която трябва да се използва тук, е съвсем същата като вече описаната за идентифицирането на употребите в раздел 3.5 на IUCLID. Направете справка с всички индикации, описани в глави 7.6.4.1 и 7.6.4.2 на това ръководство, за да попълните необходимата информация.

Ако не са установени непрепоръчителни употреби, не е необходимо да въвеждате информация в раздел 3.6 *Uses advised against (Непрепоръчителни употреби)*.

Ако сте идентифицирали непрепоръчителна употреба(и) (напр. употреби, които вече са обхванати от ограничението зададено в Приложение XVII на REACH), можете да добавите запис за всяка непрепоръчителна употреба и да попълните необходимата информация. Препоръчва се като минимум да попълните полето *Use name (Наименование на употребата)*.

#### <span id="page-41-0"></span>**7.6.6. Раздел 3.7 Оценка на околната среда от общи източници (по избор)**

Този раздел е по избор и следователно не е необходимо да бъде попълване. Такава информация може да бъде включена в ДБХВ, предоставен в раздел 13.

#### <span id="page-41-1"></span>**7.6.7. Раздел 3.10 Заявление за разрешаване на употреби**

Този раздел трябва да съдържа конкретна информация, свързана със заявлението за разрешаване на употреба.

Този раздел дава възможност на заявителя да кандидатства за разрешаване на няколко употреби. За да въведете данните си, трябва да създадете *New record (Нов запис)* за всяка употреба, за която кандидатствате.

Всеки запис трябва да съдържа следните доклади за оценка:

- i. анализ на алтернативите;
- ii. план за заместване (където е подходящо);
- iii. социално-икономически анализ (ако е подходящо препоръчва се да се включи и за приложения за пътя на подходящия контрол); и
- iv. обосновка на неотчитане на някои рискове (ако е подходящо).

Анализът на алтернативите и социално-икономическият анализ могат да бъдат подготвени и в един документ, вместо в два отделни.

Ако сте разработили общи доклади за оценка, които обхващат всички "употреби, за които се кандидатства", ECHA ви препоръчва да ги прикачите само в първия запис (т.е. за Употреба №1). Следователно, за следващите записи (т.е. Употреба №2, Употреба №3 и т.н.) можете само да правите препратка към съответните части (глави, страници...) на документите, прикачени към първия основен запис.

В следващите подглави е разгледано подробно съдържанието, което трябва да бъде предоставено във всеки запис.

#### <span id="page-41-2"></span>**7.6.7.1. Искане за разрешаване (за една употреба: Употреба №1)**

В полето *Use concerned by the request (Употреба, за която се отнася искането)* попълнете името и номера на употребата, за която кандидатствате.

При заявление за повече от една употреба използвайте последователни номера за всяка употреба, като започнете от 1. При съвместно заявление е важно номерът на употребата, зададен в полето *Use concerned by the request (Употреба, за която се отнася искането)* да съответства на номера, зададен за тази употреба в уеб формуляра на заявлението.

Кликнете върху бутона  $\infty$ , за да свържете "употребата, за която се кандидатства" с "идентифицирана употреба", която също е описана в раздел 3.5 на IUCLID. Това поконкретно ще даде възможност за създаване на задължителна връзка (за предпочитане на едно към едно) между "употреба, за чието разрешение се кандидатства" и сценарий на експозиция в достъпен доклад за безопасност на химичното вещество (препратка към сценария на експозиция е дадена в раздел 3.5).

#### <span id="page-42-0"></span>**Фигура 7: Описание на "Употреба, за която се отнася искането" и връзка към раздел 3.5 на IUCLID**

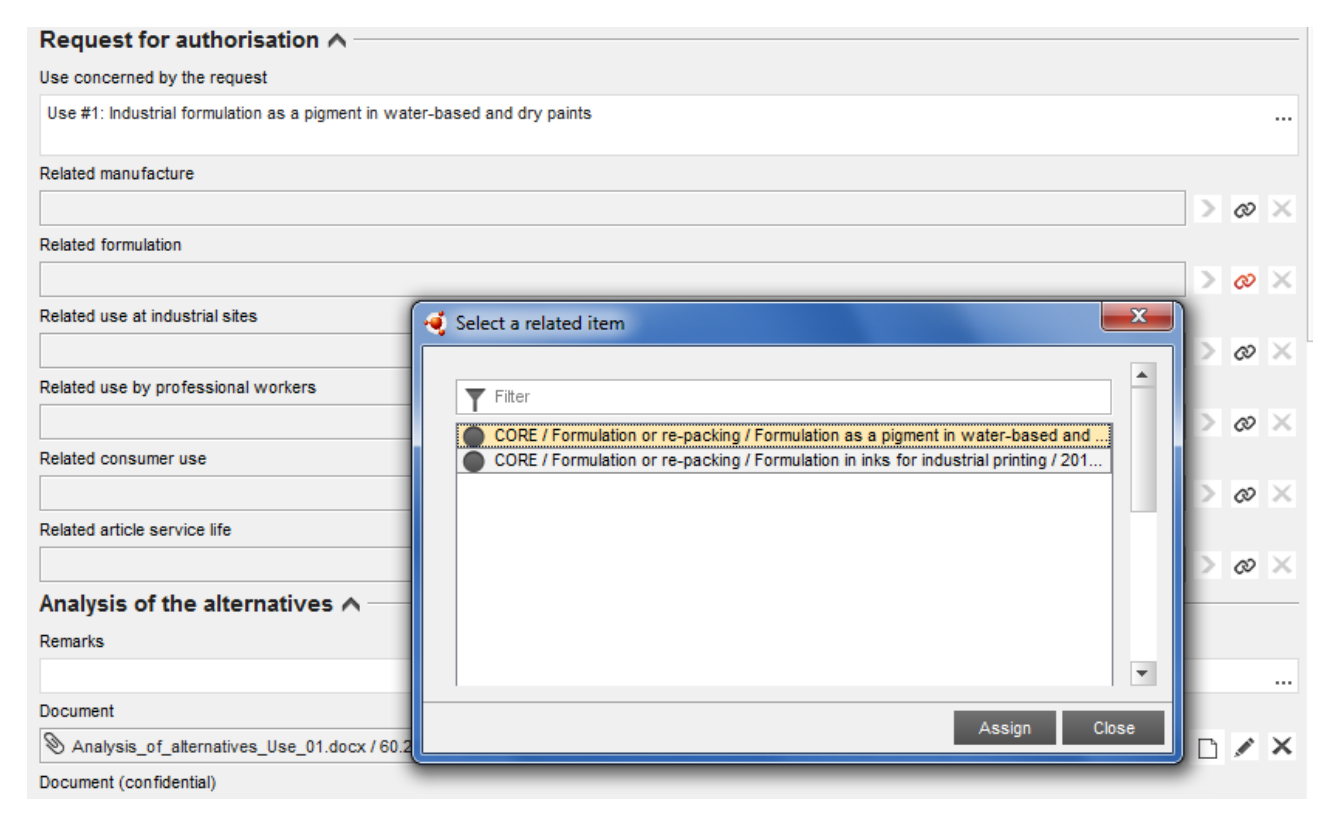

Текстът в полето *Use concerned by the request (Употреба, за която се отнася искането)* раздел 3.10 на IUCLID се разглежда от ECHA като наименованието (и номера) на "употребата, за която се кандидатства", т.е. (употреба, за която се отнася заявлението и се иска разрешително).

Що се отнася до съответствието между раздел 3.10 на IUCLID и свързаната идентифицирана употреба в раздел 3.5, въпреки че се препоръчва да има съответствие между номерата и наименованията на употребите, посочени в тези раздели, това не е задължително. Наименованието в раздел 3.10 все пак има предимство пред това в раздел 3.5.

#### <span id="page-43-0"></span>**7.6.7.2. Анализ на алтернативите**

Анализът на алтернативите трябва да бъде включен в заявлението за досие за разрешаване.

Анализът на алтернативите трябва да бъде предоставен в съответствие с формата, наличен на уебсайта на ECHA ([http://echa.europa.eu/web/guest/applying-for-authorisation\)](http://echa.europa.eu/web/guest/applying-for-authorisation) и *"Ръководство за подготовка на подаване на заявление за разрешаване"* на:

[http://echa.europa.eu/web/guest/guidance-documents/guidance-on-reach.](http://echa.europa.eu/web/guest/guidance-documents/guidance-on-reach)

Възможно е също така да се подготви комбиниран анализ на алтернативите и социалноикономически анализ в един документ. В този случай използвайте съответния формат, посочен в уебсайта на ECHA, и прикачете документа в полето *Analysis of the alternatives (Анализ на алтернативите)*.

В случай че анализът на алтернативите съдържа поверителна търговска информация, трябва да подготвите две версии.

- Поле *Document (Документ)*: Добавете публична версия на документацията за анализа на алтернативите, като кликнете върху бутона  $\Box$ . Посочете пътя и наименованието на файла, който трябва да бъде вмъкнат, и кликнете върху *OK*, за да вмъкнете файла. Това е версията, която трябва да бъде публикувана от ECHA по време на общественото обсъждане на алтернативите.
- Поле*Document (confidential) (Документ (поверително)*: В това поле добавете поверителната версия, ако е подходящо.
- <span id="page-43-1"></span>Поле *Remarks (Забележки)*: Ако е необходимо, дайте тук допълнителни коментари.

#### **7.6.7.3. Социално-икономически анализ**

Ако е подходящо, заявлението може да включва социално-икономически анализ (СИА), извършен в съответствие с формата, наличен на уебсайта на ECHA [\(http://echa.europa.eu/web/guest/applying-for-authorisation](http://echa.europa.eu/web/guest/applying-for-authorisation)) и *"Ръководство за подготовка на социално-икономически анализ като част от заявлението за разрешаване"* на:

[http://echa.europa.eu/web/guest/guidance-documents/guidance-on-reach.](http://echa.europa.eu/web/guest/guidance-documents/guidance-on-reach)

Възможно е също така да се подготви комбиниран анализ на алтернативите и социалноикономически анализ в един документ. В този случай използвайте съответния формат, посочен на уебсайта на ЕСНА, и прикачете документа в полето "Analysis of the alternatives (Анализ на алтернативите)".

- Поле *Document (Документ)*: Добавете публична версия на документацията за социално-икономическия анализ, като кликнете върху бутона  $\textcircled{\tiny{\textcircled{\tiny \textcirc}}}$ . Посочете пътя и наименованието на файла, който трябва да бъде вмъкнат, и кликнете върху *OK*, за да вмъкнете файла. Това е версията, която трябва да бъде публикувана от ECHA по време на общественото обсъждане на алтернативите.
- Поле*Document (confidential) (Документ (поверително)*: В това поле добавете поверителната версия, ако е подходящо.
- Поле *Remarks (Забележки)*: Ако е необходимо, дайте тук допълнителни коментари.

#### <span id="page-44-0"></span>**7.6.7.4. План за заместване**

Ако е подходящо, заявлението може да включва план за заместване, който е в съответствие с формата, наличен на уебсайта на ECHA [\(http://echa.europa.eu/web/guest/applying-for-authorisation](http://echa.europa.eu/web/guest/applying-for-authorisation)) и *"Ръководство за подготовка на подаване на заявление за разрешаване"* на:

[http://echa.europa.eu/web/guest/guidance-documents/guidance-on-reach.](http://echa.europa.eu/web/guest/guidance-documents/guidance-on-reach)

- Поле *Document* (Документ): Добавете публична версия на документацията за плана за заместване, като кликнете върху бутона  $\textcircled{\tiny{\#}}$ . Посочете пътя и наименованието на файла, който трябва да бъде вмъкнат, и кликнете върху *OK*, за да вмъкнете файла. Това е версията, която трябва да бъде публикувана от ECHA по време на общественото обсъждане на алтернативите.
- Поле*Document (confidential) (Документ (поверително)*: В това поле добавете поверителната версия, ако е подходящо.
- <span id="page-44-1"></span>Поле *Remarks (Забележки)*: Ако е необходимо, дайте тук допълнителни коментари.

#### **7.6.7.5. Обосновка за неотчитане на рискове за здравето на човека и околната среда**

- Поле *Remarks (Забележки)*: Въведете обосновката за неотчитане на рискове за здравето на човека и околната среда, произтичащи от емисии от вещество или от изпускания на вещество съгласно член 62, параграф 5, буква б), подточки i) и ii), или
- Поле *Document (Документ)*: Добавете публична версия на документацията за социално-икономическия анализ, като кликнете върху бутона  $\Box$ . Посочете пътя и наименованието на файла, който трябва да бъде вмъкнат, и кликнете върху *OK*, за да вмъкнете файла. Това е версията, която трябва да бъде публикувана от ECHA по време на общественото обсъждане на алтернативите.

#### <span id="page-44-2"></span>**7.6.7.6. Препратка към други заявления или предишни разрешителни (за последващи заявления)**

В заявлението за разрешаване може да се правят препратки към предишни заявления за разрешаване за същото вещество(а) и употреба(и). Това е посочено в регламента REACH като "последващо заявление". Възможни са следните две ситуации:

- i. Ако имате разрешение от предишния заявител, който е кандидатствал за разрешаване за същото вещество и употреба(и), можете да се позовете на съответните части на предишното заявление, което е подадено и все още е в процес на обработка;
- ii. Ако имате разрешение от притежателя на даденото преди разрешително, който е кандидатствал за разрешаване за същото вещество и употреба(и), можете да се позовете на съответните части на предишното заявление, което е подадено.

За повече информация, направете справка в "Ръководство за подготовка на подаване на заявление за разрешаване" на: [http://echa.europa.eu/web/guest/guidance](http://echa.europa.eu/web/guest/guidance-documents/guidance-on-reach)[documents/guidance-on-reach](http://echa.europa.eu/web/guest/guidance-documents/guidance-on-reach)

Кликнете върху бутона  $\bigoplus^{\text{Add...}}$ , за да отворите повтаряемия блок. Празният блок е готов за попълване. Опишете препратката към предишните разрешителни или други заявления, за които имате писмено разрешение. Ако трябва да бъде посочена повече от една препратка, добавете по един нов блок за всяка препратка.

- Квадратче за отметка *Written permission (Писмено разрешение)*: Изберете квадратчето за отметка и прикачете копие от съответния документ(и), като кликнете върху бутона  $\bigoplus$
- Поле *Remarks (Забележки)*: Дайте допълнителен коментар относно предишното разрешително. Обърнете внимание, че при последващите заявления номерата на препратките от други заявления или дадени разрешения (номера на подаване и/или номера на разрешителни) трябва да бъдат съобщени в раздел 1.3 на IUCLID или в служебната информация на досието (вж. глава 7.4.3 на това ръководство).

Настоятелно препоръчваме на заявителите да предоставят ясни обосновки на причините, поради които правят препратка към предишно заявление и да демонстрират уместността и предназначението на препращането в тяхното заявление.

При препращане към различни части на други заявления трябва да се обърне особено внимание на идентификацията на употребите (т.е. номерирането и описанието). Например Употреба №1 на последващия заявител може да се различава от Употреба №1 на началния заявител. Същото се отнася за всички препратки към *Exposure scenarios* (Сценариите на експозиция) в ДБХВ на предишния заявител. Вижте също глава 9.2 *Специфични подавания* на това ръководство.

#### <span id="page-45-0"></span>**7.6.7.7. Искане за разрешаване на допълнителни употреби (Употреба №n)**

След като първият запис е попълнен за Употреба №1, същият подход може да се използва при Употреба №2 във втория запис и съответно при всички допълнителни употреби.

Ако вашите доклади за оценка (анализ на алтернативите или социално-икономически анализ или план за заместване) са конкретно за употребата, описана в блока, можете да ги прикачите в съответствие с инструкциите за Употреба №1 в първия запис.

Ако обаче обхвата на доклада за оценка обхваща няколко употреби, не дублирайте същия документ в следващите блокове, а направете препратки към някои части от докладите, които вече са прикачени към първия запис.

Обърнете внимание, че за всяка различна "употреба, за която се кандидатства", трябва да бъде създаден нов запис.

**Заявления за няколко вещества**: За заявления за няколко вещества раздел 3.10 дава възможност да се посочи кои употреби за кое вещество в заявлението важат. Ако например дадена употреба е валидна за всички вещества, тя трябва да бъде посочена в раздели 3.10 на всички набори от данни за веществата, които трябва да бъдат зададени към категорията; ако дадена употреба е валидна само за едно (или няколко) от веществата, тя трябва да бъде посочена само в раздел 3.10 на набора от данни за съответното вещество(а). Вижте също глава 7.2 на това ръководство.

**Съвместни заявления**: Създайте нов главен повтаряем блок за всяка различна "употреба, за която се кандидатства". Картографирането на употребите по заявител (и по вещество, ако е подходящо) трябва да се извършва онлайн в уеб формуляра (вж. глава 8 на това ръководство) и генерираният .PDF (формуляр за съвместно заявление) трябва да бъде прикачен към раздел 13 на досието в IUCLID.

#### <span id="page-46-0"></span>**7.6.7.8. Кратка формулировка на употребите**

От заявителите се изисква да предложат за всяка "употреба, за която се кандидатства" неповерително обширно описание, наричано "кратка формулировка". "Кратката формулировка" трябва да бъде предоставена в раздел 3.5 досието в IUCLID (вж. глава 7.6.4.2 на това ръководство).

#### <span id="page-46-1"></span>**7.7. Раздели 4 до 7 — Раздели за крайните точки (по избор)**

Въпреки че информацията, отнасяща се до раздели 4—7 на IUCLID не е задължителна при заявленията за разрешаване, заявителите могат да ги попълнят в досието си като копие на съществуващ набор от данни за регистрация на веществото от Приложение XIV или като специфичен набор от данни (вж. глава 7.1 на това ръководство).

Допълнителни инструкции относно създаването на набор от данни за веществото и попълването на раздели от 4 до 7 на IUCLID можете да намерите в ръководството *Как да изготвим регистрационни досиета и досиета за НИРДСПП*

## <span id="page-46-2"></span>**7.8. Раздел 8 Аналитични методи (по избор)**

Раздел 8 на IUCLID може да се използва за обобщаване на аналитичните методи за определяне на дадено вещество в различни матрици. В зависимост от изискванията на съответното законодателство може да се наложи да бъдат записани методите за следните матрици: почва, утайки, частици в суспензия, въздух, вода (включително питейна), животински и човешки телесни течности и тъкани, растения, растителни продукти, храна и фуражи, формулиран продукт друго.

Допълнителни инструкции относно попълването на раздел 8 на IUCLID можете да намерите в ръководството *Как да изготвим регистрационни досиета и досиета за НИРДСПП*.

### <span id="page-46-3"></span>**7.9. Раздел 11 Ръководство за безопасна употреба (по избор)**

Заявителите могат да предоставят ръководство за безопасна употреба в този раздел по избор на IUCLID, като попълнят следните полета:

- i. First aid measures (Мерки за първа помощ);
- ii. Fire-fighting measures (Противопожарни мерки);
- iii. Accidental release measures (Мерки при аварийно изпускане);
- iv. Handling and storage (Боравене и съхранение);
- v. Transport information (Информация относно транспортирането);
- vi. Exposure controls / personal protection (Контрол на експозицията/лични предпазни средства);
- vii. Stability and reactivity (Стабилност и реактивоспособност);
- viii.Disposal consideration (Обезвреждане на отпадъците).

Допълнителни инструкции относно попълването на раздел 11 на IUCLID можете да намерите в ръководството за потребителя *"Как да изготвим регистрационни досиета и досиета за НИРДСПП".*

## <span id="page-47-0"></span>**7.10. Раздел 12 Търсене в литературата (по избор)**

Този раздел по избор на IUCLID може да се използва за записване на всяко проведено търсене в литературата. Посочете датата на търсенето в литературата в полето *Date (Дата)* (разрешен е само формат гггг-MM-дд, напр. 2011-03-20).

В полето *Remarks (Забележки)* опишете базите с данни, в които е извършено търсенето и основния му профил. Посочете основните резултати от търсенето, например цитирайте за кои крайни точки не може да се извлече информация.

Възможно е също така да се прикачи документ с профила на търсенето в литературата в раздел *Attachments (Прикачени файлове)* в *Information Panel (Информационен панел)* в долната част на екрана на IUCLID (кликнете с десния клавиш на мишката в левия панел и след това кликнете върху бутона  $\textcircled{\textcircled{\#}}$ ).

## <span id="page-47-1"></span>**7.11. Раздел 13 Доклади за оценка**

Раздел 13 на IUCLID е разделът, в който могат да се прикачат различни доклади за оценка, обхващащи информация, която не е документирана в други раздели на IUCLID.

Всички заявления трябва да съдържат поне два записа в раздел 13 на IUCLID: един, включващ доклада за безопасност на химичното вещество (ДБХВ), и един, включващ обобщението на мерките за управление на риска (МУР) и работните условия (РУ). Съвместните заявления трябва също така да съдържат формуляра на заявлението, генериран от уеб формуляра (вж. глава 8).

По време на общественото обсъждане на алтернативите ECHA ще публикува сценариите на експозиция, обхващащи вашите "употреби, за които кандидатствате", както са документирани в ДБХВ (глави 9 и 10 на ДБХВ), както и обобщената таблица на представителните МУР и РУ. Ако считате тази информация за поверителна, прикачете в този раздел, в допълнение на ДБХВ, публичните версии на сценариите на експозиция, обхващащи вашите "употреби, за които кандидатствате" (напр. като прикачените към е-ИЛБ), и на обобщените представителни МУР и РУ, за предпочитане във формата на текстови документи, които могат да бъдат редактирани.

#### <span id="page-47-2"></span>**7.11.1. Доклад за безопасност на химичното вещество**

В раздел 13 на IUCLID трябва да бъде предоставен доклад за безопасност на химичното вещество (ДБХВ).

В случай че ДБХВ съдържа поверителна информация или се предоставя в защитен формат, трябва да подготвите две версии в два отделни записа в раздел 13:

- i. пълна / поверителна версия, съдържаща всички съответни раздели на ДБХВ;
- ii. и публична версия, съдържаща само раздели 2 и 3 от част A (т.е. декларации, че МУР са въведени и съобщени) и раздели 9 и 10 от част B (т.е. Оценка на експозицията и Характеризиране на риска)

Препоръчва се раздел 1 от част A на ДБХВ да бъде предоставен като отделен документ (вж. глава 7.11.2 по-долу)

Прикачете ДБХВ в раздел 13 на IUCLID, както е описано по-долу.

1. Кликнете с десния клавиш върху раздел 13 *Assessment Reports (Доклади за оценка)* в *TOC (Съдържание)* и изберете *New record (Нов запис)*.

- 2. В полето *Document/report (Документ/доклад)* кликнете върху бутона <sup>49</sup>. След това можете да прикачите документа, за предпочитане във текстов формат с възможност за редактиране.
- 3. От списъка за избор в *Type of report (Вид на доклада)* изберете *REACH Chemical safety report (CSR) Доклад за безопасност на химичното вещество (ДБХВ) съгласно REACH)*.
- 4. Като алтернативна възможност в заявлението може да има препратка към ДБХВ, който вече е предоставен като част от регистрационно досие. В този случай раздел 13 на IUCLID трябва да бъде попълнен, както е посочено по-горе, но вместо да се прикачва ДБХВ в полето *Document (Документ)*, трябва да бъде предоставена препратка към регистрационно досие в полето *Further information on the attached file (Допълнителна информация за съобщаваната употреба(и))*. Обърнете внимание също така, че когато се прави препратка към ДБХВ от регистрационно досие, съответният регистрационен номер трябва да бъде предоставен в раздел 1.3 на IUCLID (вж. глава 7.4.3).
- 5. Ако ДБХВ не е прикачен, регистрационният номер, предоставен в раздел 1.3 на IUCLID, трябва да е притежаван от подаващия заявител или от един от съвместните заявители от групата. Ако това не е така, в раздел 13 на IUCLID трябва да бъде прикачено валидно разрешение от собственика на ДБХВ.
- 6. Заявителите трябва да помислят за предоставяне на прецизирана версия на ДБХВ, подаден като част от регистрационно досие по REACH. Те могат или да актуализират ДБХВ в регистрационното си досие и да правят препратки към него в досието за разрешаване, или да прикачат прецизираната версия в досието за разрешаване. Във втория случай препоръчваме на заявителите да гарантират съответствие между двете версии.

Ако трябва да предоставите допълнителна версия на ДБХВ (т.е. публична / поверителна), повторете горните стъпки.

#### <span id="page-48-0"></span>**7.11.2. Обобщение на мерките за управление на риска (МУР) и работните условия (РУ)**

В раздел 13 на IUCLID трябва да бъде прикачено обобщение на мерките за управление на риска (МУР) и работните условия (РУ).

Тази кратка обобщена таблица на представителните МУР и РУ трябва да бъде предоставена в съответствие с формата, наличен на уебсайта на ECHA [\(http://echa.europa.eu/web/guest/applying-for-authorisation](http://echa.europa.eu/web/guest/applying-for-authorisation)) и заменя раздел 1 от част A на ДБХВ.

Изпълнете стъпки, подобни на тези от глава 7.11.1, за да прикачите този документ в нов запис в раздел 13. От списъка за избор в *Type of report (Вид на доклада)* този път изберете *REACH application for authorisation: summary of representative RMMs and OCs (Заявление за разрешаване съгласно REACH: обобщение на представителните МУР и РУ)*.

#### <span id="page-48-1"></span>**7.11.3. Формуляр за съвместно заявление**

Формулярът за съвместно заявление трябва да бъде прикачен в раздел 13 на IUCLID. Формулярът на заявлението се генерира от Уеб формуляр 1 (вж. глава 8 на това ръководство за по-подробна информация).

#### <span id="page-48-2"></span>**7.11.4. Друга помощна документация**

Всички допълнителни доклади, предоставящи информация, която не може да бъде документирана в другите раздели на IUCLID, трябва да бъдат включени в нови записи в раздел 13. Такива доклади могат например да включват доклади за моделиране, листове за изчисление, или картографиране на извършените промени (последното може да е подходящо за актуализации в отговор на исканията на комитетите на ECHA за привеждане на заявлението в съответствие с изискванията) (вж. глава 13.1).

## <span id="page-49-0"></span>**8. Формуляр за съвместно заявление**

<span id="page-49-1"></span>Ако подавате единично заявление, прескочете тази стъпка и преминете към глава 9.

#### **8.1. Генериране на формуляра на заявлението**

Ако не сте подаващият заявител на съвместно заявление, прескочете тази стъпка и преминете към глава 8.2.

За да създадете формуляра на заявлението, който трябва да бъде прикачен в раздел 13 на IUCLID за съвместни заявления (вж. глава 7.11), отидете на уеб страницата *Как да кандидатствам за разрешително* (която се намира на адрес:

<http://echa.europa.eu/web/guest/applying-for-authorisation>), кликнете върху *Submit your application (Подаване на заявлението)*, след което кликнете върху връзката към Уеб формуляр 1 (Generate your application form (Създаване на формуляра за вашето заявление)) (Уеб формуляр 1:

[https://comments.echa.europa.eu/comments\\_cms/AuthorisationApplication\\_Create.aspx\)](https://comments.echa.europa.eu/comments_cms/AuthorisationApplication_Create.aspx).

Този формуляр трябва да бъде създаден от подаващия заявител на съвместното заявление.

За да попълните Уеб формуляр 1 [\(Фигура](#page-50-0) 8 и [Фигура](#page-51-0) 9), изпълнете стъпките по-долу:

1. Посочете броя на веществата, включени в заявлението за разрешаване.

Съгласно член 62, параграф 3 на REACH, заявления могат да бъдат подавани за едно или няколко вещества, отговарящи на определението за група от вещества в раздел 1.5 на Приложение XI на REACH. Ако заявлението е за няколко вещества, в полето Category rationale (Научна обосновка на категорията) на файла със заявлението в IUCLID трябва да бъде добавена аргументация за групирането на веществото.

- 2. Кликнете върху падащото меню(та) под общия брой вещества и изберете от записите в Приложение XIV веществата, които искате да включите в заявлението си. Имайте предвид, че избраното вещество(а) трябва да съответства на информацията за веществото в досието в IUCLID.
- 3. Посочете броя на "употребите, за които кандидатствате", включен в заявлението.
- 4. За всяка "употреба, за която се кандидатства", въведете името на употребата в полето за свободен текст под общия брой употреби.

Номерирането и имената на употребите трябва да бъдат идентични на тези в раздел 3.10 на досието в IUCLID в полето *Use concerned by the request (Употреба, за която се отнася искането)*.

- 5. Посочете кои (ако не се касае за всички) употреби за кои вещества от заявлението се отнасят, като изберете съответните комбинации употреба — вещество. Обърнете внимание, че всяко вещество и всяка употреба, посочени в заявлението, трябва да бъдат избрани поне в една комбинация употреба — вещество.
- 6. Посочете броя заявители, като изберете правилната стойност от падащото меню ([Фигура](#page-51-0) 9).

#### <span id="page-50-0"></span>**Фигура 8: Уеб формуляр 1 — Създаване на формуляра за заявлението**

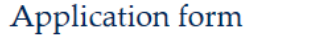

for a joint application for authorisation

Fields marked with an asterisk (\*) are mandatory.

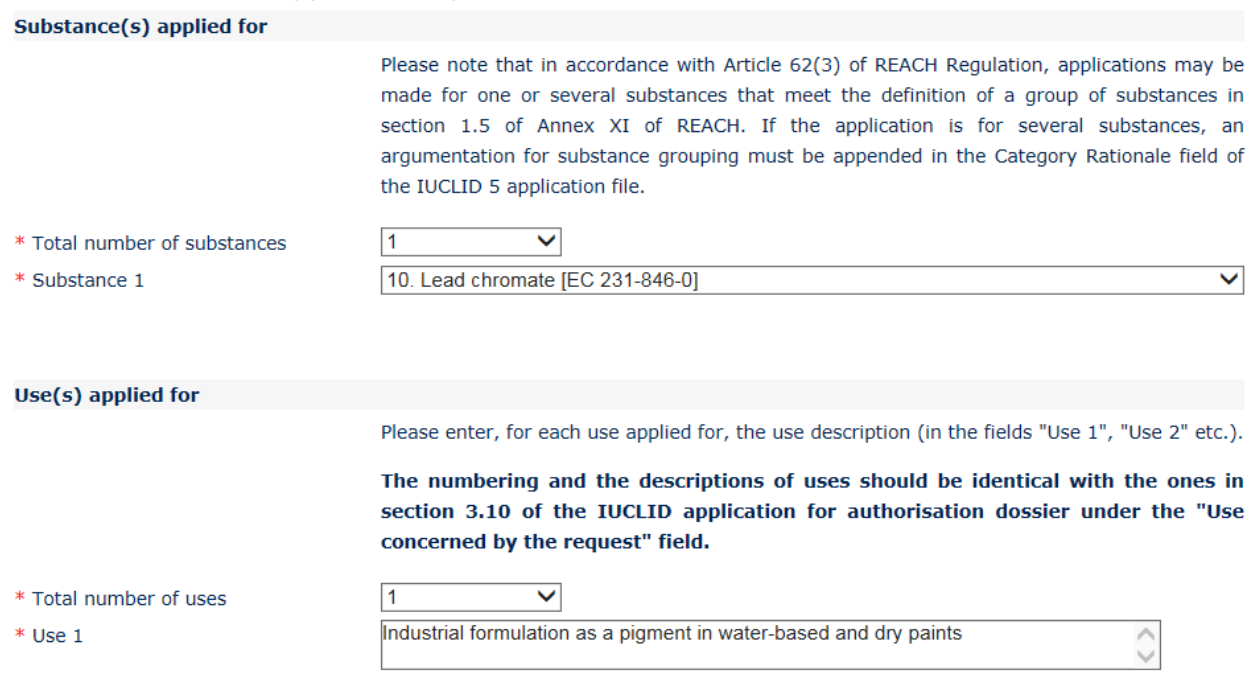

- 7. В раздел "Applicant(s)" (Заявител(и)) трябва да бъде въведена следната информация за подаващия заявител и съвместните заявители:
	- i. наименование и UUID на правния субект, както са посочени в REACH-IT;
	- ii. ролята(ите) във веригата на доставка;
	- iii. употребата(ите) заедно със съответното вещество(а), за което се отнася разрешителното ("картографиране на употребите"). Подаващият заявител трябва да събере тези данни от всеки от съвместните заявители. Обърнете внимание, че всяко вещество и всяка употреба, посочени в заявлението, трябва да бъдат избрани най-малко в една комбинация употреба — вещество от най-малко един заявител.

Наименованието и UUID на правния субект, посочени във формуляра на заявлението, трябва да бъдат идентични със съответните данни в профила на всеки заявител в REACH-IT. Наименованието и UUID на дружеството могат да се намерят в раздела *Company information (Данни за дружеството)* в REACH-IT. В случай на съвместно заявление съвместните заявители трябва да предоставят тази информация на подаващия заявител и да гарантират, че данните са идентични на техните данни в REACH-IT.

8. Въведете валиден адрес на електронна поща. При съвместни заявления това трябва да бъде имейл адресът на подаващия заявител. Адресът на електронна поща, посочен в уеб формуляра, ще бъде използван за съобщаване на важна информация, свързана с подаването на заявлението, например формуляра за заявлението във формат .PDF и кода или маркера за подаване.

9. Изберете предпочитаната опция (по имейл или чрез изтегляне) за получаване на версия във формат PDF на формуляра за заявлението, което трябва да бъде прикачено към вашия набор от данни за веществото в IUCLID.

#### <span id="page-51-0"></span>**Фигура 9: Информация за заявителите (Уеб формуляр 1)**

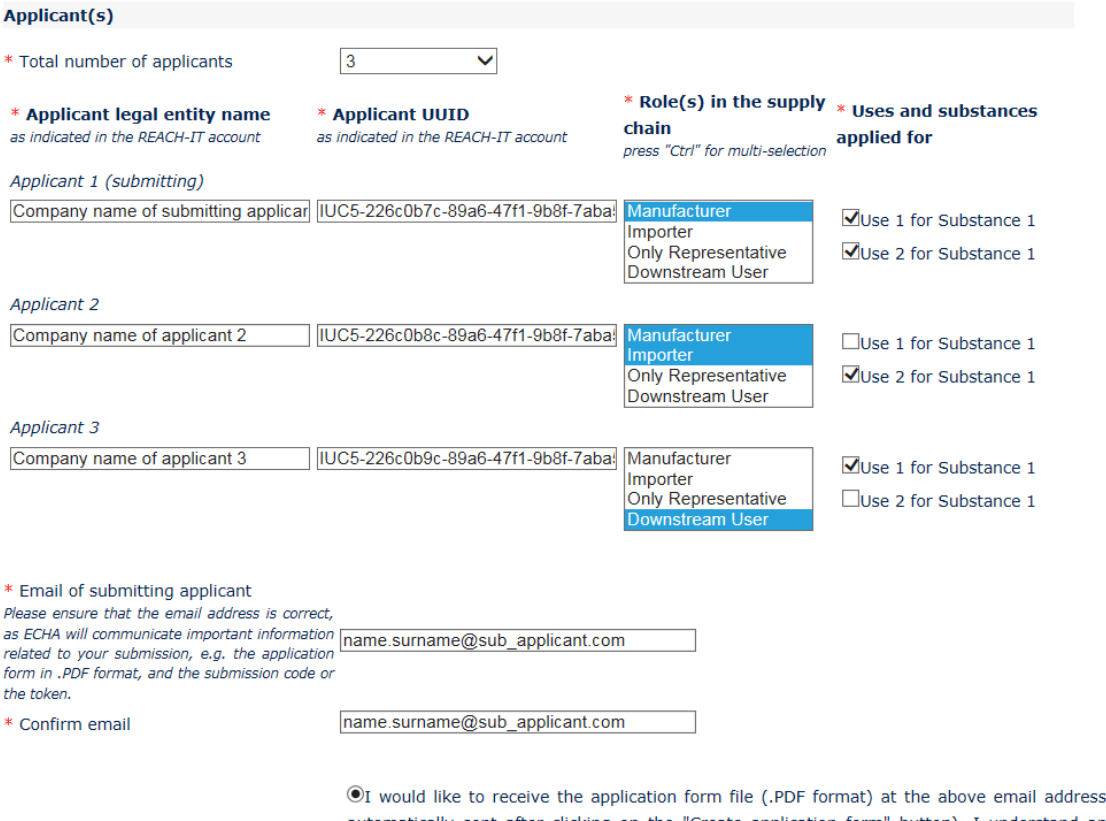

(an email will be automatically sent after clicking on the "Create application form" button). I understand and accept that the email (and its attachments) sent by ECHA will not be encrypted and may therefore be liable to be compromised. ECHA does not, to the extent permitted by law, accept any liability for any external compromise of security and/or confidentiality in relation to transmissions sent by email.

OI wish to download myself the application form file (a new screen to allow the download of the application form in PDF format will appear after clicking on the "Create application form" button)

- 10.Преди да създаде формуляра, подаващият заявител трябва да въведе текста, който се вижда в полето за идентификация на потребителя (CAPTCHA) в полето над бутона *Create Application (Създаване на заявление)*.
- 11.Кликнете върху бутона *Create application form (Създаване на формуляра за заявлението)*.
- 12.Информацията, предоставена по време на създаването на формуляра за заявлението, ще бъде включена във файла във формат .PDF (наричан по-надолу "формуляр за заявлението"), който се генерира автоматично при подаване на уеб формуляра.
- 13.Ако е избрана опцията *receipt via email (получаване по имейл)*, автоматично ще бъде изпратен имейл. Ако е избрана опцията *download (изтегляне)* по-горе, ще се покаже нов екран, който дава възможност на заявителя да изтегли генерираните файлове.
- 14.Ако е избрана опцията *download (изтегляне)*, е важно заявителят да запази (като изтегли от екрана, показващ се след кликване върху *Create application form (Създаване на формуляра за заявлението)*) двата файла, генерирани от уеб формуляра, и ги запази.

15.Подаващият заявител ще получи имейл (или от него ще бъде поискано да изтегли файловете), включващ формуляра за заявлението и допълнителни инструкции. ECHA ще направи предварителни проверки, за да си осигури съгласуваност на информацията, предоставена в уеб формуляр 1. В случай на евентуални несъответствия заявителят ще получи уведомление по електронна поща на адреса, посочен в уеб формуляра. Ако всички данни в създадения формуляр за заявлението са валидни, заявителят ще получи защитен маркер, свързан с това съвместно заявление, на имейл адреса, посочен в уеб формуляра. След проверка дали цялата информация във формуляра за заявлението е вярна, подаващият заявител трябва да предостави формуляра и защитния маркер на съвместните заявители. За да продължите със заявлението, преминете към глава 8.2: Потвърждаване на участието в съвместно заявление. Ако формулярът за заявлението включва невярна информация, подаващият заявител трябва да създаде нов формуляр за заявлението.

Обърнете внимание, че създаването на формуляра за заявлението не представлява подаване на заявление за разрешаване.

16.Както е описано в следващата глава (8.2), съвместните заявители трябва да потвърдят участието си в съвместното заявление, като качат копие от формуляра за заявлението заедно с допълнителна информация. След това формулярът за заявлението трябва да бъде прикачен в раздел 13 на IUCLID (вж. глава 7.11). Накрая досието в IUCLID за заявлението за разрешаване трябва да бъде подадено, както е описано в глава 11 *Как да подадем досие*).

#### <span id="page-52-0"></span>**8.2. Потвърждаване на участието в съвместно заявление**

Ако сте подаващият заявител на съвместно заявление, прескочете тази стъпка и преминете към глава 8.3.

След като подаващият заявител е приключил със създаването на формуляра за заявлението, съвместните заявители трябва да го получат във формат .PDF заедно със защитния маркер за съвместното заявление от подаващия заявител.

Всички съвместни заявители трябва внимателно да проверят информацията, включена във формуляра за заявлението. По-конкретно проверете дали следната информация, която сте предоставили на подаващия заявител, се показва правилно във формуляра:

- i. наименованието и UUID на правния субект на вашето дружество (обърнете внимание, че във формуляра за заявлението ще се показват само първия и последния знак) са включени във формуляра и съответстват на данните в профила ви в REACH-IT. Тази информация може да бъде намерена в REACH-IT в раздела *Company information (Информация за дружеството)*;
- ii. ролята(ите) на вашия правен субект за целите на заявлението за разрешаване е(са) вярна(и);
- iii. картографирането на употребата(ите) и веществото(ата) "за които се кандидатства", е вярна и отговаря на намеренията на вашия правен субект.

Ако информацията във формуляра за заявлението не е вярна, трябва да уведомите подаващия заявител, който трябва да създаде нов формуляр за заявлението. В този случай игнорирайте формуляра за заявлението и защитния маркер, които са ви изпратени и изчакайте отново да ви бъдат изпратени (както и на всички съвместни заявители) коригиран формуляр за заявлението и защитен маркер от подаващия заявител. След като

сте проверили новия файл във формат .PDF можете да продължите чрез потвърждаване на участието си в съвместното заявление.

Не трябва да потвърждавате участието си в съвместното заявление, ако не сте проверили внимателно цялата информация, включена във формуляра за заявлението.

Уверете се, че големината на дружеството, информацията за контакт и адреса на дружеството, посочени в профила ви в REACH-IT в раздел *Company information (Информация за дружеството)*, са актуални. Обърнете внимание, че ECHA ще използва тази информация за комуникация със заявителите, а по-нататък ще използва големината на дружеството на всеки заявител за определяне на таксата за заявлението.

За да потвърдите участието си в съвместното заявление, отидете на уеб страницата за "Как да кандидатствам за разрешително" (намира се на адрес:

<http://echa.europa.eu/web/guest/applying-for-authorisation>), кликнете върху *Submit your application (Подаване на заявлението)*, след което кликнете върху връзката към Уеб формуляр 2 (Confirm your participation (Потвърждаване на вашето участие)) (Уеб формуляр 2:

[https://comments.echa.europa.eu/comments\\_cms/AuthorisationApplication\\_ConfirmParticipati](https://comments.echa.europa.eu/comments_cms/AuthorisationApplication_ConfirmParticipation.aspx) [on.aspx](https://comments.echa.europa.eu/comments_cms/AuthorisationApplication_ConfirmParticipation.aspx)) и следвайте стъпките по-долу [\(Фигура](#page-54-0) 10).

- 1. Въведете маркера, предоставен от подаващия заявител, в раздел *Token and Application form (Маркер и формуляр за заявлението).*
- 2. Качете формуляра за заявлението (.PDF), който сте получили от подаващия заявител. За да качите файла, кликнете върху *Browse (Преглед)*, за да отворите диалогов прозорец, който ви дава възможност да изберете файла на формуляра за заявлението.
- 3. В *Applicant info (Данни за заявителя)* въведете UUID и наименованието на вашето дружество като правен субект така, както те се показват в профила ви в REACH-IT. Уверете се, че тази информация съответства също на данните във формуляра за заявлението (по-конкретно за UUID трябва да предоставите пълния номер, въпреки че във файла във формат PDF се показва само част от него).

**Contractor** 

and the state

#### <span id="page-54-0"></span>**Фигура 10: Уеб формуляр 2: Потвърждаване на участието ви в съвместно заявление**

 $\sim$ 

**Sales State State** 

**Sales State** 

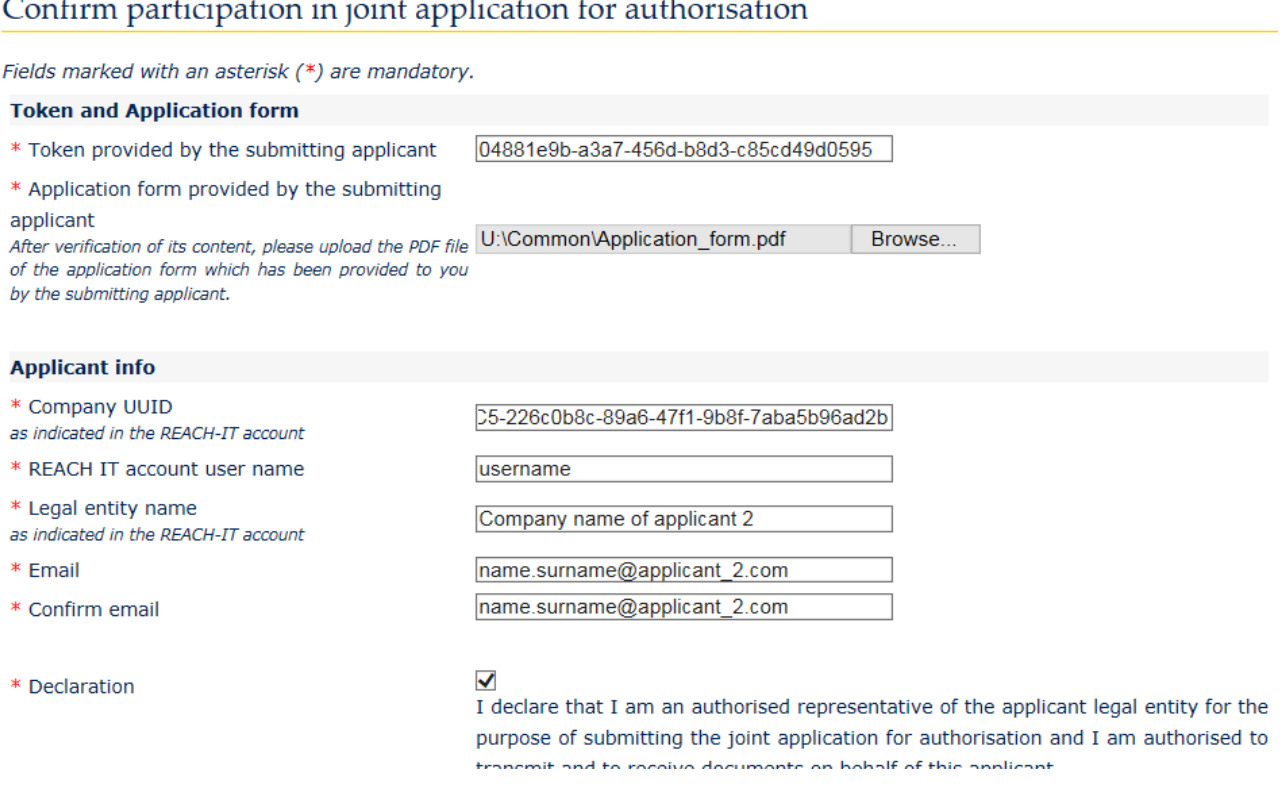

- 4. Въведете потребителското име за профила си в REACH-IT. Това потребителско име трябва да принадлежи на съществуващ потребител с права за подаване; затова то трябва да бъде на потребител с роля на "Company Manager" (Управител на дружеството) или на "Company Normal" (Нормална роля в дружеството), а не на "Company Reader" (Читател от дружеството)).
- 5. Важно е големината на дружеството, информацията за контакт и адреса на дружеството, посочени в профила ви в REACH-IT в раздел *Company information (Информация за дружеството)*, да са верни. ECHA ще използва големината на дружеството, за да определи таксата за заявлението ви. Комисията ще използва адреса на дружеството в края на процедурата, за да изпрати на заявителя окончателното решение по заявлението за разрешаване.
- 6. Въведете валиден адрес на електронна поща. На него ще бъде изпратено предварително потвърждение на участието ви в съвместното заявление.
- 7. Преди да подадете формуляра, въведете текста, който се вижда в полето за идентификация на потребителя (CAPTCHA) в полето над бутона *Join Application (Съвместно заявление)*.
- 8. Кликнете върху бутона *Join application (Съвместно заявление)*, за да потвърдите участието си в съвместното заявление.
- 9. След това ще получите имейл с предварително потвърждение на участието ви в съвместното заявление. ECHA ще направи предварителни проверки, за да гарантира съгласуваност на информацията, предоставена в Уеб формуляр 2. В случай на несъответствия (напр. посоченият профил в REACH-IT не съществува), през следващите дни ще получите по електронно известие за грешката на адреса, който сте предоставили в конкретния уеб формуляр.

Обърнете внимание, че на този етап ECHA няма да ви изпрати известие, в случай че потвърждението на участието ви е успешно. След като бъде проверено, че всички съвместни заявители са потвърдили успешно участието си в съвместното заявление, ECHA ще информира подаващия заявител, че създаването на съвместното подаване е завършено.

Потвърждението на участието в съвместно заявление не представлява подаване на заявление за разрешаване. Едва след като всички съвместни заявители в съвместното подаване са потвърдили участието си, подаващият заявител е качил досието в IUCLID и досието е преминало проверката на работните правила, заявлението се счита за успешно подадено.

ECHA ще влезе отново в контакт със съвместните заявители известно време, след като досието в IUCLID е преминало проверката на работните правила, за да ги информира относно основните стъпки и срокове при обработката на заявлението им (вж. глава 11.1). Следователно, на този етап се препоръчва съвместните заявители да бъдат в контакт с подаващия заявител, за да се информират за състоянието на процедурата за подаване.

#### <span id="page-55-0"></span>**8.3. Получаване на потвърждение за съвместното заявление от ECHA**

След като ЕСНА провери, че всички съвместни заявители са потвърдили успешно участието си в съвместното заявление (вж. глава 8.2), подаващият заявител ще получи от ECHA потвърждение по електронната поща, че създаването на съвместното заявление е завършило.

Прикачете формуляра за заявлението към раздел 13 на набора от данни за веществото в IUCLID, както е посочено в глава 7.11.3, и продължете със създаването на досие в IUCLID за заявление за разрешаване.

## <span id="page-55-1"></span>**9. Как да създадете досие**

След като сте включили цялата необходима информация в набора от данни за веществото, следващата стъпка е да създадете досие.

Преди да създадете досието, ви препоръчваме да проверите пълнотата на набора от данни за вашето вещество, като стартирате *Validation assistant (Помощник за валидиране)*. За повече информация как да стартирате Помощника за валидиране вижте системата за помощ на IUCLID.

Това може също така да бъде добър момент за проверка дали качеството на набора от данни може да се подобри; преди създаване на досието проверете уебстраницата *How to improve your dossier (Как да подобрите вашето досие)* на уеб сайта на ECHA: <http://echa.europa.eu/support/how-to-improve-your-dossier>

- 1. За да създадете досие, отворете списъка на наличните набори от данни за веществата чрез кликване върху *Substance (Вещество)* на началната страница на IUCLID.
- 2. Всички налични вещества (в рамките на ограниченията на резултатите от търсенето, управлявани в предпочитанията на потребителите) се показват в Навигационния панел в лявата част на екрана. Ако веществото не се появи в списъка, можете да го търсите, като използвате панела за търсене. Ако списъкът е много дълъг, можете също

така да филтрирате резултатите чрез въвеждане на (част от) наименованието на веществото в полето на филтъра.

- 3. Изберете веществото, за което искате да създадете досие.
- 4. Кликкнете с десния бутон върху веществото в списъка с резултати от търсенето. От изскачащото меню изберете *Create dossier (Създаване на досие).*
- 5. След като изберете опцията *Create dossier (Създаване на досие)*, ще се отвори помощникът за създаване на досие. Следвайте стъпките в помощника за създаване на досие.

Само две стъпки се показват в помощника за създаване на досие като опция по подразбиране: *Select submission type (Избиране на типа подаване)* (1) и *Complete the dossier header (Попълване на заглавната част на досието)* (5). Ако желаете да промените настройките по подразбиране, за да имате повече опции, можете да поставите отметка в квадратчето *Use advanced settings (Използване на разширени настройки)*.

#### **1. Избор на типа на подаване.**

Изборът на правилния шаблон на досие чрез избиране на типа на подаване е от съществено значение за успешното подаване. Преди да експортирате досието си, трябва да сте сигурни, че избраният шаблон съответства на планираното подаване.

Когато поставите отметка в квадратчето *Use advanced settings (Използване на разширени настройки)*, следвайте стъпки 2-4; ако запазите настройките по подразбиране (препоръчителен подход), отидете директно на стъпка 5:

- 2. Определяне на нивото на поверителност чрез избиране на флагове за защита на данните. Ако сте включили флаг за поверителност или флаг за регулаторна програма във вашия набор от данни за веществото, моля, уверете се, че съответната информация е включена във вашето досие като изберете съответните флагове на този етап. Ако не сте сигурни, препоръчва се да изберете опцията по подразбиране "всички полета — включително поверителен материал за изпитване". ECHA ще направи оценка на поверителността на информацията и на предоставените обосновки. Можете да намерите повече информация относно публикуването на част от досието на уебсайта на ECHA на <http://echa.europa.eu/manuals> .
- 3. Изберете дали в досието трябва да бъдат включени анотациите.
- 4. Проверете и изберете кои документи и правни субекти ще бъдат включени във вашето досие. За тази цел изберете в *Entities list (Списъка с правни субекти)* правния субект на вещество, който ще бъде предшестван от  $\bigcirc$ . Документите и правните субекти, свързани с веществото, ще бъдат изброени в прозореца *References to (Препратки към)*; документите, които трябва да бъдат включени, вече са проверени. Някои документи, например раздел 1.1, винаги ще бъдат включени в досието и не могат да бъдат изключени на този етап. По същия начин, в зависимост от типа подаване, някои документи не се появяват в списъка и не могат да бъда включени, като те не са от значение за избрания тип подаване. Ако не сте сигурни за информацията, която трябва да бъде включена, можете да изберете *Next (Следващ)* и да разчитате на настройките по подразбиране за този тип на подаване.
- **5. Попълнете заглавната част на досието чрез въвеждане на допълнителна административна информация.**

Информацията, съдържаща се в заглавната част на досието, е изключително важна за успешното преминаване на проверката на работните правила при подаването му. Липсващата или неправилна информация може да доведе до отхвърляне на вашето подаване, в който случай трябва да създадете ново досие с коригирана информация и да го подадете. За повече информация вижте приложение: *Overview of the business rules checks performed by ECHA on the submitted dossiers (Преглед на проверките на работните правила, извършвани от ECHA по подаваните досиета)*.

Следващите подглави описват как се попълва административната информация в заглавната част на досието.

Обърнете внимание, че указанията тук не обхващат изцяло заявленията за конкретни видове досиета, като заявленията за повече от едно вещество или последващите заявления, както са дефинирани в член 63 на REACH. За такива заявления, преди създаването на досието, проверете допълнителните специфични инструкции, предоставени в съответната глава на това ръководство (за заявления за няколко вещества, моля, прегледайте глава 7.2; за последващи заявления, актуализации и доклади от преразглеждане вижте глава 13.3).

## <span id="page-57-0"></span>**9.1. Наименование на досието**

В полето *Dossier name (given by the user) (Наименование на досието (дадено от потребителя)* въведете съответно наименование, което ви дава възможност лесно да идентифицирате досието при търсене или да го експортирате от IUCLID. Може да се окаже полезно да използвате за справка наименованието на веществото и версията на досието, в случай че са създадени няколко.

#### <span id="page-57-1"></span>**9.2. Специфични подавания**

Вижте глава 13 за специфични подавания (т.е. актуализации, последващи заявления и доклади за преглед).

#### <span id="page-57-2"></span>**10. Как да експортирате досие**

За да започнете процеса на експортиране, първо потърсете досието в Навигационния панел на приложението IUCLID. Когато досието бъде показано в списъка с резултати от търсене, кликнете с десния бутон върху записа му и след това изберете *Export (Експортиране)* от менюто.

За подробности относно помощника за експортиране вижте помощта, която е вградена в приложението IUCLID.

#### <span id="page-57-3"></span>**11. Подаване на досие**

За да подадете вашето досие в ECHA, трябва да се впишете в REACH-IT с данните за правен субект на подаващото лице и да следвате предоставените там инструкции за вашия конкретен вид подаване.

Можете да получите достъп до REACH-IT от уебсайта на ECHA: <http://www.echa.europa.eu/> или да отидете директно на уебсайта на REACH-IT: [https://reach-it.echa.europa.eu/.](https://reach-it.echa.europa.eu/)

Annankatu 18, P.O. Box 400, FI-00121 Helsinki, Финландия | тел.: +358 9 686180 | факс: +358 9 68618210 | echa.europa.eu

Досието, включващо набор от данни за веществото, за съвместно заявление ще бъде подадено в ЕСНА от един правен субект, наричан тук "подаващ заявител".

ECHA е създала предпочитани времеви прозорци за подаване на заявления за разрешаване (вж. датите за подаване на: [http://echa.europa.eu/addressing-chemicals-of](http://echa.europa.eu/addressing-chemicals-of-concern/authorisation/applications-for-authorisation/afa)[concern/authorisation/applications-for-authorisation/afa](http://echa.europa.eu/addressing-chemicals-of-concern/authorisation/applications-for-authorisation/afa)). Това е свързано с необходимостта от синхронизиране с насрочените заседания на Комитетите за оценка на риска и за социално-икономически анализ на ECHA и има за цел да осигури действеността и ефективността на процедурата за изготвяне на становища на Комитетите. Качването на заявлението ви в тези времеви прозорци може да осигури минимално време за обработка на заявлението ви от ECHA и нейните Комитети. Качването през първите дни от времевите прозорци може всъщност да намали риска от пропускане на крайния срок на конкретен период поради неуспешна проверка на работните правила, което може да доведе до забавяне до три месеца преди издаване на фактурата.

Важно е големината на дружеството, информацията за контакт и адреса на дружеството, посочени в профила ви в REACH-IT в раздел *Company information (Информация за дружеството)*, да са верни. ECHA ще използва големината на дружеството, за да определи таксата за заявлението ви. Комисията ще използва адреса на дружеството в края на процедурата, за да изпрати на заявителя окончателното решение по заявлението за разрешаване.

След качването на досието от заявителите се изисква да наблюдават кутията си за съобщения в REACH-IT, за да следят хода на заявлението. В случай че досието не може да бъде прието за обработка, ECHA ще съобщи на заявителя причината за това чрез вътрешно съобщение в REACH-IT и от заявителя ще бъде поискано да подаде ново заявление.

За допълнителна информация относно използването на кутията за съобщения в REACH-IT, направете справка в системата за помощ на REACH-IT.

## <span id="page-58-0"></span>**11.1. Получаване на номер на подаване**

След качване на заявлението (досието в IUCLID) REACH-IT ще му издаде автоматично предварителен номер на подаване. След това заявлението се обработва от REACH-IT чрез серия от стъпки.

В случай че някоя от тези предварителни проверки (проверка за вируси, формат на файла, валидиране, проверка на формата XML, проверка на бизнес правилата) е неуспешна, от заявителя ще бъде поискано да направи промени в набора от данни за веществото, да създаде ново досие и да го качи в REACH-IT. REACH-IT ще издаде нов предварителен номер на подаване.

Когато проверката на работните правила премине успешно, заявителят бива информиран чрез вътрешно съобщение в REACH-IT за състоянието на подаването на заявлението и предварителният номер на подаване ще бъде считан за окончателен номер на подаване.

След като проверката на работните правила премине успешно и преди изпращането на фактурата, ECHA ще

a. информира заявителя(ите) за основните стъпки и срокове при обработката на заявлението

- b. прегледа предложената "кратка формулировка" на употребите, която ще бъде публикувана като част от обширната информация за употребите на уебсайта на ECHA за целите на общественото обсъждане [член 64, параграф 2] (вж. също глава 7.6.4.2).
- c. ЕСНА ще създаде първоначална версия на "кратката формулировка" и ще покани заявителя да направи коментари в определен краен срок. Въз основа на коментарите на заявителя ECHA ще създаде и съобщи на заявителя окончателната "кратка формулировка" на обширната информация за употребите.

Бележката(ите) по "кратката формулировка" на обширната информация за употребите и фактурата се изпращат на заявителя чрез анотациите в REACH-IT. В случай на съвместно заявление на заявителя се изпращат бележката(ите) по "кратката формулировка" на обширната информация за употребите и отделна фактура. На съвместните заявители се изпраща информация за фактурата и копие от бележката по "кратката формулировка".

След успешното заплащане на фактурата на заявителя ще бъде изпратено съобщение чрез REACH-IT, потвърждаващо "датата на получаване" на заявлението и справочния номер на заявлението за разрешаване. В случай на съвместно заявление съобщението ще бъде изпратено на подаващия заявител като анотация в REACH-IT, а на съвместните заявители ще бъде предоставено копие.

## <span id="page-59-0"></span>**12. Следващи стъпки: процедурата за изготвяне на становище и вземане на решение**

След задаване на датата на получаване файлът на заявлението ще бъде прехвърлен към Комитетите на ECHA за оценка на риска (КОР) и за социално-икономически анализ (КСИА), които незабавно ще започнат да изпълняват задачите си в рамките на процедурата за изготвяне на становище. Успоредно с това, ECHA ще стартира на уебсайта си обществено обсъждане, за да събере информация от трети страни относно възможните алтернативи.

Комитетите на ECHA може да поискат от заявителя да подаде (в определен период от време) допълнителна информация, за да приведе заявлението в съответствие с изискванията; Комитетът за социално-икономически анализ може също да поиска от заявителя да подаде допълнителна информация относно възможните алтернативни вещества или технологии. Такива искания ще бъдат съобщавани на заявителя чрез REACH-IT. В случай на съвместно заявление исканията и другите съобщения (напр. проектостановищата и окончателните становища) от Комитетите на ECHA ще бъдат изпращани на подаващия заявител, а на съвместните заявители ще бъда изпращани копия чрез REACH-IT.

Всички съобщения от ECHA, с които се иска допълнителна информация, ще посочват дали заявителят (подаващият заявител в случай на съвместно заявление) трябва да актуализира досието в IUCLID (вж. глава 13.1 относно "Изисквана актуализация") и да го подаде, както е описано в глава **Error! Reference source not found.**, или вместо това трябва да предостави информацията чрез специален уеб формуляр (актуализация на досието в IUCLID се предвижда по принцип за случаите, когато има искане за привеждане на заявления в съответствие с изискванията).

След финализиране на окончателното становище то ще бъде изпратено на заявителя(ите) чрез REACH-IT. Заявителят (подаващият заявител в случай на съвместно заявление) трябва да уведоми ECHA за намерението си да коментира проектостановището в срок от един месец след получаването му. Коментарите трябва да бъдат изпратени до ECHA чрез специален уеб формуляр (връзката ще бъде предоставена в съобщението от ECHA) в срок от два месеца след получаването на проектостановището. В случай на съвместно

заявление коментарите за проектостановището трябва да бъдат изпратени от подаващия заявител.

Окончателните становища на Комитетите на ECHA ще бъдат изпратени на Комисията, държавите членки и заявителя(ите).

Окончателното решение на Комисията ще бъде изпратено на заявителя(ите) с препоръчана поща. Комисията ще използва адреса(ите), посочен като общ контакт в профила в REACH-IT на заявителите. Писмото ще бъде адресирано до лицето(ата) за контакт (Собствено име и фамилно име) в профила(ите) в REACH-IT. Номерата на разрешителните ще бъдат включени в писмото за разрешението за всички вещества и употреби, за които е издадено.

## <span id="page-60-0"></span>**13. Специфични подавания**

В този раздел са дадени инструкции за подаването на:

- 6. актуализации, поискани от Комитетите в контекста на член 64, параграф 3;
- 7. последващи заявления, както е дефинирано в член 63;
- 8. доклади за преглед в контекста на член 61.

Ако за която и да е от горепосочените цели трябва да подадете допълнителна актуализирана (или прегледана) информация към досието за заявление за разрешаване, не е необходимо отново да въвеждате всички данни за веществото. Вместо това можете да актуализирате информацията в набора от данни за веществото.

За да редактирате набор от данни за веществото, изберете го от панела за навигация и попълнете или актуализирайте съответните данни. Когато наборът от данни е готов, можете да създадете досие (вж. раздел 9). Как да създадете досие).

При създаване на досието посочете вида на конкретното подаване в стъпка 6 от програмата за създаване на досието (служебната информация на досието).

За да експортирате и подадете досието, вижте глави **Error! Reference source not found.** и **Error! Reference source not found.** от настоящото ръководство.

#### <span id="page-60-1"></span>**13.1. Поискана актуализация (за привеждане на заявлението в съответствие с изискванията)**

В случай на актуализация, направена по искане на Комитетите съгласно член 64, параграф 3, и по-конкретно, в специфичната ситуация, когато се касае за искане за привеждане на заявлението в съответствие с изискванията, от вас може да бъде поискано да подадете отново в ECHA актуализираната версия на първоначалното ви досие в IUCLID и да прикачите в раздел 13 на IUCLID документ, показващ къде точно сте направили актуализации (напр. раздели и подраздели на IUCLID, прикачени файлове и/или свързани с тях части и т.н.).

При създаване на актуализирано досие трябва да бъдат избрани квадратчетата за отметка *The submission is an update (Подаването е актуализация)* и впоследствие *Further to a request/decision from regulatory body (По искане/решение на регулиращ орган)*. Номерът на последното подаване и номерът на анотацията в писмото с искането трябва да бъдат вписани в съответните им съседни полета.

#### <span id="page-61-0"></span>**13.2. Актуализация по собствена инициатива**

Този вид актуализация не е разрешен и няма да бъде обработван от ECHA.

Уверете се, че в квадратчето *Spontaneous update (Актуализация по собствена инициатива)* няма отметка.

#### <span id="page-61-1"></span>**13.3. Последващо заявление**

1

В случай на последващи заявления, направени в съответствие с член 63, параграф 1 и член 63, параграф 2, подайте в ECHA първоначалното си досие в IUCLID съгласно инструкциите в глави **Error! Reference source not found.** до **Error! Reference source not found.** на това ръководство.

Раздели 1.1, 1.2 и 1.3 на IUCLID не могат да бъдат обхванати от препратка към части на предишно заявление. Трябва да ги попълните съгласно инструкциите в глави **Error! Reference source not found.**, **Error! Reference source not found.** и 7.4.3 на това ръководство.

Всички "употреби, за които се кандидатства" в последващо заявление трябва да бъдат посочени в раздел 3.10 на IUCLID:

- a. за да се осигури яснотата и действеността на последващите заявления, настоятелно се препоръчва заявителите да ги подават само ако се касае за същата комбинация от употреба(и) и вещество(а), която вече е подадена в предишното заявление.
- b. употреби, при които се прави препратка към други заявления, трябва да запазват същото описание (напр. наименование и дескриптори) и ако е възможно, същото номериране. Освен това настоятелно ви препоръчваме i) да прикачите в раздел 3.10 на IUCLID, както е описано в глава 7.6.7, (актуализирани) доклади за оценка, към които правите препратки, и ii) да предоставите ясни обосновки на причините, поради които правите препратка към предишно заявление, както и да демонстрирате уместността и целта на тази препратка за вашето заявление. Тези обосновки могат да бъдат направени в съответното поле "Remarks" (Забележки) на основния повтаряем блок в раздел 3.10 на IUCLID. Прегледайте глава 7.11.1, когато правите препратка към ДБХВ, който не представлява част от вашето заявление.
- c. Прикачените (актуализирани) доклади за оценки за употреби, при които се прави препратка към други заявления, ще бъдат действителните версии, разглеждани от ECHA за създаване на становище; т.е. те имат предимство пред докладите за оценки в заявлението, към което се прави препратка.
- d. При доклади за оценки, за които има само препратки (няма прикачени), ECHA ще извлече версиите, отговарящи на "номера на последното подаване" от заявлението, към което е препратката, както е посочено от заявителя. Всички потенциални допълнителни актуализации на предишното заявление (заявлението, към което е препратката), подадени от предишния заявител, няма да бъдат разглеждани при създаването на становище<sup>11</sup>.
- e. употреби, при които не се правят препратки към други заявления, трябва да бъдат документирани в раздел 3.10 на IUCLID съгласно инструкциите в част 7.6.7 на това ръководство. Те трябва да бъдат свързани към достъпен ДБХВ чрез препратката към сценариите на експозиция в раздел 3.5 на IUCLID. (вж. глава 7.6.4.2);

<sup>11</sup> Всички актуализации получават нов номер на подаване, който следователно ще бъде различен от посочения номер на последно подаване

Писмените и валидни разрешения от предишния заявител(и) трябва да бъдат прикачени под блока *Reference to other applications or previous authorisations (Препратка към други заявления или предишни разрешителни)* в раздел 3.10 на IUCLID.

Важно е да посочите ясно частите от другите заявления, към които правите препратки. Тази информация трябва да бъде прикачена като документ в раздел 13 на IUCLI.

Освен това раздел 13 на IUCLI трябва да съдържа формуляра за заявлението, както е генериран от Уеб формуляр 1 (вж. глава 7.11.3 и глава 8 на това ръководство).

Когато създавате досието: уверете се, че в служебната му информация е избрано *The submission is a subsequent application (Подаването е последващо заявление)*. Ако подавате заявление съгласно член 63, параграф 1, моля, напишете номера на последното подаване, към което правите препратка в полето за свободен текст *Last submission number (Номер на последното подаване)*.

#### <span id="page-62-0"></span>**13.4. Доклад от преразглеждане**

В случай на доклад от преразглеждане подайте отново в ECHA преразгледаното / актуализирано досие в IUCLID.

- i. Раздел 13 на IUCLID може да се използва за прикачване на документ, посочващ точно актуализираните от вас части;
- ii. Раздел 13 на IUCLID може да бъде попълнен с номера на предишното разрешително. Вижте глава 7.4.3;
- iii. При създаване на досието трябва да бъде поставена отметка в квадратчето *The submission is a review report (Подаването представлява доклад за преглед)* в служебната информация на досието. Не е необходимо номерът на последното подаване да бъде посочен в полето за свободен текст *Last submission number (Номер на последното подаване)*.

## <span id="page-63-0"></span>**Annex 1. Преглед на проверките на работните правила, извършвани от ECHA по подаваните досиета**

Работните правила представляват набор от предварителни условия относно формата на досието и други административни подробности, които трябва да бъдат изпълнени, за да може ECHA заключи, че досието подлежи на обработване и че необходимите регулаторни процедури могат да бъдат успешно изпълнени. При проверката на работните правила не се оценяват пълнотата и съответствието на предоставените данни. Ако подаденото досие не премине проверката, то ще бъде премахнато автоматично от системата и ще трябва да се извърши ново подаване, преди да могат да бъдат стартирани регулаторните процедури.

Настоящият документ ще ви помогне да спазите основните изисквания за създаване на набора от данни за веществото и за попълване на служебната информация в досието в IUCLID. Препоръчваме ви също да използвате плъгина "Validation Assistant" (Помощник за валидиране) в IUCLID за набора от данни за веществото, както и за окончателното досие преди експортирането му от IUCLID. Кликнете с десния бутон на мишката върху набора от данни за веществото или върху досието в панела за навигация на IUCLID и изберете *Validate (Валидиране)*. Този плъгин ще провери само някои от работните правила. Някои от работните правила обаче зависят примерно от контекста на подаването (напр. валидност на референтния номер, дублирани подавания и т.н.), затова плъгинът не може да симулира всички работни правила, проверявани от Агенцията.

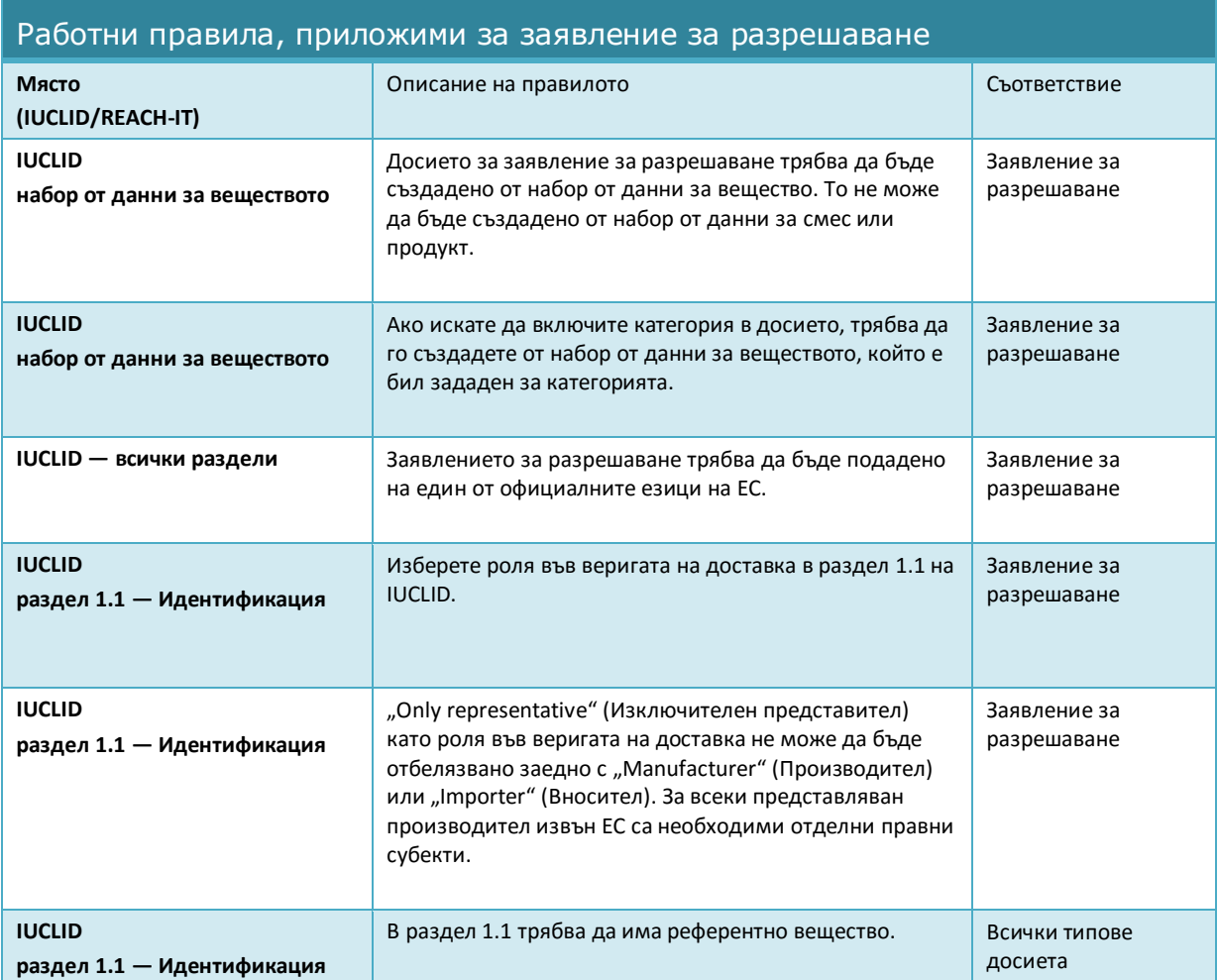

п

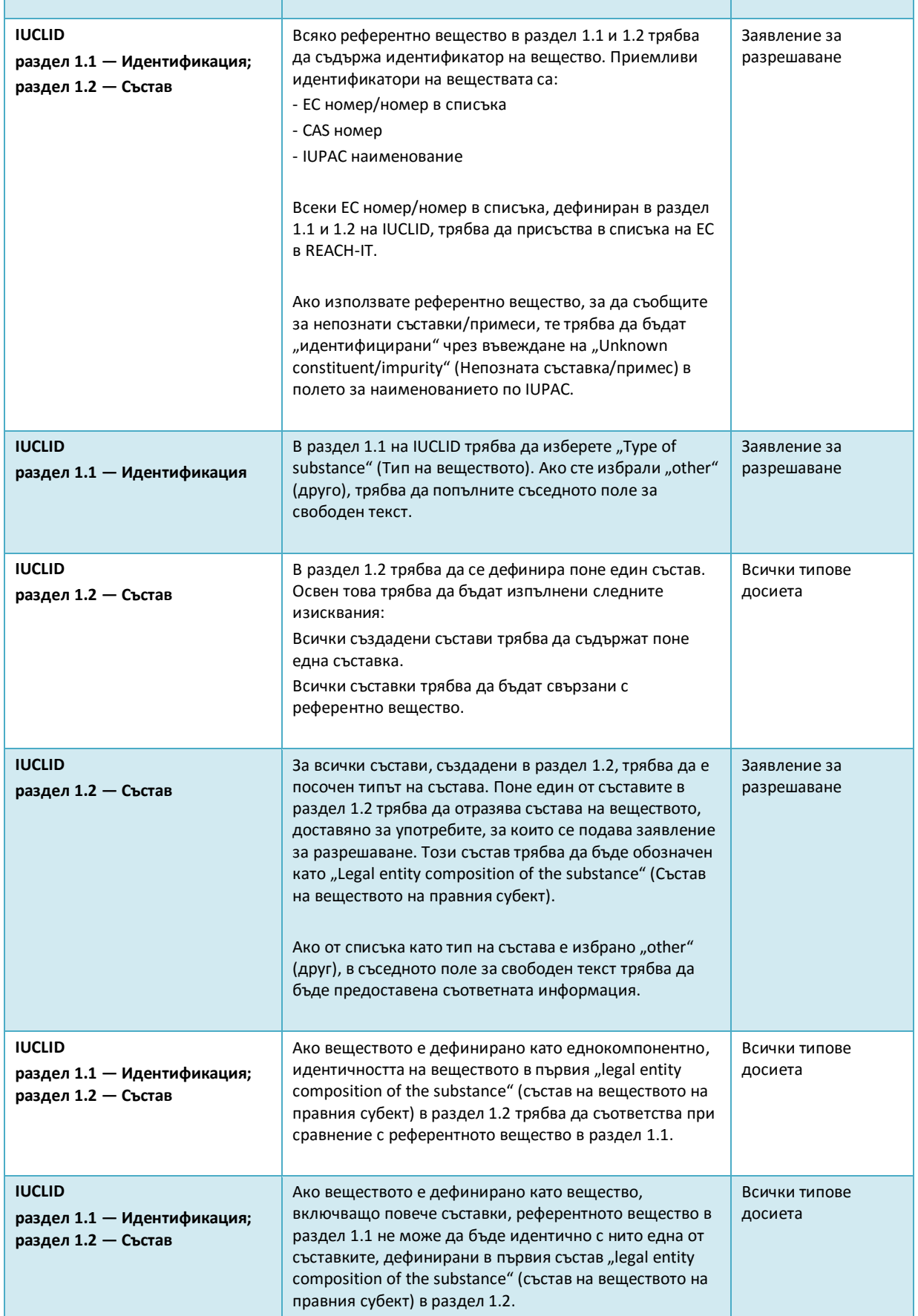

## Как да подготвим и подадем заявление

#### 66 за разрешаване Версия 1.0

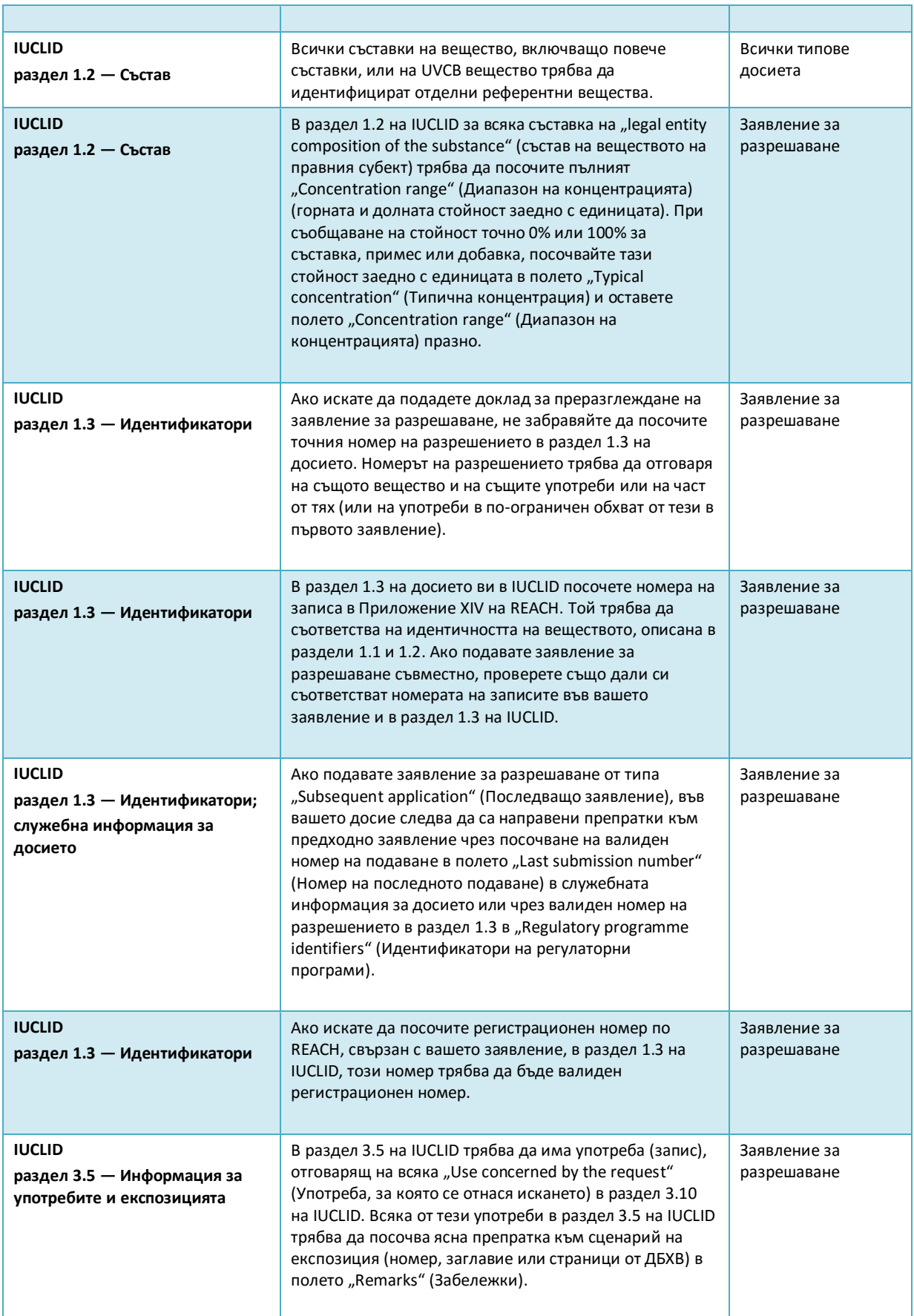

Annankatu 18, P.O. Box 400, FI-00121 Helsinki, Финландия | тел.: +358 9 686180 | факс: +358 9 68618210 | echa.europa.eu

#### Как да подготвим и подадем заявление за разрешаване Пата на публикуване: октомври 2015 г. Станование и състава на публикуване: октомври 2015 г. Ста

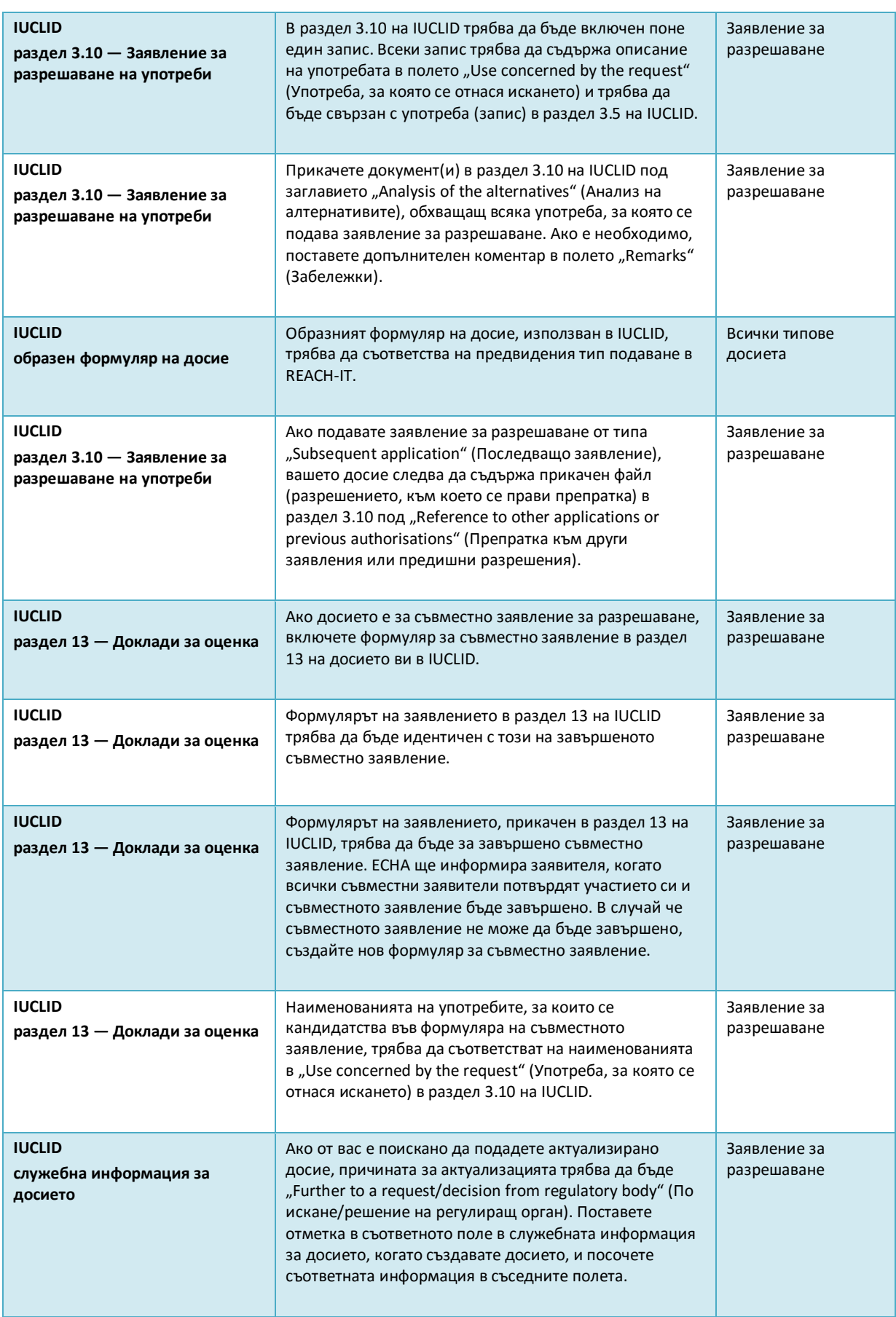

#### Как да подготвим и подадем заявление

#### 68 за разрешаване Версия 1.0

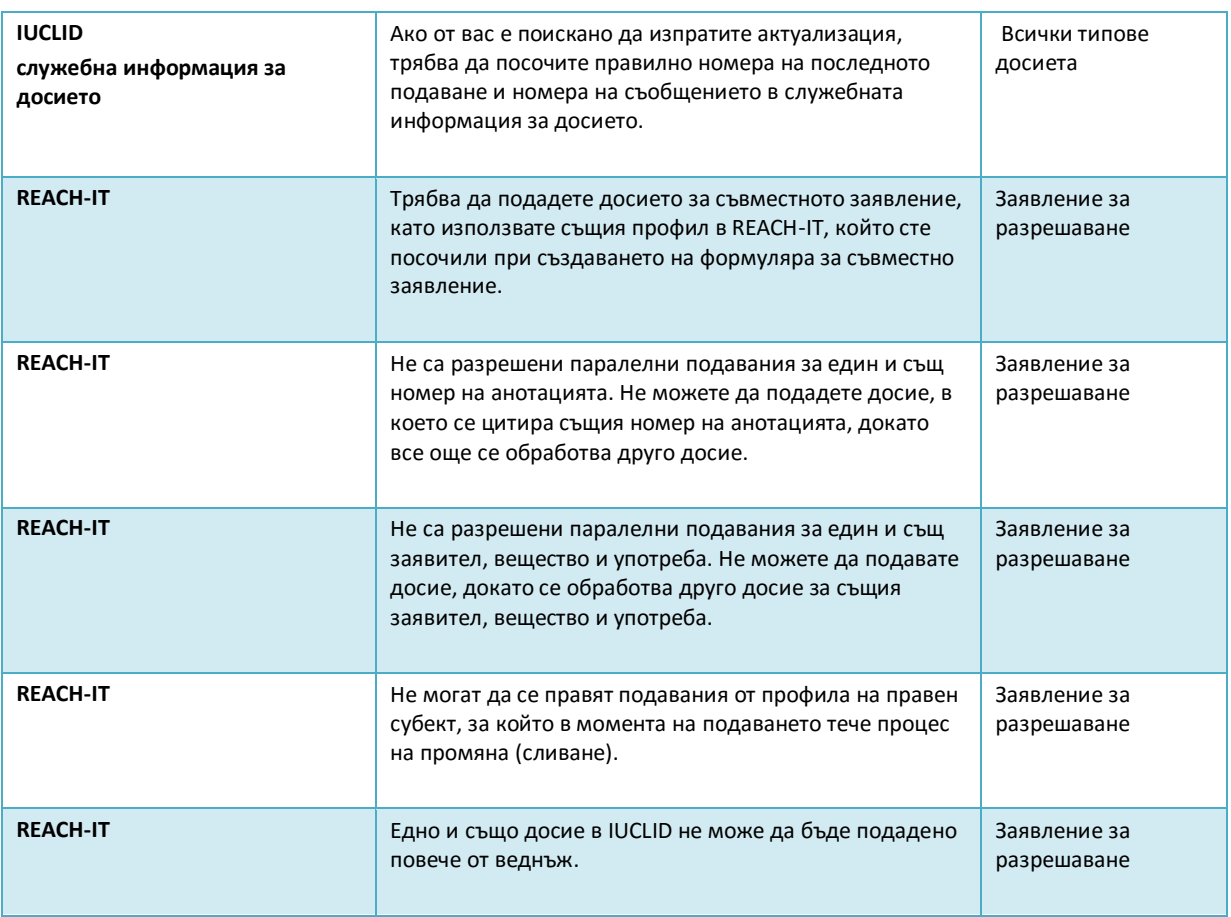

Преди да попълните досието си в IUCLID, уверете се, че сте предоставили и следната информация.

#### **Идентификация на употребите:**

#### <span id="page-67-0"></span>**Таблица 2: Контролен списък: минимум информация, необходима за идентифициране на "uses applied for" (употреби, за които се подава заявление)**

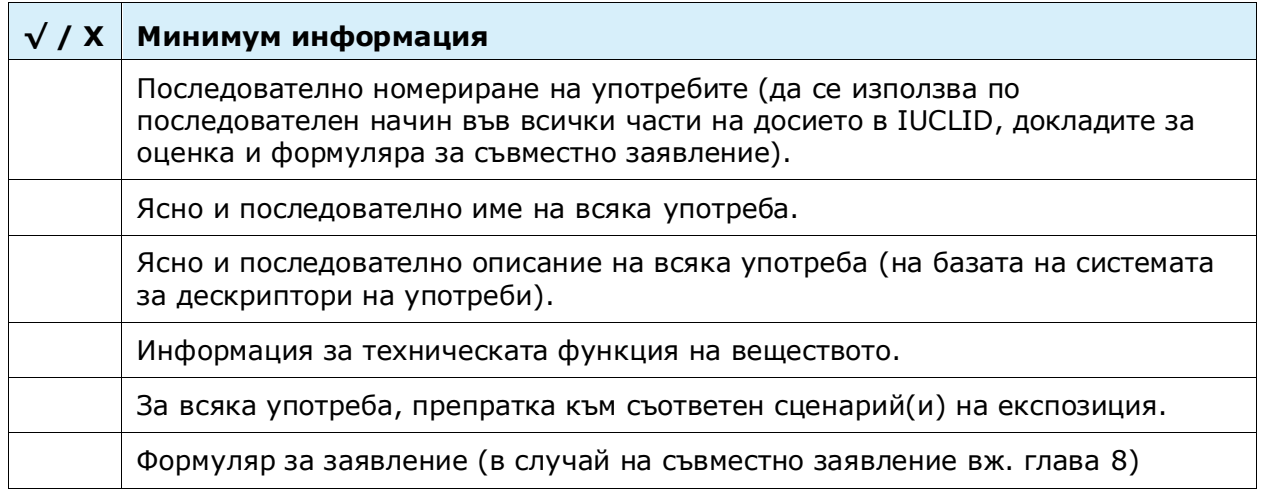

#### **√ / X Минимум информация**

За всяка "употреба, за която се подава заявление", неповерително обширно описание ("кратка формулировка"), което може да бъде публикувано на уебсайта на ECHA за обществено допитване.

#### **Доклади за оценка:**

#### <span id="page-68-0"></span>**Таблица 3: Контролен списък: минимум необходими доклади за оценка**

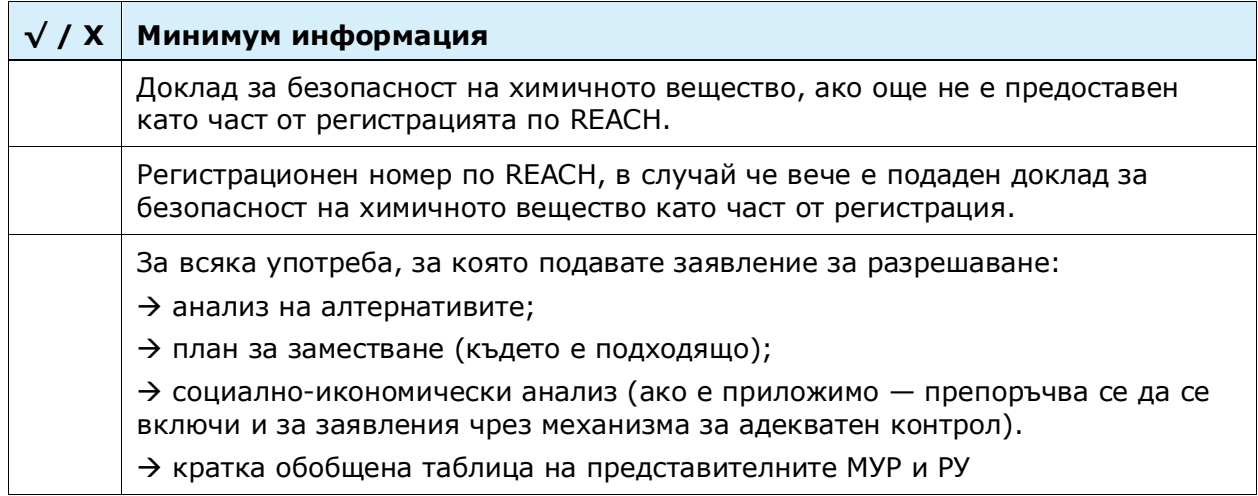

Препоръчва се докладите за оценка да са оформени като документи във формат .PDF.

#### **Правни субекти и картографиране:**

#### <span id="page-68-1"></span>**Таблица 4: Контролен списък: Правни субекти и картографиране**

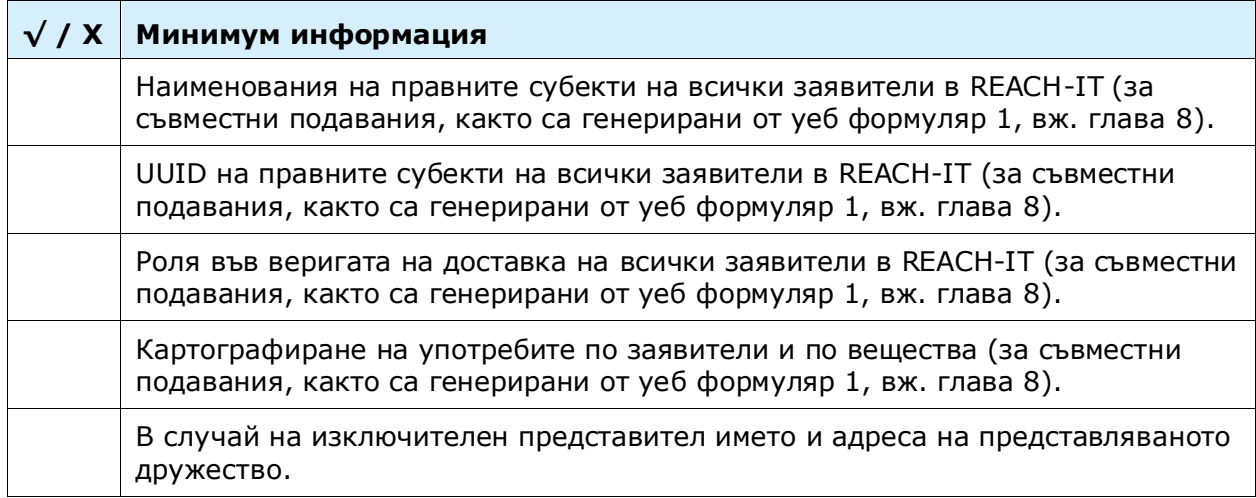

#### **Информация за контакт:**

#### <span id="page-69-0"></span>**Таблица 5: Контролен списък: данни за контакт**

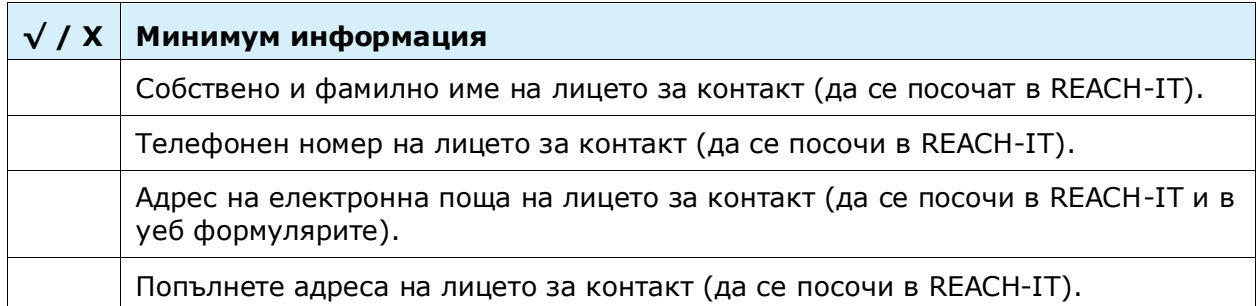

**ЕВРОПЕЙСКА АГЕНЦИЯ ПО ХИМИКАЛИ ANNANKATU 18, P.O. BOX 400, FI-00121 HELSINKI, ФИНЛАНДИЯ ECHA.EUROPA.EU**